ู่มือผู้ใช้

#### © Copyright 2012 - 2014 Hewlett-Packard Development Company, L.P.

Bluetooth เป็นเรื่องหมายการ้าของเจ้าของกรรมสิทธิ์และใช้งาน โดย Hewlett-Packard Company ภายใต้ใบอนุญาตใช้ งาน

ข้อมูลที่ระบุในที่นี้อาจมีการเปลี่ยนแปลงโดยไม่จำเป็นต้องแจ้งให้ทราบ ล่วงหน้า การรับประกันสำหรับผลิตภัณฑ์และบริการของ HP ระบุไว้ ่ อย่างชัดเจนในใบรับประกันที่ให้มาพร้อมกับผลิตภัณฑ์และบริการดัง ึ กล่าวเท่านั้น ข้อความในที่นี้ไม่ถือเป็นการรับประกันเพิ่มเติมแต่อย่างใด  $\mathsf{HP}$  จะไม่รับผิดชอบต่อข้อผิดพลาดทางเทคนิคหรือภาษาหรือการละเว้น ข้อวามในที่นี้

พิมพ์ครั้งที่สี่: กันยายน 2014

พิมพ์รั้งที่หนึ่ง: พฤศจิกายน 2012

หมายเลขเอกสาร: 709332-284

#### ประกาศเกี่ยวกับผลิตภัณฑ์

เอกสารนี้อธิบายเกี่ยวกับคุณลักษณะทั่วไปที่มีอยู่ในรุ่นส่วนใหญ่ของ คอมพิวเตอร์ คุณลักษณะบางอย่างอาจไม่พร้อมใช้งานบนคอมพิวเตอร์ ของุณ

#### เมื่อต้องการเข้าถึงคู่มือผู้ใช้ล่าสุด ให้ไปที่[http://www.hp.com/](http://www.hp.com/support) [support](http://www.hp.com/support)และเลือกประเทศของุณ เลือก Drivers &

Downloads (ไดรเวอร์และดาวน์โหลด) แล้วปฏิบัติตามคำแนะนำบน หน้าจอ

#### **เงื่อนไขสำหรับซอฟต์แวร์**

หากุณติดตั้ง ัดลอก ดาวน์โหลด หรือใช้งานผลิตภัณฑ์ซอฟต์แวร์ใดๆ ที่ติดตั้งไว้ในกอมพิวเตอร์เกรื่องนี้ แสดงว่าคุณตกลงที่จะปฏิบัติตาม เงื่อนไขของข้อตกลงการอนุญาตใช้งานสำหรับผู้ใช้(EULA) ของ  $HP$  หากคุณไม่ขอมรับเงื่อนไขของใบอนุญาตใช้งาน วิธีแก้ไขเพียงอย่าง เดียวที่คุณจะทำได้ก็คือ ส่งืนผลิตภัณฑ์ทั้งหมดที่ไม่ได้ใช้งาน (ฮาร์ดแวร์ และซอฟต์แวร์) ภายใน 14 วันเพื่อขอรับเงินืน โดยจะต้องเป็นไปตาม นโยบายการืนเงินของสถานที่ทีุ่ณซื้อผลิตภัณฑ์นั้นมา

หากต้องการข้อมูลเพิ่มเติมหรือร้องขอการคืนเงินเต็มจำนวนสำหรับ อมพิวเตอร์โปรดติดต่อสถานที่จำหน่ายสินค้าในพื้นที่ของคุณ (ผู้ขาย)

### **ประกาศคำเตือนเรื่องความปลอดภัย**

<u>/ ใ คำเตือน!</u> เพื่อป้องกันการบาดเจ็บเนื่องจากความร้อนหรือปัญหาความร้อนสูงเกินของคอมพิวเตอร์ อย่าวงคอมพิวเตอร์ไว้บนตักของคุณโดยตรง หรืออย่ากีดขวางช่อง ระบายอากาศของคอมพิวเตอร์ ควรใช้คอมพิวเตอร์บนพื้นผิวที่แข็งและราบเรียบเท่านั้น อย่าให้พื้นผิวที่แข็ง เช่น เครื่องพิมพ์ที่วางไว้ข้างๆ หรือพื้นผิวที่นุ่ม เช่น หมอน หรือพรม หรือเสื้อผ้า ปิดกั้นทางระบายอากาศ นอกจากนี้ อย่าให้อะแดปเตอร์ AC สัมผัสกับผิวหนังหรือพื้นผิวแบบนุ่ม เช่น หมอน หรือพรม หรือเสื้อผ้า ในขณะที่ใช้ งาน อมพิวเตอร์และอะแดปเตอร์AC นี้เป็นไปตามข้อจำกัดด้านอุณหภูมิผิวนอกที่ผู้ใช้งานเข้าถึงได้ ซึ่งกำหนดไว้โดยมาตรฐานระหว่างประเทศว่าด้วยความปลอดภัยของ อุปกรณ์เทโนโลยีสารสนเทศ (IEC 60950-1)

# สารบัญ

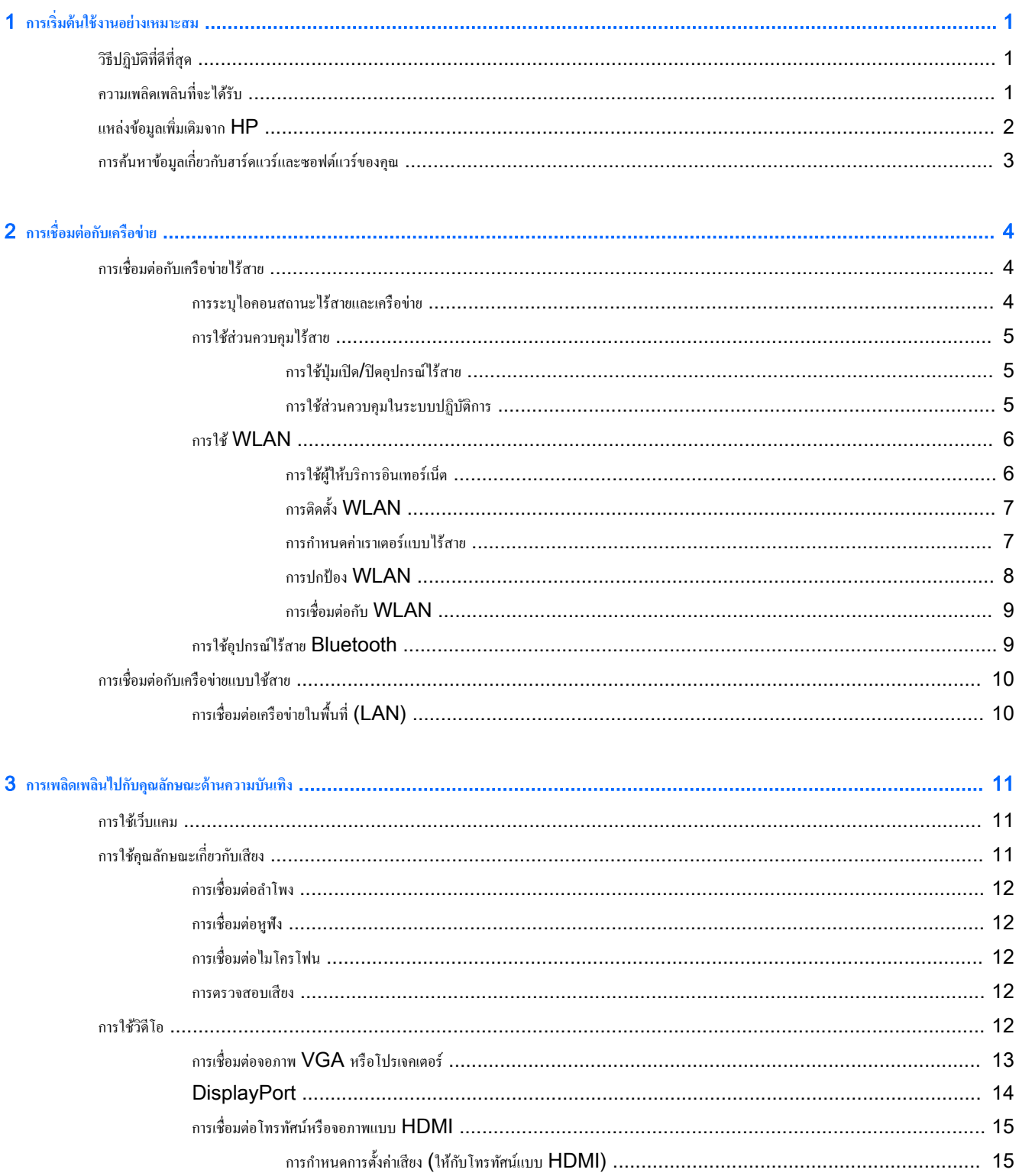

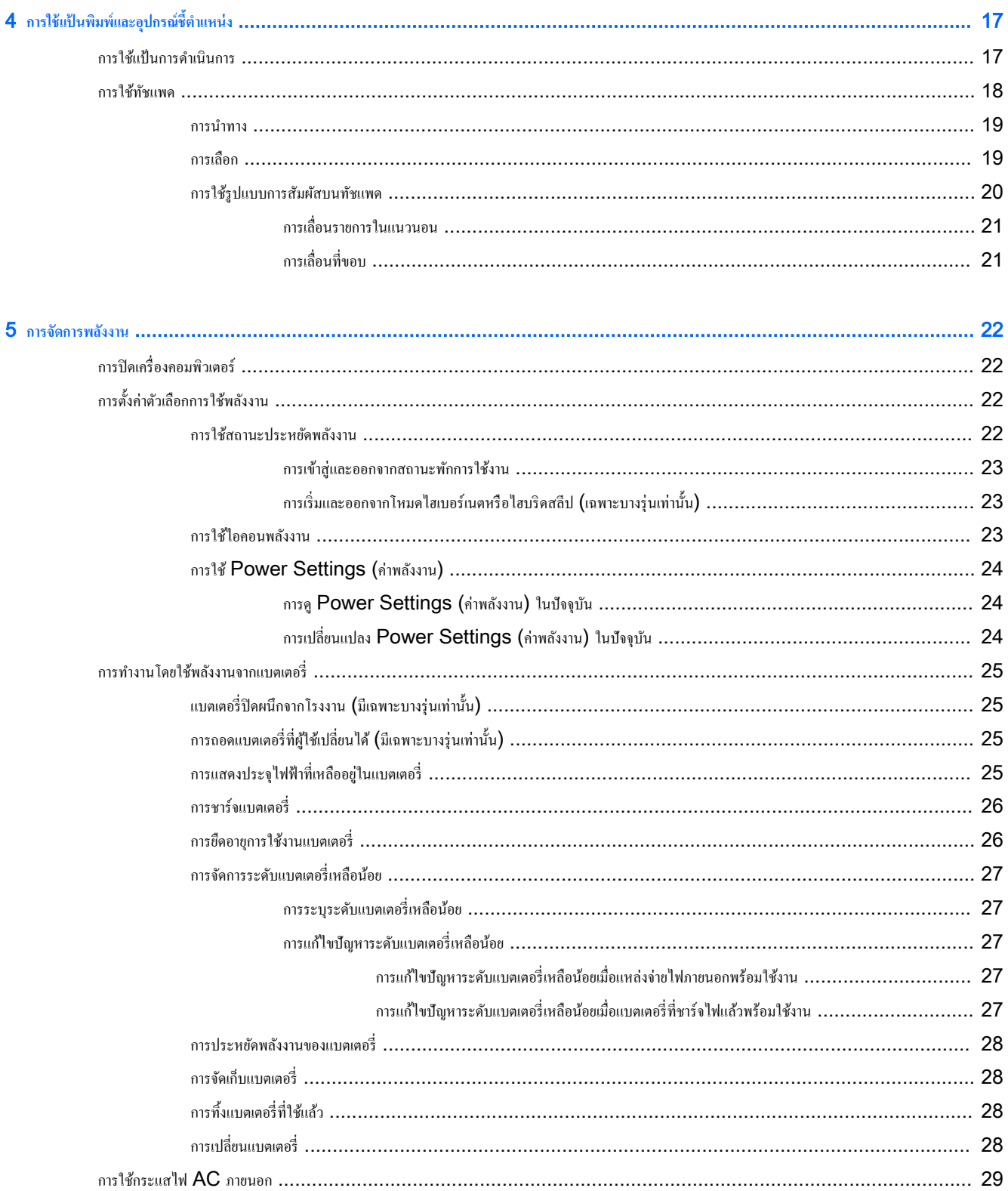

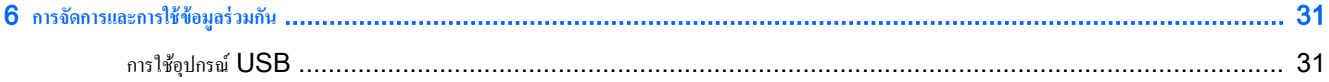

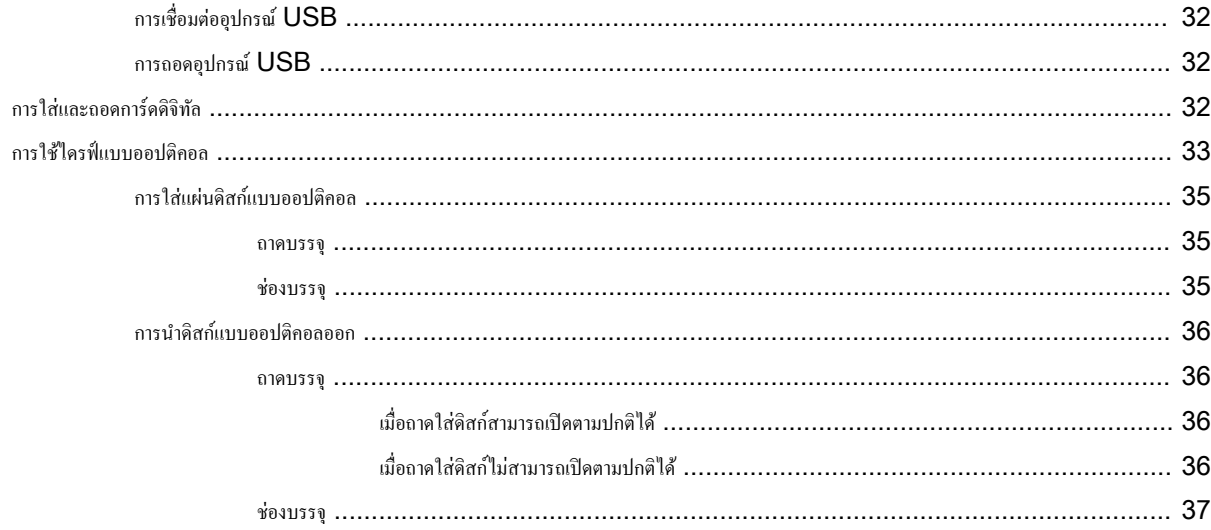

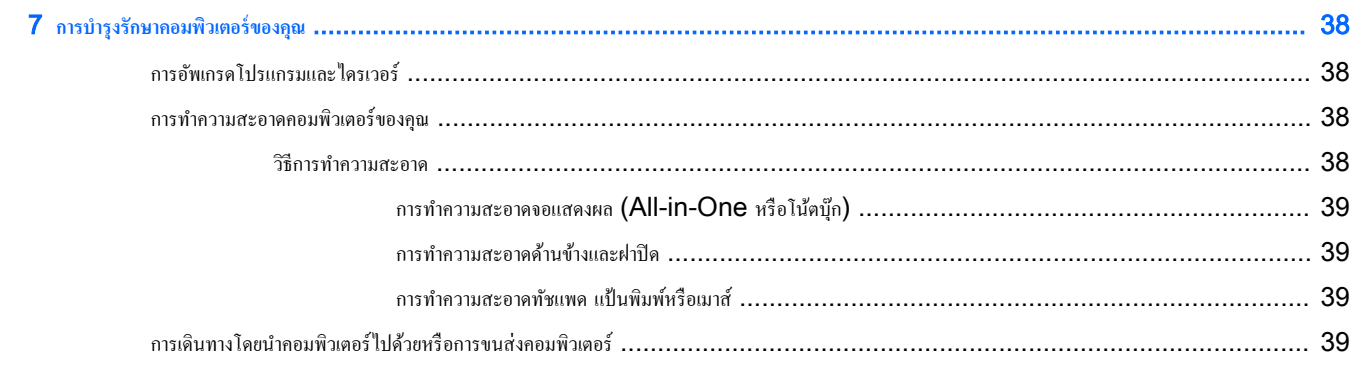

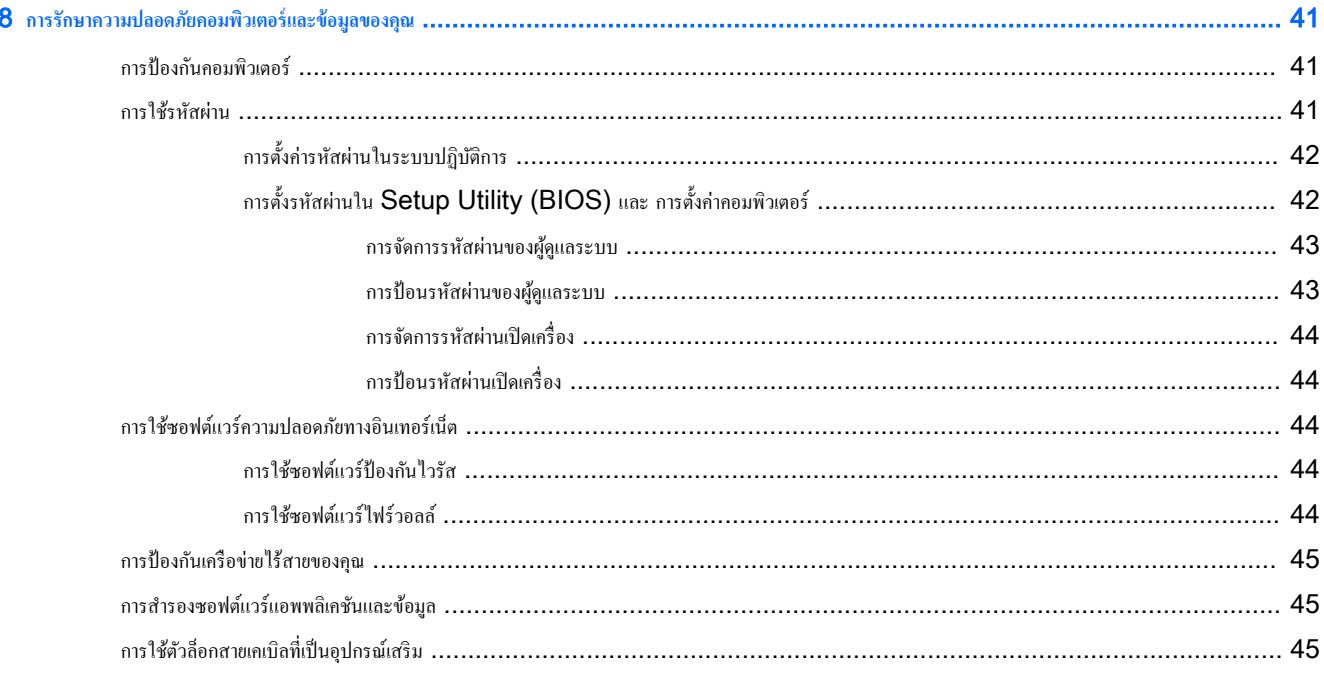

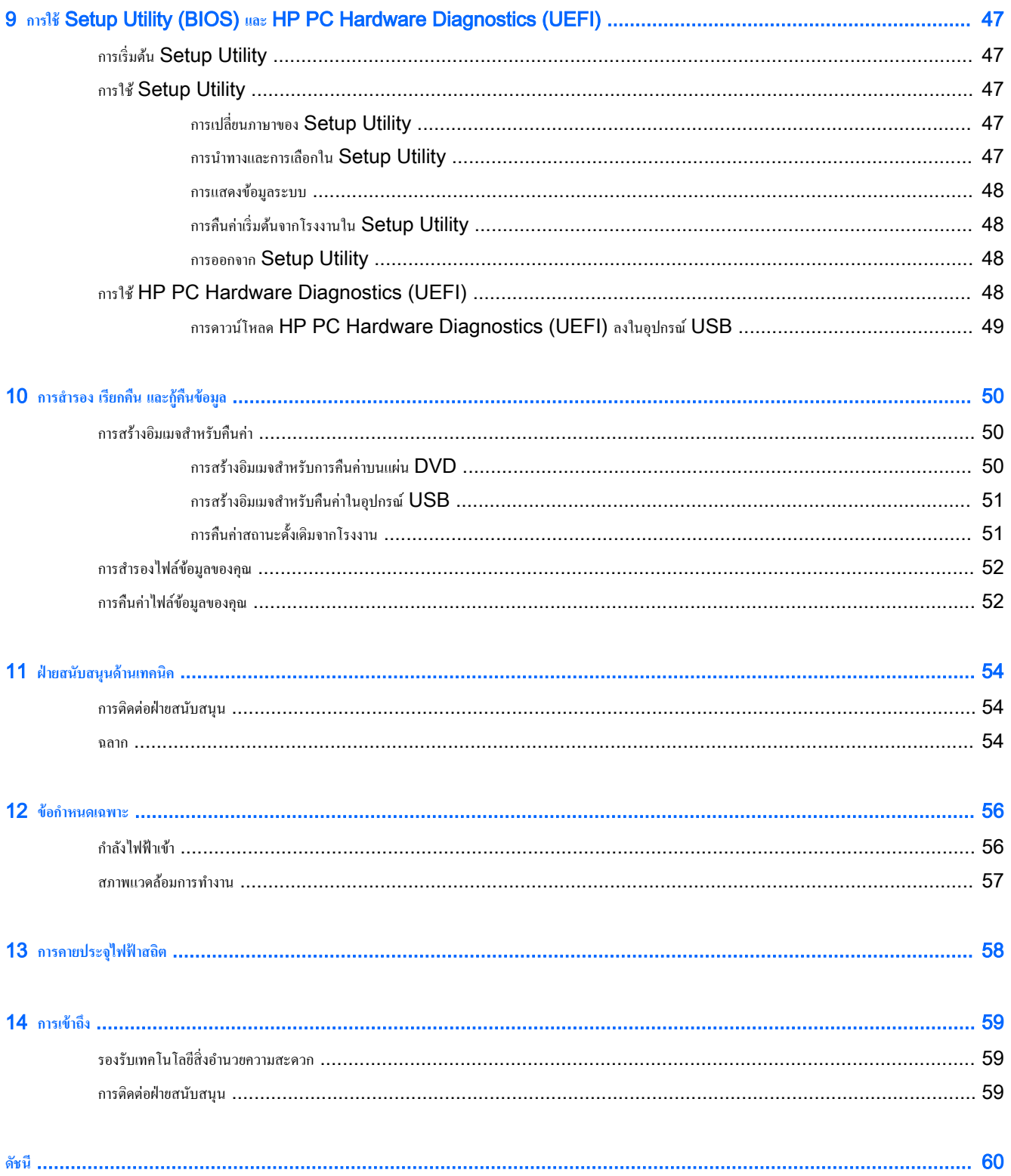

# <span id="page-8-0"></span>1 **การเริ่มต้นใช้งานอย่างเหมาะสม**

 $\mathbb{Z}$  สิ่งสำคัญ: ระบบปฏิบัติการ Ubuntu ที่ติดตั้งในคอมพิวเตอร์เครื่องนี้ไม่รองรับคุณสมบัติบางอย่างที่มีอยู่ในระบบปฏิบัติการอื่น ตัวอย่างเช่น Ubuntu อาจไม่ สนับสนุนกราฟิกที่สลับได้หรือกราฟิกู่, หน้าจอสัมผัส, WWAN, ตัวอ่านลายนิ้วมือ, Bluray, Trusted Platform Module, GPS และไดรฟ์ ต่างๆ เช่น M.2 SSD และ mSATA Ubuntu ยังไม่สนับสนุน Bluetooth อยางเต็มที่ ่

คอมพิวเตอร์เครื่องนี้เป็นเครื่องมือทรงประสิทธิภาพที่ออกแบบมาเพื่อเสริมความสามารถในการทำงานและความบันเทิงให้กับคุณ เพื่อให้ใช้ประโยชน์จากอมพิวเตอร์ของ ุคุณได้อย่างสูงสุด โปรดอ่านบทนี้เพื่อศึกษาวิธีปฏิบัติที่ดีที่สุดหลังการตั้งค่า รวมทั้งความเพลิดเพลินที่จะได้รับจากการใช้คอมพิวเตอร์ และแหล่งที่ใช้ค้นหาทรัพยากรข้อมูล เพิ่มเติมจาก HP

# **วิธีปฏิบัติที่ดีที่สุด**

เพื่อรักษาประโยชน์จากการลงทุนที่ชาญฉลาดของุณ หลังจากตั้ง่าและลงทะเบียนอมพิวเตอร์แล้ว เราขอแนะนำให้คุณทำตามขั้นตอนต่อไปนี้

- สำรองฮาร์ดไดรฟ์ของคุณโดยสร้างแผ่นดิสก์กู้คืนระบบหรือแฟลชไดรฟ์กู้คืนระบบ โปรดดู การสำรอง เรียกคืน และกู้คืนข้อมูล ในหน้า  $50\,$
- เชื่อมต่อคอมพิวเตอร์ของคุณกับเครือข่าขแบบใช้สายหรือไร้สาย หากคุณยังไม่ได้ดำเนินการดังกล่าว โปรดดูรายละเอียดใน การเชื่อมต่อกับเครือข่าย [ในหน้า](#page-11-0) 4
- ทำความคุ้นเคยกับฮาร์ดแวร์และซอฟต์แวร์ในคอมพิวเตอร์ ไปที่ <u>การค้นหาข้อมูลเกี่ยวกับฮาร์ดแวร์และซอฟต์แวร์ของคุณ ในหน้า 3</u> และ <u>[การเพลิดเพลินไป](#page-18-0)</u> [กบุณลักษณะด้านวามบันเทิง](#page-18-0) ั ในหน้า 11 เพื่ออ่านข้อมูล
- อัพเดตหรือซื้อซอฟต์แวร์ป้องกันไวรัส เรียนร้เพิ่มเติมได้ที่ <mark>การใช้ซอฟต์แวร์ป้องกันไวรัส ในหน้า 44</mark>

## **วามเพ¨ิดเพ¨ินที่จะได้รับ**

- คุณรู้อยู่แล้วว่าสามารถดูวิดีโอใน  $\sf YouTube$  บนคอมพิวเตอร์ได้ แต่คุณรู้หรือไม่ว่าคุณยังสามารถเชื่อมต่อคอมพิวเตอร์กับโทรทัศน์ และดูวิดีโอบนโทรทัศน์ ได้อีกด้วย สำหรับข้อมูลเพิ่มเติม โปรดดู <u>[การเชื่อมต่อโทรทัศน์หรือจอภาพแบบ](#page-22-0)  ${\bf H}\bar{\bf DM}$ l ในหน้า  ${\bf 15}$ </u>
- คุณรู้อยู่แล้วว่าสามารถฟังเพลงในคอมพิวเตอร์ได้ แต่คุณรู้หรือไม่ว่าคุณยังสามารถสตรีมรายการวิทยุสามารถของหรือรายการวิทยุที่มีการ ี สนทนาพูดคยจากทั่วโลกได้อีกด้วย โปรดดู การใช้คุณลักษณะเกี่ยวกับเสียง ในหน้า  $\bf 11$
- คุณทราบว่าตัวเองสามารถสร้างงานนำเสนอที่มีประสิทธิภาพได้ด้วยคอมพิวเตอร์ของคุณ แต่คุณทราบหรือไม่ว่าคุณยังสามารถเชื่อมต่อกับโปรเจคเตอร์เพื่อแลก เปลี่ยนแนวกิดของคุณกับคนอื่นๆ ในกลุ่มได้อีกด้วย โปรดดู การเชื่อมต่อจอภาพ  $\mathsf{VGA}$  หรือโปรเจกเตอร์ ในหน้า  $13$

# <span id="page-9-0"></span>ี แหล่งข้อมูลเพิ่มเติมจาก HP

ุคุณได้ใช้ *คำแนะนำในการติดตั้ง* ในการเปิดใช้คอมพิวเตอร์และค้นหาคู่มือนี้ไปแล้วก่อนหน้านี้ หากต้องการรายละเอียดเกี่ยวกับผลิตภัณฑ์ ข้อมูลแสดงวิธีการ และข้อมูล อื่นๆ โปรดใช้ตารางนี้

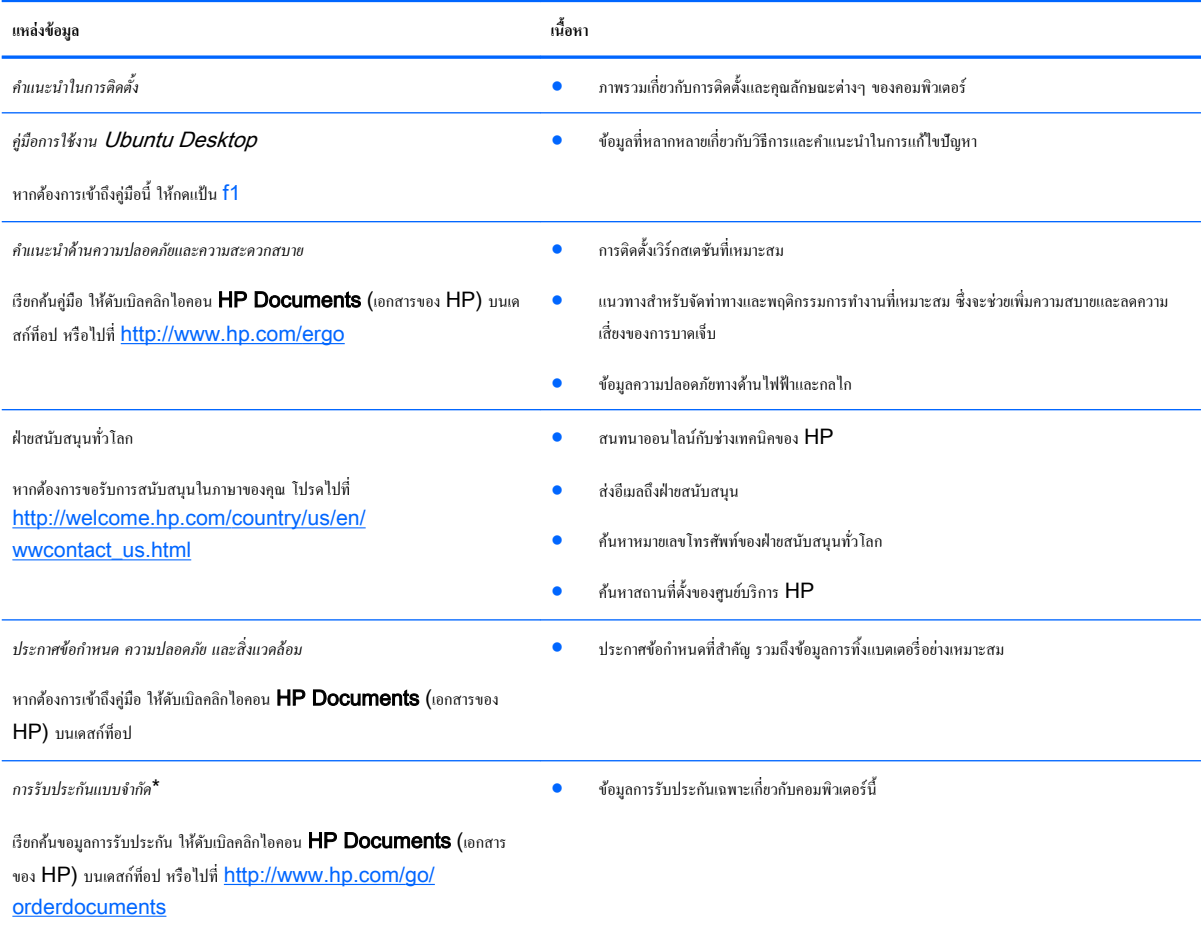

\*คุณสามารถดูการรับประกันแบบจำกัดของ HP ที่ระบุไว้อย่างชัดเจนและสามารถใช้กับผลิตภัณฑ์ของคุณใช้ในคือมพิวเตอร์ของคุณและ/หรือในซีดี/ดีวีดีที่ให้มาในกล่องบรรจุ บางประเทศ/พื้นที่ อาจมีการรับประกันแบบจำกัดของ HP พิมพ์เป็นเอกสารให้มาในกล่อง ในประเทศ/พื้นที่หรือภูมิภาคที่ไม่มีเอกสารฉบับพิมพ์สำหรับข้อมูลการรับประกัน คุณสามารถร้องขอสำเนาฉบับพิมพ์ได้จาก <http://www.hp.com/go/orderdocuments> หรือเขียนจดหมายไปที่:

- **อเมริกาเหนือ**: Hewlett-Packard, MS POD, 11311 Chinden Blvd., Boise, ID 83714, USA
- ยุโรป ตะวันออกกลาง แอฟริกา: Hewlett-Packard, POD, Via G. Di Vittorio, 9, 20063, Cernusco s/Naviglio (MI), Italy
- **เอเชียแปซิฟิก**: Hewlett-Packard, POD, P.O. Box 200, Alexandra Post Office, Singapore 911507

เมื่อคุณทำการขอสำเนาการรับประกันฉบับพิมพ์ของคุณ โปรดใส่หมายเลขชิ้นส่วนผลิตภัณฑ์ ระยะเวลาการรับประกัน (ระบุอยู่ที่ฉลากหมายเลขผลิตภัณฑ์) ชื่อ และที่อยู่สำหรับส่งไปรษณีย์

์สิ่งสำคัญ: ห้ามส่งคืนผลิตภัณฑ์ **HP** ของคุณไปยังที่อยู่ด้านบน สำหรับฝ่ายสนับสนุนในสหรัฐอเมริกา โปรดไปที่ <mark>ittp://www.hp.com/go/contactHP</mark> สำหรับฝ่ายสนับสนุนทั่วโลก โปรดไปที่ [http://welcome.hp.com/country/us/en/wwcontact\\_us.html](http://welcome.hp.com/country/us/en/wwcontact_us.html)

## <span id="page-10-0"></span>ึการค้นหาข้อมูลเกี่ยวกับฮาร์ดแวร์และซอฟต์แวร์ของคุณ

- 1. คลิกไอคอน System menu (เมนูระบบ) ที่อยู่ทางขวาสุดของแผงด้านบน แล้วคลิก System Settings (การตั้งค่าระบบ)
- 2**.** เลือกไออน Details (รายละเอียด) จากส่วน System (ระบบ)

ภาพรวมจะแสดงรายการของอุปกรณ์ทั้งหมดที่ติดตั้งอยู่ในคอมพิวเตอร์ของคุณ รวมไปถึงไดรฟ์แบบออปติคอล ไดรฟ์แบบ Solid-state (SSD) หรือฮาร์ดไดรฟ์ รอง

หากต้องการดูซอฟต์แวร์ที่มีอยูในอมพิวเตอร์ ่

- 1. คลิกที่ปุ่ม Ubuntu Software Center (ศูนย์ซอฟต์แวร์ Ubuntu) ด้านซ้ายของเดสก์ท็อปจาก Launcher (ตัวเรียกใช้งาน) จากนั้นคลิก Installed (ที่ติดตั้ง) ที่ด้านบนของหน้าต่างเพื่อแสดงหมวดหมู่ซอฟต์แวร์
- 2**.** ลิกประเภทของซอฟต์แวร์เพื่อแสดงซอฟแวร์ที่ติดตั้งสำหรับประเภทนั้นๆ

# <span id="page-11-0"></span>2 **การเชื่อมต่อกับเรือข่าย**

ุณสามารถพกพาคอมพิวเตอร์ติดตัวไปได้ทุกที่ แม้อยู่บ้าน คุณก็ยังสามารถสำรวจโลกและเข้าถึงข้อมูลจากหลายล้านเว็บไซต์ โดยใช้คอมพิวเตอร์ของคุณและการเชื่อมต่อ เครือข่ายแบบใช้สายหรือไร้สาย เนื้อหาในบทนี้จะช่วยให้คุณเชื่อมต่อกับโลกดังกล่าว

# **การเชื่อมต่อกับเรือข่ายไร้สาย**

ี เทคโนโลยีไร้สายถ่ายโอนข้อมูลผ่านคลื่นวิทยุ แทนที่จะใช้สายสัญญาณ คอมพิวเตอร์ของคุณอาจมีอุปกรณ์ไร้สายดังต่อไปนี้:

- อุปกรณ์เครือข่ายเฉพาะที่แบบไร้สาย (WLAN)—เชื่อมต่อคอมพิวเตอร์กับเครือข่ายเฉพาะที่แบบไร้สาย (โดยทั่วไปมักเรียกว่าเครือข่าย Wi-Fi, LAN ไร้ สาย หรือ WLAN) ในสำนักงาน บ้านของุณและสถานที่สาธารณะ เช่น สนามบิน ภัตตาาร ร้านกาแฟ โรงแรม และมหาวิทยาลัย ใน WLAN อุปกรณ์ ไร้สายเลื่อนที่แต่ละตัวจะสื่อสารกบเราเตอร์ไร้สายหรือจุดเข้าใช้งานไร้สาย ั
- อุปกรณ์ Bluetooth® สร้างเครือข่ายส่วนบุคคล (PAN) เพื่อเชื่อมต่อกับอุปกรณ์ที่รองรับ Bluetooth อื่นๆ เช่น คอมพิวเตอร์ โทรศัพท์ เครื่องพิมพ์ ชุดหูฟัง ลำโพง และกล้องถ่ายรูป ในเครือข่าย  $\mathsf{PAN}$  อุปกรณ์แต่ละตัวจะสื่อสารกับอุปกรณ์อื่นๆ โดยตรง และอุปกรณ์จะต้องอยู่ใกล้กัน ปกติแล้วอยู่ภายใน ระยะห่าง 10 เมตร (ประมาณ 33 ฟุต)

### **การระบุไออนสถานะไร้สายแ¨ะเรือข่าย**

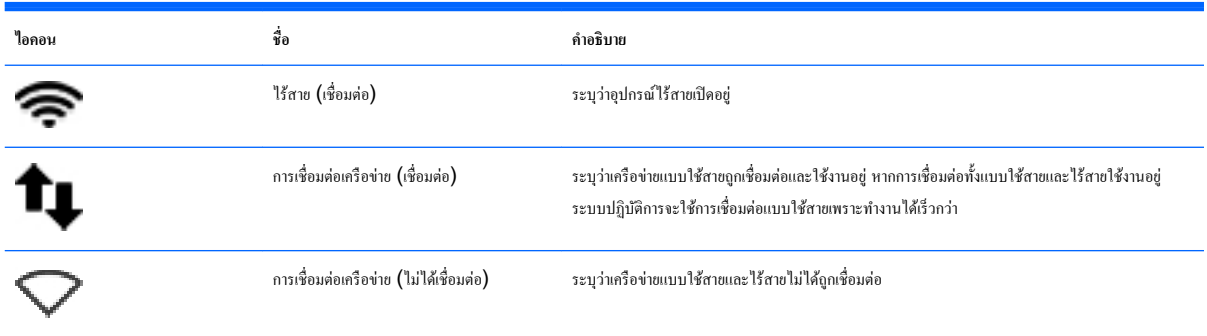

### <span id="page-12-0"></span>**การใช้ส่วนวบุมไร้สาย**

ุณสามารถวบุมอุปกรณ์ไร้สายในอมพิวเตอร์โดยใชุ้ณลักษณะใดุณลักษณะหนึ่งเหล่านี้

- ปุ่มไร้สาย สวิตช์ไร้สาย แป้นไร้สาย หรือแป้นในโหมดเครื่องบิน (ในบทนี้เรียกว่าปุ่มไร้สาย) (เฉพาะบางรุ่นเท่านั้น)
- ส่วนวบุมในระบบปฏิบัติการ

#### **การใช้ป่ มเปิด ุ** /**ปิดอุปกรณrไร้สาย**

อมพิวเตอร์อาจมีปุ่มไร้สาย อุปกรณ์ไร้สายตั้งแต่หนึ่งเรื่องขึ้นไป หรือไฟแสดงเรือข่ายไร้สายตั้งแต่หนึ่งดวงขึ้นไป ขึ้นอยูก่ บรุ ั ่นที่ใช้อุปกรณ์ไร้สายทั้งหมดบน อมพิวเตอร์ของุณเปิดใช้งานมาจากโรงงาน ดังนั้น ไฟการใช้งานแบบไร้สายจึงติดสวาง่ (ขาว) เมื่อุณเปิดอมพิวเตอร์

ไฟแสดงสถานะอุปกรณ์ไร้สายบ่งชี้สถานะเปิด/ปิดโดยรวมของอุปกรณ์ไร้สาย ไม่ใช่สถานะของอุปกรณ์ใดอุปกรณ์หนึ่ง หากไฟการใช้งานแบบไร้สายสวางเป็นสี ่ ขาว ้ แสดงว่ามีอุปกรณ์ไร้สายอย่างน้อยหนึ่งตัวเปิดอยู่ หากไฟการใช้งานแบบไร้สายอยู่ในสถานะ เหลือง แสดงว่าอุปกรณ์ไร้สายทั้งหมดปิดอยู่

้ เนื่องจากอุปกรณ์ไร้สายจะเปิดใช้งานมาจากโรงงาน คุณจึงสามารถใช้ปุ่มเปิด/ปิดอุปกรณ์ไร้สายกั้งหมดพร้อมกันได้ สามารถควบคุมอุปกรณ์ ไร้สายแต่ละชิ้นได้โดยลิกที่ไออน Network menu (เมนูเรือข่าย) ที่อยูทางขวาสุดของแผงด้านบน ่ แล้วลิก **แก้ไขการเชื่อมต่อ**

#### **การใช้ส่วนวบุมในระบบปฏิบัติการ**

วิธีปิดหรือเปิดใช้งานอุปกรณ์เรือข่ายแบบไร้สายหรือใช้สาย

- 1. คลิกไอคอน Network menu (เมนูเครือข่าย) ที่อยู่ทางขวาสุดของแผงด้านบน
- 2**.** เมื่อต้องการเปิดหรือปิดการใช้งานอุปกรณ์ต่อไปนี้ให้เลือกหรือล้างตัวเลือกใดตัวเลือกหนึ่งดังต่อไปนี้
	- Enable Networking (เปิดใช้งานระบบเรือข่าย) (อุปกรณ์เรือข่ายทั้งหมด)
	- Enable Wireless (เปิดใช้งานระบบไร้สาย)

### <span id="page-13-0"></span>**การใช้**WLAN

ด้วยอุปกรณ์ WLAN คุณจะสามารถเข้าถึงเครือข่ายเฉพาะที่แบบไร้สาย (WLAN) ซึ่งประกอบด้วยคอมพิวเตอร์และอุปกรณ์เสริมอื่นๆ ที่เชื่อมต่อเข้าด้วยกันผ่านเรา เตอร์แบบไร้สายหรือจุดเข้าใช้งานแบบไร้สายได้

**หมายเหตุ:** เมื่อสร้างการเชื่อมต่อแบบไร้สายหรืออนุญาตให้ผู้ใช้ในเรือข่ายสามารถเข้าถึงได้จะมีพรอมต์แสดงขึ้นใหุ้ณป้อนรหัสผาน่ Root

 $\mathbb{P}^n$  หมายเหต**ุ:** คำว่า *เราเตอร์แบบไร้สาย* และ *จุดเข้าใช้งานแบบไร้สาย* จะใช้เรียกแทนกันอยู่บ่อยๆ

- โดยปกติแล้ว เรือข่าย WLAN ขนาดใหญ่ เช่น WLAN ในอง์กรหรือสาธารณะ ใช้จุดเข้าใช้งานแบบไร้สายที่สามารถรองรับอมพิวเตอร์และอุปกรณ์ เสริมจำนวนมาก และสามารถแยกฟังก์ชันเครือข่ายสำคัญๆ ได้
- โดยทั่วไปแล้ว WLAN ภายในบ้านหรือสำนักงานขนาดเล็กใช้เราเตอร์แบบไร้สาย ซึ่งทำให้คอมพิวเตอร์แบบไช้สายและแบบใช้สายหลายเครื่องสามารถใช้การ เชื่อมต่ออินเทอร์เน็ต เรื่องพิมพ์และไฟล์ต่างๆ ร่วมกนได้ ั โดยไม่จำเป็นต้องใช้ฮาร์ดแวร์หรือซอฟต์แวร์เพิ่มเติม

เมื่อต้องการใช้อุปกรณ์ WLAN ในคอมพิวเตอร์ของคุณ คุณจะต้องเชื่อมต่อกับโครงสร้างพื้นฐาน WLAN (จัดหาให้โดยผ่านทางผู้ให้บริการหรือเครือข่ายสาธารณะ หรือเรือข่ายขององ์กร)

#### **การใช้ผ้ให้บริการอินเทอรrเน็ต ู**

ขณะที่คุณตั้งค่าการเข้าถึงอินเทอร์เน็ตภายในบ้าน คุณจะต้องสร้างบัญชีที่มีข้อมูลผู้ให้บริการอินเทอร์เน็ต (ISP) ในการซื้อบริการอินเทอร์เน็ตและโมเด็ม ให้ติดต่อ ISP ในพื้นที่ ISP จะให้ความช่วยเหลือในการตั้งค่าโมเด็ม ติดตั้งสายเครือข่ายเพื่อเชื่อมต่อคอมพิวเตอร์ไร้สายของคุณเข้ากับโมเด็ม และทดสอบบริการอินเทอร์เน็ต

**หมายเหตุ:** ISP จะให้ID ผู้ใช้และรหัสผ่านสำหรับการเชื่อมต่ออินเทอร์เน็ต จดบันทึกข้อมูลนี้และเกบไว้ในที่ที่ปลอดภัย ็

### <span id="page-14-0"></span>**การติดตั้ง** WLAN

เมื่อต้องการตั้ง่า WLAN และเชื่อมต่ออินเทอร์เน็ต ุณจะต้องใช้อุปกรณ์ต่อไปนี้:

- โมเด็มบรอดแบนด์(DSL หรือเเบิล) (1) และบริการอินเทอร์เน็ตวามเร็วสูงที่ซื้อจากผู้ให้บริการอินเทอร์เน็ต (ISP)
- เราเตอร์แบบไร้สาย (2) (ซื้อแยกต่างหาก)
- อมพิวเตอร์ไร้สาย (3)

*หม***วย หมายเหตุ:** โมเด็มบางรุ่นมีเราเตอร์ไร้สายแบบในตัว ตรวจสอบกับ ISP ของคุณเพื่อระบุว่าคุณมีโมเด็มชนิดใด

ภาพประกอบด้านล่างนี้แสดงตัวอย่างของการติดตั้งเครือข่ายไร้สายที่เชื่อมต่อกับอินเทอร์เน็ต

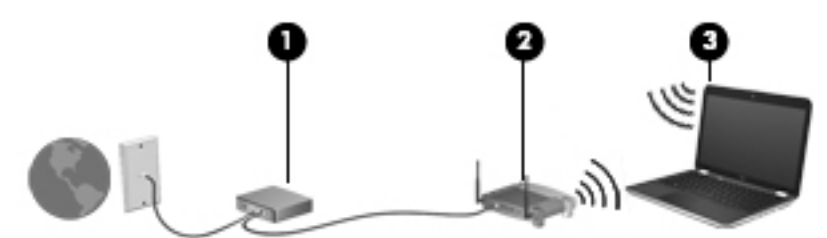

่ เมื่อเครือข่ายของคุณขยายใหญ่ขึ้น ก็จะสามารถเชื่อมต่อคอมพิวเตอร์แบบใร้สายและแบบใช้สายเพิ่มเติมเข้าก้บเครือข่ายเพื่อเข้าถึงอินเทอร์เน็ต

สำหรับความช่วยเหลือในการตั้งค่า WLAN โปรดดูข้อมูลจากผู้ผลิตเราเตอร์หรือ ISP ของุณ

#### **การกำหนดค่าเราเตอร์แบบไร้สาย**

สำหรับความช่วยเหลือในการตั้งค่า WLAN โปรดดูข้อมูลจากผู้ผลิตเราเตอร์หรือ ISP ของุณ

<mark>"\*\*\*</mark><br>| หมายเหตุ: ขอแนะนำให้คุณเชื่อมต่อคอมพิวเตอร์ไร้สายเครื่องใหม่เข้ากับเราเตอร์ โดยใช้สายเครือข่ายที่ให้มาพร้อมกับเราเตอร์ เมื่อคอมพิวเตอร์เชื่อมต่ออินเทอร์เน็ตได้ ี สำเร็จ ให้ถอดสายเชื่อมต่อ และเข้าถึงอินเทอร์เน็ตผ่านทางเครือข่ายไร้สาย

### <span id="page-15-0"></span>**การปกป้ อง** WLAN

เมื่อคุณติคตั้ง WLAN หรือเข้าใช้งาน WLAN ที่มีอยู่ ให้เปิดใช้งานคุณสมบัติความปลอดภัยเสมอ เพื่อป้องกันเครือข่ายของคุณจากการเข้าใช้งานโดยไม่ได้รับ อนุญาต เครือข่าย WLAN ในพื้นที่สาธารณะ (ฮอตสปอต) เช่น ร้านกาแฟ และสนามบิน อาจไม่มีการรักษาความปลอดภัย หากคณร้สึกกังวลเกี่ยวกับความปลอดภัย ของอมพิวเตอร์ในบริเวณฮอตสปอต ให้จำกัดกิจกรรมเครือข่ายของคุณไว้ที่การรับส่งอีเมลที่ไม่เป็นความลับและการท่องอินเทอร์เน็ตพื้นฐานเท่านั้น

สัญญาณวิทยุไร้สายเดินทางออกไปนอกเครือข่าย ดังนั้นอุปกรณ์ WLAN อื่นๆ จึงอาจรับสัญญาณที่ไม่มีการป้องกันใด้ ดำเนินมาตรการป้องกัน WLAN ของคุณ ล่วงหน้าได้ด้วยวิธีต่อไปนี้

● ใช้ไฟร์วอลล์

ไฟร์วอลล์จะตรวจสอบทั้งข้อมูลและคำร้องขอข้อมูลที่ส่งไปยังเครือข่ายของคุณ และปฏิเสธรายการที่น่าสงสัยทั้งหมด ไฟร์วอลล์มีให้บริการทั้งแบบซอฟต์แวร์และ ฮาร์ดแวร์บางเรือข่ายใช้ไฟร์วอลล์ทั้งสองแบบ Ubuntu ไม่รวมซอฟต์แวร์ไฟร์วอลล์แตุ่ณสามารถดาวน์โหลด Gufw ซึ่งเป็นยูทิลิตี้ไฟร์วอลล์ฟรีที่ Ubuntu มีให้ สำหรับข้อมูลเกี่ยวกับวิธีการดาวน์โหลดและติดตั้ง Gufw โปรดดู <u>การใช้ซอฟต์แวร์ไฟร์วอลล์ ในหน้า 44</u>

● ใช้การเข้ารหัสลับแบบไร้สาย

การเข้ารหัสลับแบบไร้สายใช้การตั้งค่าความปลอดภัยเพื่อเข้ารหัสและถอดรหัสข้อมูลที่รับส่งผ่านเครือข่าย

### <span id="page-16-0"></span>**การเชื่อมต่อกับ** WLAN

เมื่อต้องการเชื่อมต่อ WLAN ให้ปฏิบัติตามขั้นตอนต่อไปนี้:

- 1**.** ตรวจสอบวาอุปกรณ์ ่ WLAN เปิดอยู่ หากอุปกรณ์เปิดอยู่ไฟแสดงสถานะอุปกรณ์ไร้สายจะ ขาว (ติดสวาง่ (สีขาว)) หากไฟแสดงสถานะอุปกรณ์ไร้สายเป็น เหลือง (สีเหลือง) ให้กดปุ่มเปิด/ปิดอุปกรณ์ไร้สาย
- 2. คลิกไอคอน Network menu (เมนูเครือข่าย) ที่อยู่ทางขวาสุดของแผงด้านบน

เครือข่ายไร้สายที่พร้อมใช้งานแสดงอยู่ในรายการภายใต้หัวข้อ Wireless Networks (เครือข่ายไร้สาย)

3**.** ลิกเรือข่ายไร้สายที่ต้องการ

หากเป็นเครือข่าย WLAN ที่รองรับการรักษาความปลอดภัย จะมีพรอมต์ให้คุณป้อนรหัสความปลอดภัยของเครือข่าย พิมพ์รหัส แล้วคลิก **OK** (ตกลง) เพื่อ ทำการเชื่อมต่อ

- **หมายเหตุ:** เมื่อต้องการเชื่อมต่อเรือข่ายที่ตรวจไม่พบโดยอัตโนมัติให้ลิกไออน Network menu (เมนูเรือข่าย) และเลือก Connect to Hidden Wireless Network (เชื่อมต่อกับเครือข่ายไร้สายที่ซ่อนอยู่) ป้อนข้อมูล ESSID และตั้งค่าพารามิเตอร์การเข้ารหัส
- $\Hrightarrow{\text{max}}$  หมายเหตุ: หากไม่มี WLAN แสดงอยู่ในรายการ และเครือข่ายของคุณไม่ได้ซ่อนอยู่ แสดงว่าคุณอยู่นอกระยะการเชื่อมต่อของเราเตอร์หรือจุดเข้าใช้งานไร้ สาย

หากคุณไม่เห็นเครือข่ายที่คุณต้องการเชื่อมต่อ ให้คลิกที่ไอคอน **Network menu (**เมนูเครือข่าย) ที่อยู่ทางขวาสุดของแผงด้านบน แล้วคลิก **Edit** Connections (แก้ไขการเชื่อมต่อ)

 $\mathbb{F}$  หมายเหตุ: ระยะการทำงาน (ระยะทางสำหรับการรับส่งสัญญาณไร้สาย) ขึ้นอยู่กับการปรับใช้ WLAN ผู้ผลิตเราเตอร์ คลื่นรบกวนจากอุปกรณ์อิเล็กทรอนิกส์อื่นๆ หรือสิ่งกีดขวาง เช่น ผนังและพื้น

### **การใช้อุปกรณrไร้สาย** Bluetooth

คอมพิวเตอร์ของคุณอาจมีอุปกรณ์ Bluetooth ทั้งนี้ขึ้นอยู่กับรุ่น อุปกรณ์ Bluetooth รองรับการสื่อสารไร้สายระยะสั้นที่ทดแทนการเชื่อมต่อด้วยสายเคเบิลซึ่ง โดยปกติแล้วเชื่อมต่ออุปกรณ์อิเล็กทรอนิกส์ดังต่อไปนี้:

- คอมพิวเตอร์ (เคสก์ที่อป, โน้ตบุ๊ก,  $PDA$ )
- โทรศัพท์(โทรศัพท์เลื่อนที่, โทรศัพท์ไร้สาย, สมาร์ทโฟน)
- อุปกรณ์ด้านภาพ (เรื่องพิมพ์, กล้องถ่ายรูป)
- อุปกรณ์เสียง (ชุดหูฟัง, ลำโพง)
- <u>เมาส์</u>

อุปกรณ์ Bluetooth จัดหาความสามารถแบบเพียร์ทเพียร์ที่ทำให้คุณสามารถติดตั้งเครือข่ายส่วนบุคคล (PAN) สำหรับอุปกรณ์ Bluetooth สำหรับข้อมูลเกี่ยว กับการกำหนดค่าและการใช้อุปกรณ์ Bluetooth โปรดดูวิธีใช้ซอฟต์แวร์ Bluetooth

# <span id="page-17-0"></span>**การเชื่อมต่อกับเรือข่ายแบบใช้สาย**

การเชื่อมต่อกับเครือข่าย LAN จำเป็นต้องใช้สายเครือข่าย RJ-45 แบบ 8 พิน

 $\bigwedge$ คำเตือน! เพื่อป้องกันไฟฟ้าช็อต เพลิงไหม้ หรือความเสียหายต่ออุปกรณ์ อย่าเสียบสายโมเด็มหรือสายโทรศัพท์เข้ากับแจ็ค RJ-45 (เครือข่าย)

### **การเชื่อมต่อเรือข่ายในพื้นที่** (LAN)

่ ใช้การเชื่อมต่อ LAN หากคุณต้องการเชื่อมต่อคอมพิวเตอร์กับเราเตอร์ในบ้านคุณโดยตรง (แทนที่จะทำงานแบบไร้สาย) หรือหากคุณต้องการเชื่อมต่อกับเครือข่ายต่อ สายที่มีอยู่ในสำนักงานของคุณ

เมื่อต้องการเชื่อมต่อสายเรือข่าย ให้ปฏิบัติตามขั้นตอนต่อไปนี้:

- 1. เสียบสายเครือข่ายเข้ากับแจ็กเครือข่าย (1) บนคอมพิวเตอร์
- 2. เสียบปลายอีกด้านหนึ่งของสายเครือข่ายเข้ากับแจ็คเครือข่ายบนผนัง (2) หรือเราเตอร์
- **หมายเหตุ:** หากสายเครือข่ายมีวงจรลดสัญญาณรบกวน **(3)** ซึ่งจะป้องกันการรบกวนจากคลื่นวิทยุหรือโทรทัศน์ ให้วางปลายสายด้านที่มีวงจรเข้าหา อมพิวเตอร์

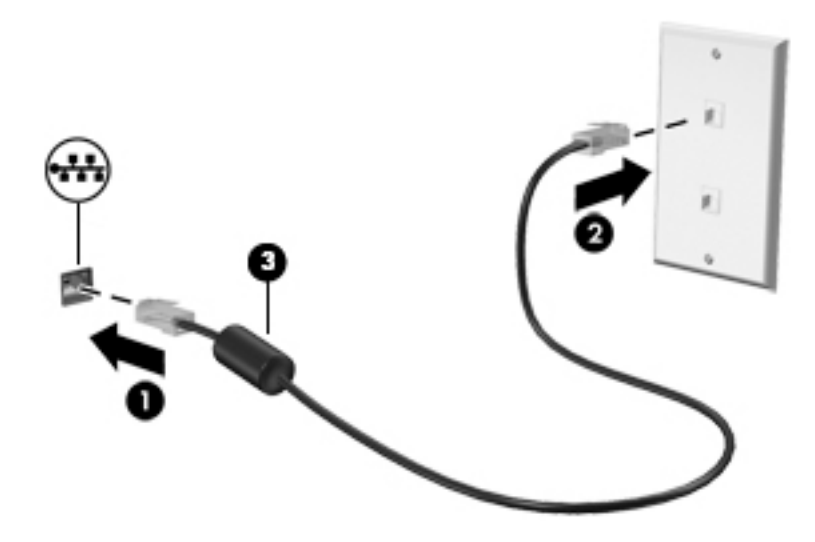

# <span id="page-18-0"></span> $3$  การเพลิดเพลินไปกับคุณลักษณะด้านความบันเทิง

่ ใช้คอมพิวเตอร์ HP ของคุณเป็นแหล่งความบันเทิงเพื่อเชื่อมต่อแวดวงสังคมผ่านเว็บแคม เล่นและจัดการเพลงของคุณ รวมทั้งดาวน์โหลดและชมภาพยนตร์ต่างๆ หรือ ้ เพื่อให้คอมพิวเตอร์ของคุณเป็นศูนย์ความบันเทิงที่มีประสิทธิภาพมากยิ่งขึ้น ให้เชื่อมต่ออุปกรณ์ต่อพ่วง เช่น จอภาพ โปรเจคเตอร์ โทรทัศน์ ลำโพง ชุดหูฟังและอุปกรณ์ ความละเอีดสูงสำหรับผลิตภัณฑ์บางรุ่น นอกจากนี้คุณยังสามารถใช้เว็บแคมกับโปรแกรมเช่น Google Hangouts และ Skype

### **การใช้เว็บแม**

ดอมพิวเตอร์ของคุณอาจมีเว็บแคมแบบในตัว เว็บแคมเป็นเครื่องมือสำหรับเชื่อมต่อเครือข่ายสังคมที่มีประสิทธิภาพ โดยจะช่วยให้คุณสามารถติดต่อสื่อสารกับเพื่อนๆ และ ่ เพื่อนร่วมงานที่นั่งอยู่ใกล้า หรืออย่คนละมมโลกได้อย่างใกล้ชิด คณสามารถสตรีมวิดีโอด้วยซอฟต์แวร์ข้อความโต้ตอบแบบทันที และคณสามารถถ่ายภาพนิ่งได้ด้วย ซอฟต์แวร์ที่ติดตั้งไว้ก่อนหน้านี้

## **การใชุ้ณ¨ักษณะเกี่ยวกับเสียง**

ในอมพิวเตอร์HP ที่มีไดรฟ์แบบออปติอล ุณสามารถเล่นซีดีเพลง ดาวน์โหลดและฟังเพลง สตรีมเนื้อหาเสียงจากเว็บ (รวมถึงวิทยุ) บันทึกเสียง หรือมิกซ์เสียงและ วิดีโอเพื่อสร้างมัลติมีเดีย เพื่อเพิ่มความเพลิดเพลินในการฟัง คุณควรต่ออุปกรณ์เสียงภายนอก เช่น ลำโพงหรือหูฟัง เข้ากับเครื่อง

### <span id="page-19-0"></span>**การเชื่อมต่อลำโพง**

คุณสามารถต่อลำโพงแบบมีสายเข้ากับคอมพิวเตอร์ได้โดยเชื่อมต่อกับพอร์ต  $\sf{USB}$  (หรือแจ็คสัญญาณเสียงออก) บนคอมพิวเตอร์หรือฐานเชื่อมต่อของคุณ

เมื่อต้องการเชื่อมต่อลำโพง*ไร้สาย*เข้ากับคอมพิวเตอร์ของคุณ ให้ทำตามคำแนะนำจากผู้ผลิตอุปกรณ์ของคุณ ในการเชื่อมต่อลำโพงความละเอียดสงเข้ากับคอมพิวเตอร์ ์ โปรดดู การกำหนดการตั้งค่าเสียง (ให้กับโทรทัศน์แบบ HDMI) ในหน้า 15 ก่อนเชื่อมต่ออุปกรณ์เสียง โปรดตรวจสอบว่าคุณปรับระดับเสียงเรียบร้อยแล้ว

### **การเชื่อมต่อหูฟัง**

ุดุณสามารถเชื่อมต่อหูฟังแบบใช้สายเข้ากับแจ็คหูฟังบนคอมพิวเตอร์ของคุณ

หากต้องการเชื่อมต่อหูฟัง*ไร้สาย*เข้ากบอมพิวเตอร์ของุณ ั ให้ทำตามคำแนะนำจากผู้ผลิตอุปกรณ์นั้นๆ

**คำเตือน!** เพื่อลดวามเสี่ยงต่อการบาดเจ็บ ให้ปรับระดับเสียงก่อนที่จะสวมเฮดโฟน หูฟัง หรือชุดหูฟัง สำหรับข้อมูลเพิ่มเติมเกี่ยวกับความปลอดภัย โปรดดู*ประกาศข้° กำหนด วามป¨°ดภัย แ¨ะส·่งแวด¨้°ม*

### **การเชื่อมต่อไมโรโฟน**

ในการบันทึกเสียง ให้เชื่อมต่อไมโครโฟนเข้ากับแจ็คไมโครโฟนบนคอมพิวเตอร์ เพื่อให้ได้ผลลัพธ์ที่ดีสี่สุดในการบันทึกเสียง ให้พดใส่ไมโครโฟนโดยตรงและบันทึก เสียงในบริเวณที่ปราศจากเสียงรบกวน

#### **การตรวจสอบเสียง**

เมื่อต้องการตรวจสอบเสียงระบบบนอมพิวเตอร์ของุณ ให้ปฏิบัติตามขั้นตอนต่อไปนี้

- 1. คลิกไอคอน System menu (เมนูระบบ) ที่อยู่ทางขวาสุดของแผงด้านบน แล้วคลิก System Settings (การตั้งค่าระบบ) > ไอคอน Sound (เสียง)
- 2. คลิกแท็บ Sound Effects (เอฟเฟกต์เสียง) แล้วเลือกตัวเลือกเสียงอย่างหนึ่งอย่างใดในส่วน Choose an alert sound (เลือกเสียงเตือน) เพื่อทดสอบแต่ละเสียง

เมื่อต้องการตรวจสอบฟังก์ชันการบันทึกเสียงในคอมพิวเตอร์ของคุณ ให้ปฏิบัติตามขั้นตอนต่อไปนี้

- 1. คลิกไอคอน System menu (เมนูระบบ) ที่อยู่ทางขวาสุดของแผงด้านบน แล้วคลิก System Settings (การตั้งค่าระบบ) > ไอคอน Sound (เสียง)
- 2. คลิกแท็บ Input (รับสัญญาณเข้า) แล้วเลือก Line in (สายสัญญาณเข้า) หรือ Internal Microphone (ไมโครโฟนภายใน) จากบานหน้าต่าง Record sound from (บันทึกเสียงจาก) ที่ด้านซ้ายของหน้าต่าง
- 3**.** ปรับระดับสัญญาณเสียงเข้าโดยการเลื่อนแถบเลื่อน Input volume (ระดับสัญญาณเสียงเข้า) ไปยัง่าที่ต้องการ

**หัว>>>**<br>■ หมายเหตุ**:** เพื่อให้ได้ผลลัพธ์ที่ดีที่สุดในการบันทึกเสียง ให้พูดใส่ไมโครโฟนโดยตรงและบันทึกเสียงในบริเวณที่ปราศจากเสียงรบกวน

เมื่อต้องการยืนยันหรือเปลี่ยนแปลงการตั้งค่าเสียงบนคอมพิวเตอร์ของคุณ ให้คลิกไอคอน **Sound menu (**เมนูเสียง) ที่อยู่ทางขวาของแผงด้านบน

### **การใช้วิดีโอ**

อมพิวเตอร์HP ของุณเป็นอุปกรณ์วิดีโอที่มีุณภาพ ซึ่งุณสามารถใช้เพื่อดูวิดีโอแบบสตรีมจากเว็บไซต์ที่ชื่นชอบ และดาวน์โหลดวิดีโอและภาพยนตร์เพื่อดูใน คอมพิวเตอร์ของคุณได้โดยไม่จำเป็นต้องเข้าถึงเครือข่าย

เพื่อเพิ่มความเพลิดเพลินในการรับชม ให้ใช้พอร์ตวิดีโอพอร์ตหนึ่งบนคอมพิวเตอร์เพื่อเชื่อมต่อจอภาพภายนอก โปรเจคเตอร์ หรือโทรทัศน์ คอมพิวเตอร์โดยส่วน ใหญ่จะมีพอร์ต Video Graphics Array (VGA) ที่เชื่อมต่ออุปกรณ์วิดีโอแบบอะนาล็อก อมพิวเตอร์บางเรื่องจะมีDisplayPort ซึ่งจะต่อกบั

<span id="page-20-0"></span>อุปกรณ์แสดงผลดิจิทัลเสริม เช่น จอภาพประสิทธิภาพสูงหรือโปรเจคเตอร์ นอกจากนี้ คอมพิวเตอร์บางรุ่นยังมีพอร์ต high-definition multimedia interface (HDMI) ซึ่งช่วยใหุ้ณสามารถเชื่อมต่อจอภาพหรือโทรทัศน์วามละเอียดสูง

<u>("2" สิ่งสำคัญ:</u> โปรดแน่ใจว่าอุปกรณ์ภายนอกได้รับการเชื่อมต่อกับพอร์ตที่ถูกต้องบนคอมพิวเตอร์โดยใช้สายเชื่อมต่อที่เหมาะสม หากคุณมีข้อสงสัย ให้ตรวจดูคำแนะนำของ ผู้ผลิตอุปกรณ์

### **การเชื่อมต่อจอภาพ** VGA **หรือโปรเจเตอรr**

เมื่อต้องการดูภาพจากหน้าจอคอมพิวเตอร์บนจอภาพ VGA ภายนอก หรือฉายภาพเพื่อแสดงงานนำเสนอ ให้เชื่อมต่อจอภาพหรือโปรเจกเตอร์เข้ากับพอร์ต VGA ของอมพิวเตอร์

 $\mathbb{B}^*$  หมายเหตุ: ปรับความละเอียดหน้าจอของอุปกรณ์ภายนอก คลิกไอคอน System menu (เมนูระบบ) ที่อยู่ทางขวาสุดของแผงด้านบน แล้วคลิก Displays (จอแสดงผล) และเลือกความละเอียดจากเมนูแสดงรายการที่ติดกับ Resolution (ความละเอียด) เลือกจอแสดงผลที่แสดง Launcher จากเมนูแบบหล่นลงข้าง Launcher placement (การจัดวางตัวเรียกใช้งาน) ลิก Apply (นำไปใช้) เพื่อใช้การเปลี่ยนแปลงใดๆ

วิธีการเชื่อมต่อจอภาพหรือโปรเจเตอร์

1. เชื่อมต่อปลายด้านหนึ่งของสาย VGA จากจอภาพหรือโปรเจคเตอร์เข้ากับพอร์ต VGA บนคอมพิวเตอร์ตามที่แสดงในภาพ

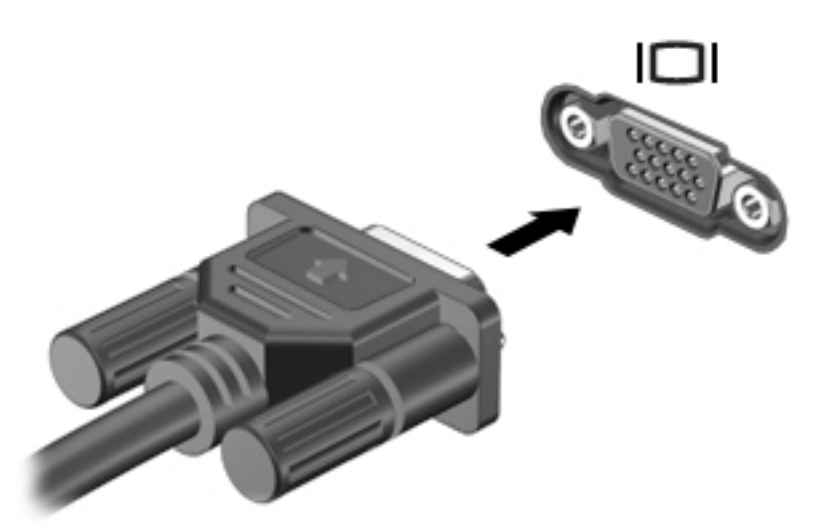

2**.** กด f4 เพื่อสลับภาพหน้าจอระหวางสี่สถานะการแสดงผล ่ :

B **หมายเหตุ:** ปุ่มฟังก์ชั่นสำหรับการทำงานนี้อาจแตกต่างกันไปขึ้นอยู่กับรุ่นผลิตภัณฑ์ที่ใช้

- **การแสดงผลบนแล็ปท็อปเท่านั้น:** ดูภาพหน้าจอบนคอมพิวเตอร์เท่านั้น
- ิ **มิเรอร์จอแสดงผล:** ดูภาพหน้าจอพร้อมกัน*ทั้ง*บนคอมพิวเตอร์และอุปกรณ์ภายนอก
- **ขยาย**: ดูภาพหน้าจอที่ขยายภาพข้าม*ั้ง*อมพิวเตอร์และอุปกรณ์ภายนอก
- **จอภาพภายนอกเท่านั้น**: ดูภาพหน้าจอบนอุปกรณ์ภายนอกเท่านั้น

สถานะการแสดงผลจะเปลี่ยนแปลงไปในแต่ละรั้งทีุ่ณกด f4

หากตรวจไม่พบจอภาพภายนอกของุณหลังจากกด f4 ให้ปฏิบัติตามขั้นตอนต่อไปนี้

- 1. คลิกไอคอน System menu (เมนูระบบ) ที่อยู่ทางขวาสุดของแผงด้านบน แล้วคลิก Displays (จอแสดงผล)
- 2**.** ลิกปุ่ม Detect Displays (ตรวจหาจอแสดงผล)
- <span id="page-21-0"></span>3**.** เลื่อนปุ่มแถบเลื่อน On/Off (เปิด/ปิด) เป็น On (เปิด) ซึ่งอยูข้างใต้เ้าโรงการแสดงผล ่ หากระบบตรวจไม่พบจอภาพเริ่มต้น ให้ตั้ง่าวามละเอียดและ Refresh Rate (อัตราการฉายภาพ) โดยใช้ข้อกำหนดเฉพาะของจอภาพภายนอกของคุณ เปลี่ยนการหมุนภาพตามต้องการ หากจอภาพต้องใช้การมิเรอร์ ให้ลิกกล่องกาเรื่องหมาย Mirror Displays (มิเรอร์จอแสดงผล)
- 4**.** หลังจากกำหนดค่าการตั้งค่าแล้ว ให้ลิก Apply (นำไปใช้) แล้วลิก OK (ตกลง)

### **DisplayPort**

DisplayPort เชื่อมต่อคอมพิวเตอร์กับอุปกรณ์ภาพและเสียง เช่น โทรทัศน์ความละเอียดสูง หรือเชื่อมต่อกับส่วนประกอบดิจิทัลหรือเสียงที่ใช้งานร่วมกันได้ DisplayPort ให้ประสิทธิภาพที่เหนือกว่าพอร์ตจอภาพภายนอก VGA และปรับปรุงการเชื่อมต่อแบบดิจิทัล

- **หมายเหตุ:** เมื่อต้องการรับส่งสัญญาณวิดีโอและ/หรือเสียงผาน่ DisplayPort ุณจะต้องใช้สาย DisplayPort (ซื้อแยกต่างหาก)
- $\stackrel{\text{max}}{\rightarrow}$  หมายเหต**ุ:** อุปกรณ์ DisplayPort สามารถเชื่อมต่อกับพอร์ต DisplayPort บนคอมพิวเตอร์ ข้อมูลที่ปรากฏบนหน้าจอคอมพิวเตอร์อาจแสดงบนอุปกรณ์ DisplayPort ในเวลาเดียวกนั

วิธีเชื่อมต่ออุปกรณ์วิดีโอหรือเสียงเข้ากับ DisplayPort

1**.** เชื่อมต่อปลายด้านหนึ่งของสาย DisplayPort เข้ากบพอร์ต ั DisplayPort บนอมพิวเตอร์

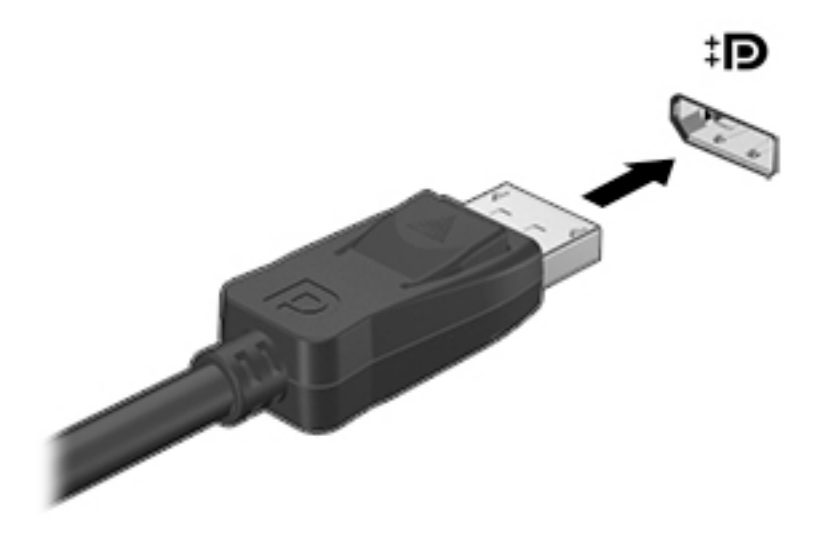

2**.** เชื่อมต่อปลายอีกด้านหนึ่งของสายเข้ากบอุปกรณ์วิดีโอ ั จากนั้นดูคำแนะนำของผู้ผลิตอุปกรณ์สำหรับข้อมูลเพิ่มเติม

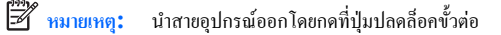

### <span id="page-22-0"></span>**การเชื่อมต่อโทรทัศนrหรือจอภาพแบบ** HDMI

เมื่อต้องการดูภาพจากหน้าจอคอมพิวเตอร์บนโทรทัศน์หรือจอภาพแบบความละเอียดสูง ให้เชื่อมต่ออุปกรณ์ความละเอียดสงตามคำแนะนำดังต่อไปนี้

ในการเชื่อมต่ออุปกรณ์ HDMI เข้ากับคอมพิวเตอร์ คณจะต้องใช้สายเคเบิล HDMI ซึ่งมีจำหน่ายโดยแยกต่างหาก

**<sup>133</sup>ั หมายเหตุ:** ปรับความละเอียดหน้าจอขออุปกรณ์ภายนอก โดยเฉพาะอย่างยิ่งหากคุณเลือกตัวเลือก "ขยายภาพ" คลิกไอคอน **System menu** (เมนูระบบ) ที่อยู่ ทางขวาสุดของแผงด้านบน แล้วคลิก **Displays** (จอแสดงผล) และเลือกความละเอียดจากเมนูแสดงรายการที่ติดกับ **Resolution** (ความละเอียด) เพื่อให้ได้ ผลลัพธ์ที่ดีที่สุด

้วิธีเชื่อมต่อโทรทัศน์หรือจอภาพแบบความละเอียดสงเข้ากับคอมพิวเตอร์

1**.** เชื่อมต่อปลายด้านหนึ่งของสาย HDMI เข้ากบพอร์ต ั HDMI บนอมพิวเตอร์

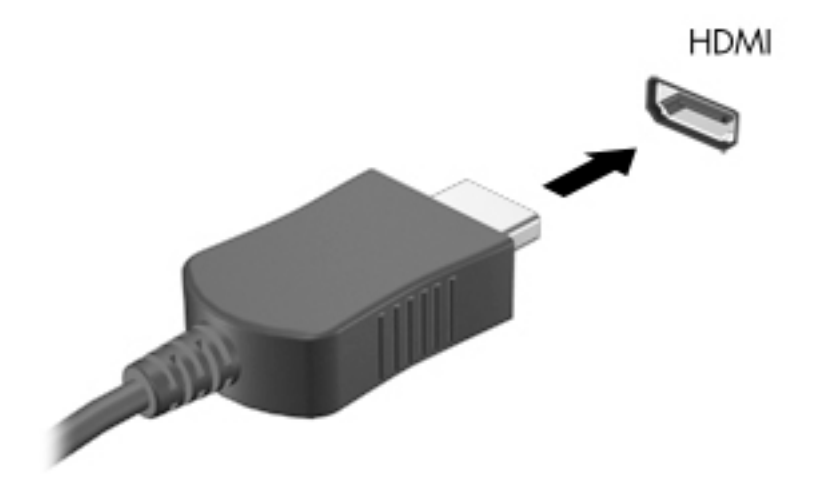

**2.** เชื่อมต่อปลายอีกด้านของสายเกเบิลเข้ากับโทรทัศน์หรือจอภาพแบบความละเอียดสูง

- **3.** กด f4 เพื่อสลับภาพหน้าจอกอมพิวเตอร์ระหว่างสถานะการแสดงผล 4 สถานะได้แก่
	- การแสดงผลบนแล็ปท็อปเท่านั้น**:** ดูภาพหน้าจอบนคอมพิวเตอร์เท่านั้น
	- ิ **มิเรอร์จอแสดงผล:** ดูภาพหน้าจอพร้อมกัน*ทั้ง*บนคอมพิวเตอร์และอุปกรณ์ภายนอก
	- **ขยาย**: ดูภาพหน้าจอที่ขยายภาพข้าม*ั้ง*อมพิวเตอร์และอุปกรณ์ภายนอก
	- **จอภาพภายนอกเท่านั้น**: ดูภาพหน้าจอบนอุปกรณ์ภายนอกเท่านั้น

สถานะการแสดงผลจะเปลี่ยนแปลงไปในแต่ละรั้งทีุ่ณกด f4

#### **การกำหนดการตั้งค่าเสียง** (**ให้กับโทรทัศนrแบบ** HDMI)

 $\pm$ DMI เป็นอินเทอร์เฟซวิดีโอเพียงรูปแบบเดียวที่รองรับวิดีโอและเสียงที่มีความละเอียดสูง หลังจากคุณเชื่อมต่อโทรทัศน์แบบ  $\pm$ DMI เข้ากับคอมพิวเตอร์แล้ว คุณ สามารถเปิดเสียง HDMI ได้โดยทำตามขั้นตอนต่อไปนี้

- 1. คลิกไอคอน Sound menu (เมนูเสียง) ที่อยู่ทางขวาของแผงด้านบน แล้วคลิก Sound Settings (ค่าเสียง)
- 2**.** จากแท็บ Output (ข้อมูลขาออก) ลิก Internal Audio Analog Stereo (ระบบสเตอริโออะนาล็อกสำหรับระบบเสียงภายใน) (HDMI)
- 3**.** ปิดหน้าต่างเสียง

เมื่อต้องการให้สตรีมเสียงออกทางลำโพงคอมพิวเตอร์อีกครั้ง ให้ปฏิบัติตามขั้นตอนต่อไปนี้

- 1. คลิกไอคอน Sound menu (เมนูเสียง) ที่อยู่ทางขวาสุดของแผงด้านบน แล้วคลิก Sound Settings (ค่าเสียง)
- 2**.** จากแท็บ Output (ข้อมูลขาออก) ลิก Internal Audio Analog Stereo (ระบบสเตอริโออะนาล็อกสำหรับระบบเสียงภายใน)
- 3**.** ปิดหน้าต่างเสียง

# <span id="page-24-0"></span>4 **การใช้แป้นพิมพ์และอุปกรณ์ชี้ตำแหน่ง**

คอมพิวเตอร์ของคุณรองรับการนำทางบนหน้าจออย่างง่ายดายโดยใช้แป้นพิมพ์และอุปกรณ์ชี้ตำแหน่ง นอกจากนี้บางรุ่นยังมีแป้นการดำเนินการหรือแป้นทางลัด ที่ช่วยให้ คุณสามารถทำงานทั่วไปได้ ทัชแพด ช่วยให้คุณสามารถใช้งานฟังก์ชันบนหน้าจอได้คล้ายคลึงกับฟังก์ชันที่คุณดำเนินการโดยเมาส์ต่อพ่วง

เพื่อสำรวจคุณลักษณะอุปกรณ์ชี้ตำแหน่ง และเพื่อเลือกการตั้ง่าที่ต้องการใช้:

1**.** ลิกไออน System menu (เมนูระบบ) ที่อยูทางขวาสุดของแผงด้านบน ่ แล้วลิก System Settings (การตั้ง่าระบบ)

#### 2**.** ลิก Mouse and Touchpad (เมาส์หรือทัชแพด)

ใช้เมาส์USB ภายนอก (ซื้อแยกต่างหาก) โดยเชื่อมต่อกบพอร์ต ั USB พอร์ตใดพอร์ตหนึ่งบนอมพิวเตอร์

₩ ิ หมายเหต**ุ:** แป้นพิมพ์ของคุณอาจมีแป้นและฟังก์ชันแป้นพิมพ์ที่แตกต่างออกไปจากที่อธิบายไว้ในส่วนนี้ตามแต่ละประเทศหรือภูมิภาค

### **การใช้แป้นการดำเนินการ**

แป้นการดำเนินการจะทำงานฟังก์ชันที่กำหนดไว้ ไออนบนแป้น f1 ถึง f12 จะแสดงฟังก์ชันที่กำหนดไว้สำหรับแป้นนั้น โดยปกติแป้น f5 จะเปิดใช้เบราว์เซอร์เรียก ้นไฟล์และแสดงเนื้อหาของ Home Folder

**หมายเหตุ:** หัวข้อนี้อธิบายเกี่ยวกับแป้นการดำเนินการทั่วไปที่มีอยู่ในรุ่นส่วนใหญ่ของคอมพิวเตอร์ แป้นการดำเนินการบางอย่างอาจไม่มีอยู่บนคอมพิวเตอร์ของคุณ

เมื่อต้องการใช้ฟังก์ชันของแป้นการดำเนินการ ให้กดแป้น

 $\bigwedge$ ้ข้อควรระวัง**:** โปรดเปลี่ยนการตั้งค่าต่างๆ ใน Setup Utility อย่างรอบคอบ ข้อผิดพลาดต่างๆ จะทำให้คอมพิวเตอร์ทำงานไม่ถูกต้อง

คุณลักษณะแป้นการคำเนินการถูกเปิดใช้งานมาจากโรงงาน คุณสามารถปิดใช้งานคุณลักษณะนี้ได้ที่ [Setup Utility](#page-54-0) (BIOS) โปรดดู การใช้ Setup Utility (BIOS) และ [HP PC Hardware Diagnostics \(UEFI\)](#page-54-0) ในหน้า 47 สำหรับแนะนำเกี่ยวกับการเปิด Setup Utility (BIOS) แล้วทำ ตามคำแนะนำที่ด้านล่างของหน้าจอ

หลังจากที่คุณปีดใช้งานคุณลักษณะแป้นการดำเนินการ คุณยังสามารถทำงานแต่ละฟังก์ชันได้โดยกดปุ่ม fn พร้อมกับแป้นการดำเนินการที่เหมาะสม

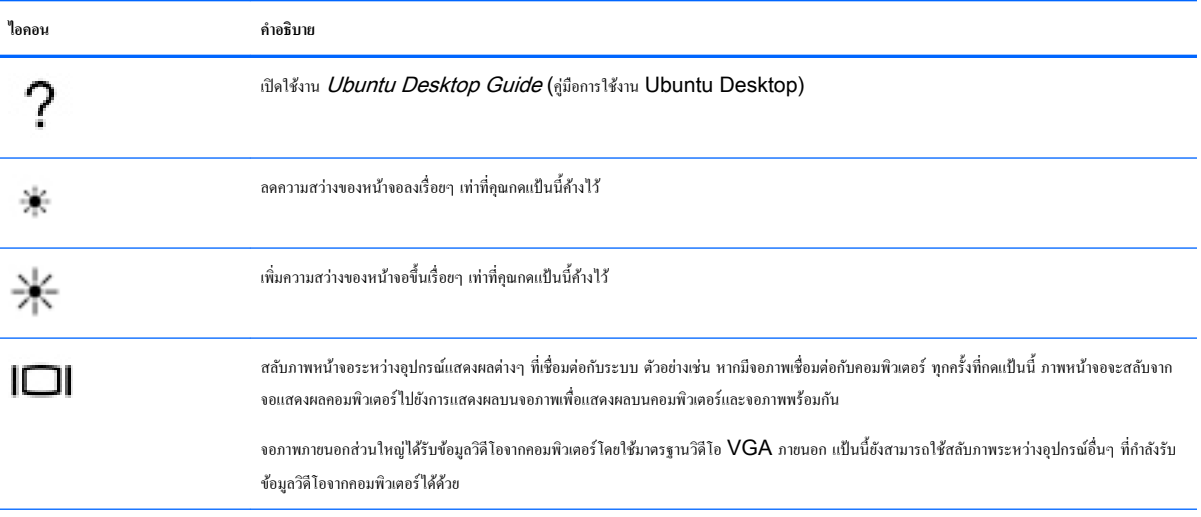

<span id="page-25-0"></span>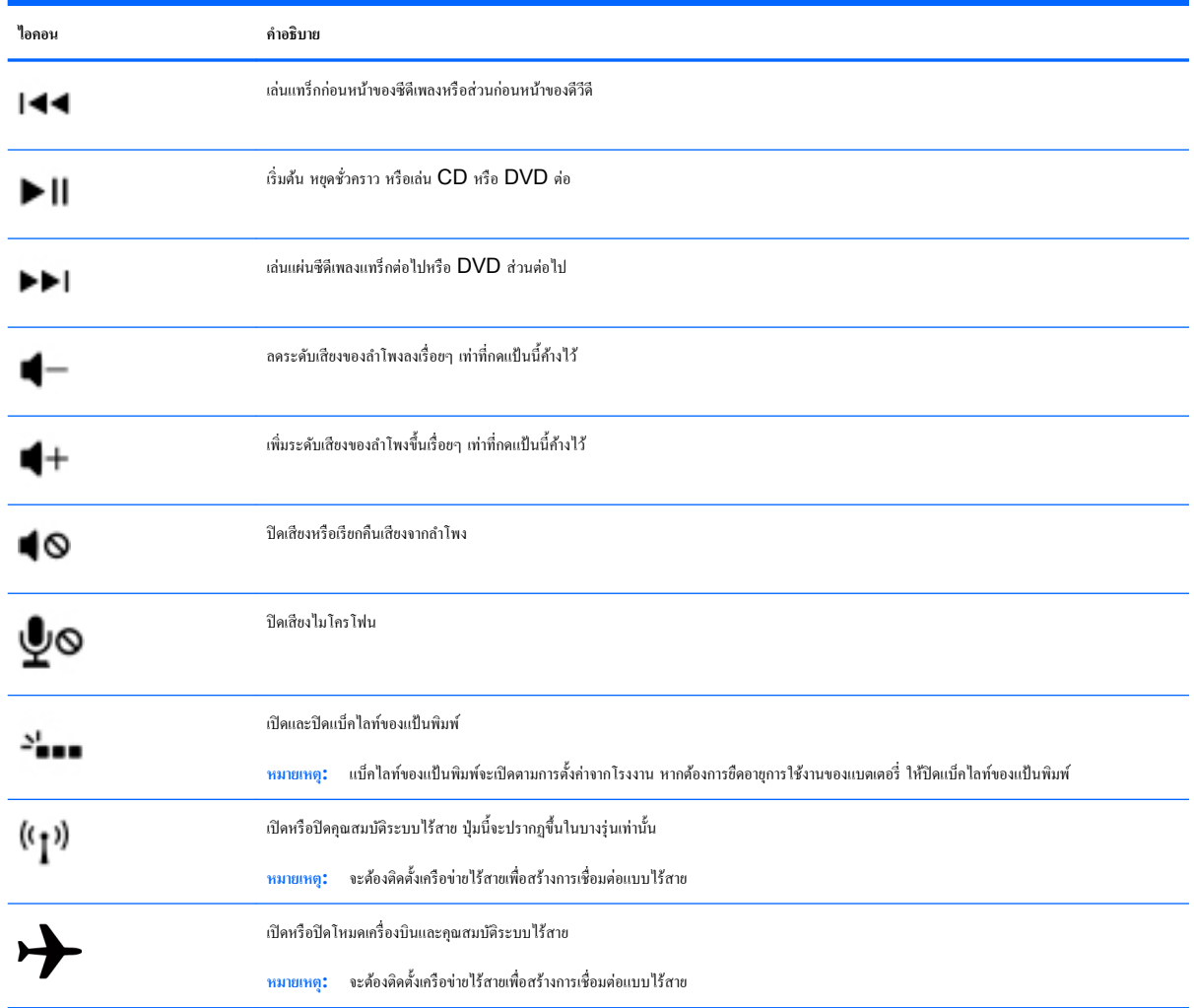

# **การใช้ทัชแพด**

ทัชแพดช่วยในการสืบค้นคอมพิวเตอร์โดยการสั่งการด้วยนิ้วในรูปแบบที่กำหนด

### <span id="page-26-0"></span>**การนำทาง**

เมื่อต้องการเลื่อนตัวชี้บนหน้าจอ ให้เลื่อนนิ้วมือหนึ่งนิ้วลากผาน่ ทัชแพด ไปตามทิศทางทีุ่ณต้องการให้ตัวชี้เลื่อนไป

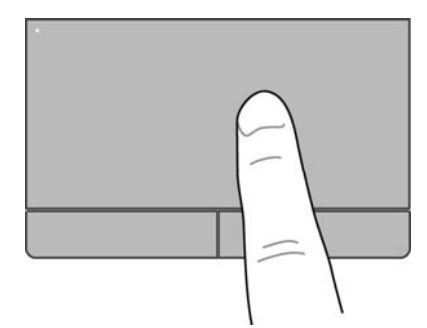

ลิกโดยดับเบิลลิกและลากรายการผานทัชแพด ่ :

- 1. คลิกไอกอน System menu (เมนูระบบ) ที่อยู่ทางขวาสุดของแผงด้านบน แล้วคลิก System Settings (การตั้งค่าระบบ) > Mouse and Touchpad (เมาส์และทัชแพด)
- 2**.** เลือกรูปแบบการสัมผัสทีุ่ณต้องการเปิดหรือปิดใช้งาน
- 3**.** ลิก x ตรงมุมซ้ายบนเพื่อปิดหน้าต่าง

### **การเ¨ือก**

ใช้ปุ่ม ทัชแพด ซ้ายและขวาเหมือนกับที่คุณใช้ปุ่มซ้ายและขวาบนเมาส์ภายนอก

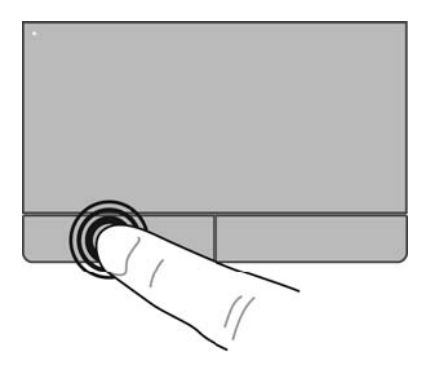

### <span id="page-27-0"></span>**การใช้รูปแบบการสัมผัสบนทัชแพด**

เมื่อต้องการใช้รูปแบบการสัมผัสบนทัชแพด ให้วางนิ้วมือสองนิ้วบนทัชแพดพร้อมกนั หรือใช้ขอบของทัชแพด

**หมายเหตุ:** รูปแบบการสัมผัสทัชแพดอาจไม่รองรับในโปรแกรมทั้งหมด

### <span id="page-28-0"></span>**การเ¨ื่อนรายการในแนวนอน**

การเลื่อนรายการในแนวนอนมีประโยชน์สำหรับการขยับขึ้น ลง หรือไปด้านข้างในหน้าเพจหรือรูปภาพเดียวกัน เมื่อต้องการเลื่อน ให้วางนิ้วมื้อสองนิ้วห่างจากกันเล็กน้อย ้บนทัชแพด แล้วลากผ่านทัชแพดให้เคลื่อนไหวขึ้น ลง ไปทางซ้าย หรือไปทางขวา

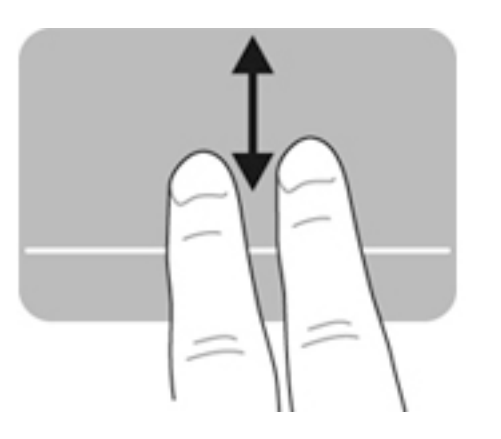

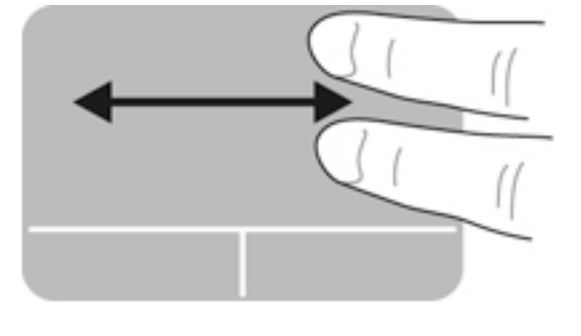

**การเ¨ื่อนที่ขอบ**

การเลื่อนที่ขอบช่วยใหุ้ณสามารถเลื่อนได้โดยใช้ขอบของทัชแพด เมื่อเลือกแล้ว ให้เลื่อนนิ้วของุณขึ้นลงที่ด้านขวาของทัชแพดเพื่อเลื่อนแนวตั้ง เมื่อเลือกการเลื่อน รายการแนวนอนไวุ้ณสามารถเลื่อนนิ้วของุณซ้ายขวาไปด้านล่างของทัชแพดเพื่อเลื่อนรายการในแนวนอน

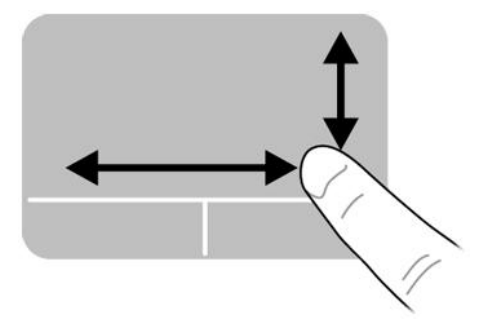

# <span id="page-29-0"></span>5 การจัดการพลังงาน

คอมพิวเตอร์สามารถทำงานโดยใช้พลังงานจากแบตเตอรี่หรือใช้กระแสไฟภายนอก เมื่อคอมพิวเตอร์ทำงานโดยใช้พลังงานจากแบตเตอรี่เท่านั้น และไม่สามารถใช้แหล่ง ไฟฟ้า AC ในการชาร์จแบตเตอรี่ได้คุณจำเป็นต้องตรวจสอบและประหยัดประจุไฟฟ้าในแบตเตอรี่

# **การปิดเรื่องอมพิวเตอรr**

**ข้อวรระวัง:** ข้อมูลที่ไม่ได้บันทึกไว้จะสูญหายเมื่อปิดเรื่องอมพิวเตอร์

คำสั่งปิดเครื่องจะปิดโปรแกรมทั้งหมดที่เปิดอยู่ รวมถึงระบบปฏิบัติการ แล้วปิดจอแสดงผลและอมพิวเตอร์

ปิดเรื่องอมพิวเตอร์ภายใต้สภาวะต่อไปนี้:

- เมื่อคุณจำเป็นที่จะต้องเปลี่ยนแบตเตอรี่หรือเข้าถึงส่วนประกอบภายในคอมพิวเตอร์
- เมื่อคณเชื่อมต่ออุปกรณ์ฮาร์ดแวร์ภายนอกที่ไม่ได้เชื่อมต่อกับพอร์ต  $\sf{USB}$
- เมื่อคอมพิวเตอร์จะไม่ได้ใช้งานและไม่ได้เชื่อมต่อกับแหล่งจ่ายไฟภายนอกเป็นเวลานาน

เมื่อต้องการปิดเรื่องอมพิวเตอร์ให้ดำเนินการตามขั้นตอนเหล่านี้

 $\mathbb{F}^\gamma$  หมายเหตุ: หากคอมพิวเตอร์อยู่ในสถานะพักการใช้งานหรือไฮเบอร์เนต คูณจะต้องออกจากสถานะดังกล่าวเสียก่อน จึงจะสามารถทำการปิดเครื่องได้

- 1**.** บันทึกงานของุณและปิดโปรแกรมทั้งหมดที่เปิดไว้
- 2**.** ลิกไออน System menu (เมนูระบบ) ที่อยูทางขวาสุดของแผงด้านบน ่ แล้วลิก Shut Down (ปิดเรื่อง) > Shut Down (ปิดเรื่อง)

หากคอมพิวเตอร์ไม่ตอบสนองและคณไม่สามารถปิดคอมพิวเตอร์ด้วยขั้นตอนดังกล่าว ให้ลองทำตามขั้นตอนการปิดเครื่องฉุกเฉินตามลำดับที่ให้ไว้

- กดปุ่มเปิด/ปิด้างไว้อยางน้อย ่ 5 วินาที
- ถอดสายกอมพิวเตอร์ออกจากแหล่งจ่ายไฟภายนอก แล้วถอดแบตเตอรี่ออก ถ้ากอมพิวเตอร์มีแบตเตอรี่ที่ผู้ใช้เปลี่ยนได้

# **การตั้ง่าตัวเ¨ือกการใช้พ¨ังงาน**

### **การใช้สถานะประหยัดพ¨ังงาน**

์ **<sup>หม</sup>ายเหตุ:** โหมดประหยัดหลังงานแบบไฮเบอร์เนตและไฮบริดสลีปมีในบางร่นเท่านั้น

อมพิวเตอร์มีสถานะประหยัดพลังงานสองสถานะซึ่งเปิดใช้งานมาจากโรงงาน นันือ ่ พักการใช้งานและไฮเบอร์เนตหรือไฮบริดสลีป

เมื่อพักการใช้งานถูกเรียกใช้ ไฟแสดงสถานะเปิด/ปิดจะกะพริบและหน้าจอจะว่างเปล่า งานของคุณจะถูกบันทึกลงในหน่วยความจำ ทำให้คุณออกจากสถานะพักการใช้งาน ่ ได้เร็วกว่าไฮเบอร์เนต หากคอมพิวเตอร์อยู่ในสถานะพักการใช้งานเป็นเวลานาน หรือหากถึงระดับขั้นวิกฤตขณะที่อยู่ในสถานะพักการใช้งาน คอมพิวเตอร์ก็จะเข้าสู่ สถานะไฮเบอร์เนต

เมื่อเริ่มสถานะไฮเบอร์เนต งานของุณจะถูกบันทึกไว้ในไฟล์ไฮเบอร์เนตบนฮาร์ดไดรฟ์และอมพิวเตอร์จะปิดลง

เมื่อเริ่มโหมดไฮบริดสลีป สถานะของอมพิวเตอร์ซึ่งรวมถึงงานของุณ จะถูกบันทึกลงหน่วยความจำและฮาร์ดไดรฟ์พร้อมกัน เมื่อุณออกจากโหมดไฮบริด คอมพิวเตอร์ของคุณทำงานต่อจากสถานะก่อนหน้า

<span id="page-30-0"></span><u>/ ใง ข้อควรระวัง:</u> เพื่อป้องกันการบั่นทอนคุณภาพของเสียงและวิดีโอ การสูญเสียฟังก์ชันการเล่นเสียงหรือวิดีโอ หรือการสูญเสียข้อมูล อย่าเข้าสู่โหมดพักการใช้งาน ไฮ เบอร์เนต หรือไฮบริดสลีปในขณะที่กำลังอ่านจากหรือเขียนไปยังดิสก์หรือการ์ดสื่อบันทึกภายนอก

**|\*\*\*** หมายเหตุ: คุณไม่สามารถทำการเชื่อมต่อเครือข่ายใดๆ หรือเรียกใช้ฟังก์ชันใดๆ ของคอมพิวเตอร์ในขณะที่คอมพิวเตอร์อยู่ในโหมดพักการใช้งาน ไฮเบอร์เนต หรือไฮ บริดสลีป

#### **การเข้าส่แ¨ะออกจากสถานะพักการใช้งาน ู**

ระบบถูกตั้งค่าจากโรงงานให้เริ่มสถานะพักการใช้งานหลังจากที่คอมพิวเตอร์ไม่ได้ถูกใช้งานในช่วงเวลาหนึ่งเมื่อทำงานโดยใช้พลังงานจากแบตเตอรี่หรือใช้กระแสไฟจาก ภายนอก

สามารถเปลี่ยนการตั้งค่าพลังงานและการหมดเวลาได้ โดยคลิกไอคอน **System menu** (เมนระบบ) ที่อย่ทางขวาสดของแผงด้านบน แล้วคลิก **System** Settings (การตั้ง่าระบบ) > ไออน Power (พลังงาน)

ุขณะที่เปิดกอมพิวเตอร์ คุณสามารถเข้าสู่สถานะพักการใช้งานด้วยวิธีการดังต่อไปนี้

- กดปุ่มเปิด/ปิดเร็วๆ
- ปิดจอแสดงผล

 $\mathbb{F}$ **หมายเหตุ:** วิธีการนี้จะใช้ได้เฉพาะในกรณีที่คอมพิวเตอร์ทำงานโดยใช้พลังงานจากแบตเตอรี่เท่านั้น

คลิกไอคอน System menu (เมนูระบบ) ที่อยู่ทางขวาสุดของแผงด้านบน แล้วคลิก Suspend (พักการใช้งาน)

วิธีออกจากสถานะพักการใช้งาน

**▲** กดปุ่มเปิด/ปิดเร็วๆ

เมื่อคอมพิวเตอร์ออกจากโหมดพักการใช้งาน ไฟแสดงสถานะเปิด/ปิดจะสว่างขึ้น และงานของคุณจะกลับมาที่หน้าจอตรงจุดที่คุณหยุดการทำงานเอาไว้

#### **การเริ่มแ¨ะออกจากโหมดไฮเบอรrเนตหรือไฮบริดส¨ีป** (**เฉพาะบางร่นเท่านั้น ุ** )

ระบบถูกตั้งค่าจากโรงงานให้เริ่มโหมดไฮเบอร์เนตหรือไฮบริดสลีปหลังจากที่คอมพิวเตอร์ไม่ได้ถูกใช้งานในช่วงเวลาหนึ่งเมื่อทำงานโดยใช้พลังงานจากแบตเตอรี่หรือใช้ กระแสไฟจากภายนอก หรือเมื่อถึงระดับขั้นวิกฤต

สามารถเปลี่ยนการตั้งค่าพลังงานและการหมดเวลาได้ โดยคลิกไอคอน System menu (เมนูระบบ) ที่อยู่ทางขวาสุดของแผงด้านบน แล้วคลิก System Settings (การตั้งค่าระบบ) > ไอคอน Power (พลังงาน)

ุขณะที่เปิดคอมพิวเตอร์ คุณสามารถเข้าสู่สถานะไฮเบอร์เนตด้วยวิธีการดังต่อไปนี้

- กดปุ่มเปิดปิดสั้น ๆ จากนั้นลิก Hibernate (ไฮเบอร์เนต)
- คลิกไอคอน System menu (เมนูระบบ) ที่อยู่ทางขวาสุดของแผงด้านบน แล้วคลิก Hibernate (ไฮเบอร์เนต)

การออกจากไฮเบอร์เนต:

**▲** กดปุ่มเปิด/ปิดเร็วๆ

เมื่ออมพิวเตอร์ออกจากโหมดไฮเบอร์เนต ไฟแสดงสถานะเปิด/ปิดจะสวางขึ ่ ้น และงานของคุณจะกลับมาที่หน้าจอตรงจุดที่คุณหยุดการทำงานเอาไว้

#### **การใช้ไออนพ¨ังงาน**

ไออน Power (พลังงาน) อยูในโฟลเดอร์ ่ System Settings (การตั้ง่าระบบ) ไออน Power (พลังงาน) ช่วยใหุ้ณสามารถเข้าถึงการตั้ง่าพลังงาน ดูประจุไฟฟ้าที่เหลืออยูในแบตเตอรี่ ่ และเลือกแผนการใช้พลังงานอื่นได้

- <span id="page-31-0"></span>เมื่อต้องการแสดงเปอร์เซ็นต์ของระดับประจุแบตเตอรี่ที่เหลือ เมื่อคอมพิวเตอร์ทำงานจากกำลังไฟของแบตเตอรี่ ให้คลิกไอคอน **System menu (**เมนู ระบบ) ที่อยู่ทางขวาสุดของแผงด้านบน แล้วคลิก System Settings (การตั้งค่าระบบ) > ไอคอน Power (พลังงาน)
- $\bullet$  แสดงเวลาชาร์จแบตเตอรี่เมื่อคอมพิวเตอร์เชื่อมต่อกับแหล่งจ่ายไฟต่อพ่วง ให้คลิกไอคอน  $\mathsf{Battery}$  menu  $($ เมนูแบตเตอรี่) ที่อยู่ทางขวาของแผงด้านบน
- หากต้องการเข้าถึงการตั้ง่าพลังงาน ให้ลิกไออน System menu (เมนูระบบ) ที่อยูทางขวาสุดของแผงด้านบน ่ แล้วลิก System Settings (การตั้งค่าระบบ) > ไอคอน Power (พลังงาน)

### **การใช้**Power Settings (**่าพ¨ังงาน**)

Power Settings (ค่าพลังงาน) เป็นชุดการตั้งค่าระบบที่จัดการลักษณะการใช้พลังงานของคอมพิวเตอร์ สามารถใช้ Power Settings (ค่าพลังงาน) เพื่อ ช่วยให้คุณประหยัดพลังงานหรือเพิ่มประสิทธิภาพการทำงาน

### **การดู**Power Settings (**่าพ¨ังงาน**) **ในปัจจุบัน**

**▲** คลิกไอคอน System menu (เมนูระบบ) ที่อยู่ทางขวาสุดของแผงด้านบน แล้วคลิก System Settings (การตั้งค่าระบบ) > ไอคอน Power (พลังงาน)

### **การเป¨ี่ยนแป¨ง** Power Settings (**่าพ¨ังงาน**) **ในปัจจุบัน**

- 1. คลิกไอคอน System menu (เมนูระบบ) ที่อยู่ทางขวาสุดของแผงด้านบน แล้วคลิก System Settings (การตั้งค่าระบบ) > ไอคอน Power (พลังงาน)
- 2**.** เปลี่ยนแปลงการตั้ง่าภายใต้On battery power (ใช้พลังงานจากแบตเตอรี่) และ When plugged in (เมื่อเสียบปลัก๊) ตามที่จำเป็น

 $\mathbb{F}$ ์ หมายเหตุ: หากด้องการเข้าถึงการตั้งค่าพลังงานอย่างรวดเร็ว คุณยังสามารถคลิกไอคอน **Battery menu (**เมนูแบตเตอรี่) ที่อยู่ทางขวาของแผงด้านบน แล้วลิก Power Settings (การตั้ง่าพลังงาน) ได้ด้วย

## <span id="page-32-0"></span>**การทำงานโดยใช้พลังงานจากแบตเตอรี่**

เมื่อติดตั้งแบตเตอรี่ที่ชาร์จไฟไว้ในกอมพิวเตอร์และกอมพิวเตอร์ไม่ได้เสียบปลั๊กเข้ากับแหล่งจ่ายไฟภายนอก กอมพิวเตอร์ก็จะทำงานโดยใช้พลังงานจากแบตเตอรี่ หาก คอมพิวเตอร์มีแบตเตอรี่ชาร์จไฟใส่ไว้ในเครื่องอยู่แล้วและสายเชื่อมต่ออะแดปเตอร์  $\mathsf{AC}$  ถูกถอดออกจากคอมพิวเตอร์ คอมพิวเตอร์จะเปลี่ยนไปใช้พลังงานจากแบตเตอรี่ โดยอัตโนมัติและความสว่างของจอแสดงผลจะลดลงเพื่อช่วยประหยัดแบตเตอรี่ แบตเตอรี่ในคอมพิวเตอร์จะคายประจุอย่างช้าๆ เมื่อปิดเครื่องคอมพิวเตอร์และถอดปลั๊กไฟ

อายุการใช้งานแบตเตอรี่ของกอมพิวเตอร์จะแตกต่างกันไป ขึ้นอยู่กับการตั้งค่าการจัดการพลังงาน การเรียกใช้โปรแกรมบนคอมพิวเตอร์ ความสว่างของจอแสดงผล ้ อุปกรณ์ต่อพ่วงที่เชื่อมต่อกับคอมพิวเตอร์ และปัจจัยอื่นๆ

### **แบตเตอรี่ปิดผนึกจากโรงงาน** (**มีเฉพาะบางร่นเท่านั้น ุ** )

แบตเตอรี่ในผลิตภัณฑ์นี้ไม่สามารถเปลี่ยนได้โดยง่ายโดยตัวผู้ใช้เอง การถอดหรือเปลี่ยนแบตเตอรี่อาจส่งผลต่อประกันสินก้าของคุณ หากแบตเตอรี่ไม่สามารถเก็บประจุได้ โปรดติดต่อฝ่ายบริการ

่ เมื่อแบตเตอรี่สิ้นสุดอายุการใช้งาน อย่าทิ้งแบตเตอรี่รวมกับขยะภายในบ้าน ให้ปฏิบัติตามกฎหมายและกฎระเบียบท้องถิ่นสำหรับการกำจัดแบตเตอรี่

สำหรับข้อมูลเกี่ยวกับชนิดของแบตเตอรี่ โปรดดูที่หัวข้อ Quick Setup (ติดตั้งอย่างรวดเร็ว) ในโปสเตอร์การตั้งค่าที่มาพร้อมกับกอมพิวเตอร์ของกุณ

### **การถอดแบตเตอรี่ที่ผ้ใช้เป¨ี่ยนได้ ู** (**มีเฉพาะบางร่นเท่านั้น ุ** )

 $\bigwedge$ คำเตือน! เพื่อลดปัญหาด้านความปลอดภัยที่อาจเกิดขึ้น ให้ใช้เฉพาะแบตเตอรี่ที่ผู้ใช้สามารถเปลี่ยนเองได้ที่ให้มาพร้อมกับคอมพิวเตอร์ แบตเตอรี่สำรองที่มาจาก HP หรือแบตเตอรี่ที่ใช้งานร่วมกันได้ซึ่งซื้อมาจาก  $\mathsf{HP}$ 

 $\bigwedge$  <del>ข้อควรระวัง:</del> การถอดแบตเตอรี่ที่ผู้ใช้เปลี่ยนได้ ที่เป็นแหล่งพลังงานเพียงแหล่งเดียวสำหรับคอมพิวเตอร์อาจทำให้ข้อมูลสูญหายได้ เพื่อป้องกันการสูญเสียข้อมูล ให้ บันทึกงานของุณไว้และปิดอมพิวเตอร์ก่อนที่จะถอดแบตเตอรี่

สำหรับข้อมูลเกี่ยวกับชนิดของแบตเตอรี่ โปรดดที่หัวข้อ Quick Setup (ติดตั้งอย่างรวดเร็ว) ในโปสเตอร์การตั้งก่าที่มาพร้อมกับคอมพิวเตอร์ของคณ

### **การแสดงประจุไฟฟ้ าที่เห¨ืออย่ในแบตเตอรี่ ู**

**▲** ลิกไออน Battery menu (เมนูแบตเตอรี่) ที่อยูทางขวาของแผงด้านบน ่

### <span id="page-33-0"></span>**การชารrจแบตเตอรี่**

**คำเตือน!** อย่าชาร์จแบตเตอรี่คอมพิวเตอร์ขณะที่คุณกำลังโดยสารเครื่องบิน

แบตเตอรี่จะชาร์จไฟทุกครั้งที่คอมพิวเตอร์เสียบปลั๊กไฟเข้ากับแหล่งจ่ายไฟภายนอกผ่านทางอะแดปเตอร์ AC หรืออะแดปเตอร์ไฟฟ้าที่เป็นอุปกรณ์เสริม

แบตเตอรี่จะชาร์จไฟไม่ว่าคอมพิวเตอร์จะปิดเครื่องหรือใช้งานอยู่ แต่จะชาร์จไฟได้รวดเร็วกว่าเมื่อคอมพิวเตอร์ปิดอยู่

การชาร์จไฟอาจใช้เวลานานกว่าปกติหากเป็นแบตเตอรี่ใหม่ หรือแบตเตอรี่ไม่ได้ถูกใช้งานมานานอย่างน้อย 2 สัปดาห์ หรือแบตเตอรี่มีอุณหภูมิสูงหรือต่ำกว่าอุณหภูมิห้อง

เมื่อต้องการยืดอายุการใช้งานของแบตเตอรี่และปรับปรุงความแม่นยำในการแสดงประจุไฟฟ้าในแบตเตอรี่ ให้ปฏิบัติตามคำแนะนำต่อไปนี้

- หากเป็นแบตเตอรี่ใหม่ ให้ชาร์จไฟจนเต็มก่อนที่จะเปิดกอมพิวเตอร์
- **หมายเหตุ:** หากคอมพิวเตอร์เปิดอยู่ในขณะที่แบตเตอรี่กำลังชาร์จไฟ มิเตอร์แบตเตอรี่ในพื้นที่แจ้งเตือนอาจแสดงประจุไฟฟ้า 100 เปอร์เซ็นต์ก่อนที่ แบตเตอรี่จะชาร์จไฟจนเต็ม
- ปล่อยให้แบตเตอรี่คายประจุไฟฟ้าต่ำกว่า 5 เปอร์เซ็นต์ด้วยการใช้งานตามปกติ ก่อนที่จะชาร์จแบตเตอรี่
- หากไม่ได้ใช้งานแบตเตอรี่หนึ่งเดือนขึ้นไป ให้ปรับเทียบแบตเตอรี่แทนที่จะชาร์จตามปกติ

### **การยืดอายุการใช้งานแบตเตอรี่**

วิธีการยืดอายุการใช้งานของแบตเตอรี่

- 1**.** ลิกไออน Battery menu (เมนูแบตเตอรี่) ที่แผงด้านบน แล้วลิก Power Settings (การตั้ง่าพลังงาน)
- 2**.** ภายใต้On battery power (ใช้พลังงานจากแบตเตอรี่):
	- เลือก 30 minutes (30 นาที) จากจากเมนูแบบเลื่อนลงทางด้านขวาของ Suspend when inactive for (พักการใช้งานเมื่อไม่ได้ใช้ งานเป็นเวลา)
	- เลือก Hibernate (ไฮเบอร์เนต) หรือ Power off (ปิด) ทางด้านขวาของ When power is critically low (เมื่อประจำไฟเหลือ น้อยมาก)
	- เลือกตัวเลือก Suspend (พักการใช้งาน) ทางด้านขวาของ When the lid is closed (เมื่อปิดฝา)
- 3**.** ลิก Close (ปิด)

### <span id="page-34-0"></span>**การจัดการระดับแบตเตอรี่เห¨ือน้อย**

ข้อมูลในส่วนนี้อธิบายเกี่ยวกับการแจ้งเตือนและการตอบสนองของระบบตามค่าที่ตั้งไว้จากโรงงาน สามารถเปลี่ยนแปลงการแจ้งเตือนกี่ยวกับแบตเตอรี่เหลือน้อยและการ ตอบสนองของระบบโดยใช้การตั้ง่าพลังงาน การเปลี่ยนแปลงที่ตั้ง่าโดยใช้การตั้ง่าพลังงานจะไม่ส่งผลกระทบต่อไฟแสดงสถานะ

### **การระบุระดับแบตเตอรี่เห¨ือน้อย**

เมื่อแบตเตอรี่ที่เป็นแหล่งพลังงานเดียวสำหรับคอมพิวเตอร์เหลืออยู่น้อยหรือถึงขั้นวิกฤต ลักษณะการทำงานต่อไปนี้จะเกิดขึ้น

● เมื่ออยู่ในสถานะพักการใช้งาน คอมพิวเตอร์จะอยู่ในสถานะพักการใช้งานเป็นช่วงสั้นๆ จากนั้นจะปิดการทำงานและสูญเสียข้อมูลใดๆ ที่ไม่ได้บันทึกไว้

### **การแก้ไขปัหาระดับแบตเตอรี่เห¨ือน้อย**

**การแก้ไขปัหาระดับแบตเตอรี่เห¨ือน้อยเมื่อแห¨่งจ่ายไฟภายนอกพร้อมใช้งาน**

- **▲** เชื่อมต่ออุปกรณ์ต่อไปนี้
	- อะแดปเตอร์AC
	- $\bullet$  การใช้อะแดปเตอร์ไฟฟ้าที่ซื้อมาเป็นอุปกรณ์เสริมจาก  $\mathsf{HP}$

### ิการแก้ไขปัญหาระดับแบตเตอรี่เหลือน้อยเมื่อแบตเตอรี่ที่ชาร์จไฟแล้วพร้อมใช้งาน

- 1**.** ปิดอมพิวเตอร์
- 2**.** ใส่แบตเตอรี่ที่ชาร์จไฟแล้วแทนที่แบตเตอรี่ที่ไม่มีประจุไฟเหลืออยู่
- 3**.** เปิดเรื่องอมพิวเตอร์

### <span id="page-35-0"></span>**การประหยัดพ¨ังงานของแบตเตอรี่**

- ปิดการเชื่อมต่อไร้สายและเรือข่ายเฉพาะที่ (LAN) และจบการทำงานของโปรแกรมโมเด็มเมื่อคุณไม่ได้ใช้
- ยกเลิกการเชื่อมต่ออุปกรณ์ภายนอกที่ไม่ได้ใช้งาน ซึ่งไม่ได้เสียบปลั๊กเข้ากับแหล่งจ่ายไฟภายนอก
- หยุด ปิดการใช้งาน หรือถอดการ์ดสื่อบันทึกภายนอกใดๆ ที่คณไม่ได้ใช้งาน
- ลดความสว่างของหน้าจอ
- เริ่มสถานะพักการใช้งานหรือปิดเครื่องเมื่อคณไม่ได้ใช้คอมพิวเตอร์

### **การจัดเก็บแบตเตอรี่**

<u>/ ใ ข้อควรระวัง:</u> เพื่อป้องกันไม่ให้แบตเตอรี่ได้รับความเสียหาย อย่าวางไว้ในที่ที่มีอุณหภูมิสูงเป็นเวลานาน

หากจะไม่ใช้งานคอมพิวเตอร์และถอดปลั๊กจากแหล่งจ่ายไฟภายนอกมากกว่า 2 สัปดาห์ ให้นำแบตเตอรี่ออกและจัดเก็บไว้ต่างหาก

เพื่อรักษาประจุไฟฟ้าในแบตเตอรี่ที่จัดเกบไว้ ็ ให้เกบแบตเตอรี่ไว้ในที่เย็นและแห้ง ็

์<sup>หม</sup>ั? หมายเหตุ: แบตเตอรี่ที่จัดเก็บไว้ควรจะได้รับการตรวจสอบทกๆ 6 เดือน หากมีประจไฟฟ้าเหลืออยู่ไม่ถึง 50 เปอร์เซ็นต์ ให้ชาร์จแบตเตอรี่ก่อนที่จะนำกลับมาจัดเก็บ อีกรั้ง

คุณควรปรับเทียบแบตเตอรี่ก่อนนำไปใช้หากเก็บรักษาไว้นานเกินหนึ่งเดือน

### **การทิ้งแบตเตอรี่ที่ใช้แ¨้ว**

 $\Lambda$  คำเตือน! เพื่อลดความเสี่ยงต่อการเกิดไฟไหม้หรือการถูกเผาไหม้ ห้ามถอดชิ้นส่วน บีบให้แตก หรือเจาะแบตเตอรี่ กวรระวังไฟฟ้าลัดวงจรอันเกิดจากการสัมผัสโดนกับ ด้านนอก อย่าให้โดนเปลวไฟหรือน้ำ

โปรดดู*ประกาศข้อกำหนด วามป¨°ดภัย แ¨ะส·่งแวด¨้°ม* สำหรับข้อมูลเกี่ยวกับการทิ้งแบตเตอรี่

### **การเป¨ี่ยนแบตเตอรี่**

อาชการใช้งานแบตเตอรี่ของคอมพิวเตอร์จะแตกต่างกันไป ขึ้นอยู่กับการตั้งค่าการขัดการพลังงาน การเรียกใช้โปรแกรมบนคอมพิวเตอร์ ความสว่างของจอแสดงผล อุปกรณ์ต่อพ่วงที่เชื่อมต่อกับคอมพิวเตอร์ และปัจจัยอื่นๆ

ุกุณสามารถดูรายละเอียดเกี่ยวกับแบตเตอรี่ได้ โดยกลิกไอกอน **Battery menu** (เมนูแบตเตอรี่) ที่อยู่ทางขวาของแผงด้านบน

 $\mathbb{F}$  หมายเหตุ: เพื่อให้แน่ใจว่าคณจะมีพลังงานแบตเดอรี่อยู่เสมอเมื่อคณด้องการ HP ขอแนะนำให้คณชื้อแบตเตอรี่ใหม่เมื่อไฟแสดงสถานะความจในการจัดเก็บ ประจุไฟฟ้ากลายเป็นสีเขียว-เหลือง

## <span id="page-36-0"></span>**การใช้กระแสไฟ** AC **ภายนอก**

**หมายเหตุ:** สำหรับข้อมูลการเชื่อมต่อกับแหล่งจ่ายไฟ AC โปรดดูโปสเตอร์*คำแนะนำในการติดตั้ง* ในกล่องบรรจุอมพิวเตอร์

คอมพิวเตอร์จะไม่ใช้พลังงานแบตเตอรี่เมื่อเชื่อมต่อคอมพิวเตอร์เข้ากับแหล่งจ่าขไฟ  $\mathsf{AC}$  ภายนอกโดยใช้อะแดปเตอร์  $\mathsf{AC}$  ที่ผ่านการรับรองหรือแท่นเชื่อมต่อ/อุปกรณ์ ต่อขยายที่เป็นอุปกรณ์เสริม

 $\Lambda$  คำเตือน! เพื่อลดปัญหาด้านกวามปลอดภัยที่อาจเกิดขึ้น ให้ใช้อะแดปเตอร์ AC ที่ได้รับมาพร้อมกับกอมพิวเตอร์ อะแดปเตอร์ AC ที่เปลี่ยนทดแทนจาก HP หรือ อะแดปเตอร์ AC ที่ใช้งานร่วมกันได้ซึ่งซื้อจาก HP เท่านั้น

เชื่อมต่อคอมพิวเตอร์เข้ากับกระแสไฟ  $\mathsf{AC}$  ภายนอกภายใต้สภาวะต่อไปนี้:

**คำเตือน!** อย่าชาร์จแบตเตอรี่ขณะที่คุณกำลังโดยสารเครื่องบิน

- เมื่อุณชาร์จหรือปรับเทียบแบตเตอรี่
- เมื่อุณติดตั้งหรือปรับเปลี่ยนซอฟต์แวร์ระบบ
- เมื่อเขียนข้อมูลลงแผนดิสก ่ ์(เฉพาะบางรุ่นเท่านั้น)
- เมื่อดำเนินการสำรองข้อมูลและกู้คืนข้อมูล

เมื่อคณเชื่อมต่อคอมพิวเตอร์เข้ากับกระแสไฟ  $\mathsf{AC}$  ภายนอก เหตุการณ์ต่อไปนี้จะเกิดขึ้น:

- แบตเตอรี่เริ่มชาร์จไฟ
- หากกอมพิวเตอร์เปิดอยู่ ไอกอน **Battery menu** (เมนูแบตเตอรี่) ที่แผงด้านบนจะมีลักษณะเปลี่ยนไป

เมื่อคุณยกเลิกการเชื่อมต่อกับกระแสไฟ  $\mathsf{AC}$  ภายนอก เหตุการณ์ต่อไปนี้จะเกิดขึ้น:

- อมพิวเตอร์จะเปลี่ยนไปใช้พลังงานจากแบตเตอรี่
- วามสวางของจอแสดงผลจะลดลงโดยอัตโนมัติเพื่อยืดเวลาใช้งานของแบตเตอรี่ ่

#### **การทดสอบอะแดปเตอรr**AC

ทดสอบอะแดปเตอร์  $AC$  หากคอมพิวเตอร์แสดงอาการต่อไปนี้เมื่อเชื่อมต่อกับแหล่งจ่ายไฟ  $AC$ :

- อมพิวเตอร์ไม่เปิด
- จอแสดงผลไม่เปิด
- ไฟสถานะเปิด/ปิดดับอยู่

การทดสอบอะแดปเตอร์AC:

- 1**.** ปิดเรื่องอมพิวเตอร์
- 2**.** ถอดแบตเตอรี่ออกจากอมพิวเตอร์
- **3.** เชื่อมต่ออะแดปเตอร์ AC เข้ากับคอมพิวเตอร์ แล้วเสียบปลั๊กไฟเข้ากับเต้าเสียบ AC
- 4**.** เปิดเรื่องอมพิวเตอร์
- $\bullet$  หากไฟแสดงสถานะเปิด/ปิด *ติดสว่าง* แสดงว่าอะแดปเตอร์  $\mathsf{AC}$  ทำงานอย่างเหมาะสม
- หากไฟสถานะเปิด/ปิดยังง*ดับ*อยู่ ให้ตรวจสอบการเชื่อมต่อจากอะแดปเตอร์AC ไปยังอมพิวเตอร์และการเชื่อมต่อจากอะแดปเตอร์AC ไปยัง เต้าเสียบ  $AC$  เพื่อให้แน่ใจว่าเชื่อมต่อแน่นแล้ว
- หากเชื่อมต่อแน่นแล้ว แต่ไฟสถานะเปิด/ปิดยังง*ดับ*อยู่แสดงวาอะแดปเตอร์ ่ AC ทำงานไม่ถูกต้องและควรเปลี่ยน

ติดต่อฝ่ายสนับสนุนสำหรับข้อมูลเกี่ยวกับการขอรับอะแดปเตอร์ไฟฟ้า  $\mathsf{AC}$  สำหรับเปลี่ยนทดแทน

# <span id="page-38-0"></span>**6** การจัดการและการใช้ข้อมูลร่วมกัน

ไครฟ์คืออุปกรณ์จัดเก็บข้อมูลแบบดิจิทัลหรือไดรฟ์แบบ Solid-state ที่ช่วยคุณในการจัดเก็บ จัดการ เข้าถึง และใช้ข้อมูลร่วมกัน คอมพิวเตอร์ของคุณมีฮาร์ดไดรฟ์ ภายในเครื่องที่ใช้จัดเก็บซอฟต์แวร์และระบบปฏิบัติการของคุณ รวมทั้งเป็นที่จัดเก็บไฟล์ส่วนบุคคลทั้งหมดของคุณ คอมพิวเตอร์บางเครื่องยังมีไดรฟ์แบบออปติคอลติดตั้ง มาพร้อมกับเครื่อง ซึ่งช่วยให้คุณสามารถอ่านหรือเขียนแผ่น  ${\sf CD}$  หรือ  ${\sf DVD}$ 

สำหรับความจุหรือฟังก์ชันเพิ่มเติม ให้เชื่อมต่อไดรฟ์ภายนอก (ซื้อแยกต่างหาก) เช่น ไดรฟ์แบบออปติคอล หรือฮาร์ดไดรฟ์ หรือใส่การ์ดจัดเก็บข้อมูลดิจิทัล เพื่อนำเข้า ข้อมูลจากโทรศัพท์หรือกล้องของคุณโดยตรง นอกจากนี้ แฟลชไดรฟ์ USB (Universal Serial Bus) ที่เชื่อมต่อกับพอร์ต USB บนกอมพิวเตอร์ ยังให้ ุคุณสามารถถ่ายโอนข้อมูลได้อย่างรวดเร็ว บางอุปกรณ์จะทำงานโดยใช้ไฟจากคอมพิวเตอร์เป็นแหล่งพลังงาน ส่วนบางอุปกรณ์จะประกอบด้วยแหล่งพลังงานภายในตัว ้อุปกรณ์บางตัวมาพร้อมกับซอฟต์แวร์ที่จะต้องติดตั้ง

Ë **หมายเหตุ:** สำหรับข้อมูลเกี่ยวกับการเชื่อมต่ออุปกรณ์ไร้สายภายนอก โปรดดู[การเชื่อมต่อกบเรือข](#page-11-0) ั ่าย ในหน้า 4

หมายเหต**ุ:** หากต้องการข้อมูลเพิ่มเติมเกี่ยวกับซอฟต์แวร์และไดรเวอร์ที่จำเป็นหรือเรียนรู้เกี่ยวกับพอร์ตคอมพิวเตอร์ที่จะใช้ โปรดด<sub>ู</sub>่ที่คำแนะนำของผู้ผลิต ₩

## **การใช้อุปกรณr**USB

ิ คอมพิวเตอร์โดยส่วนใหญ่จะมีพอร์ต USB มากกว่าหนึ่งพอร์ต เนื่องจากอินเทอร์เฟซสารพัดประโยชน์นี้ช่วยให้คุณสามารถเชื่อมต่ออุปกรณ์ต่อพ่วงได้หลากหลายชนิด เข้ากับคอมพิวเตอร์ของคุณ เช่น แป้นพิมพ์ USB เมาส์ ไครฟ์ต่อพ่วง เครื่องพิมพ์ สแกนเนอร์ หรือฮับ USB

คอมพิวเตอร์ของคุณอาจมีพอร์ต USB อยู่มากกว่าหนึ่งประเภท ตรวจสอบให้แน่ใจว่าคุณซื้ออุปกรณ์ที่สามารถใช้งานร่วมกับคอมพิวเตอร์ของคุณได้

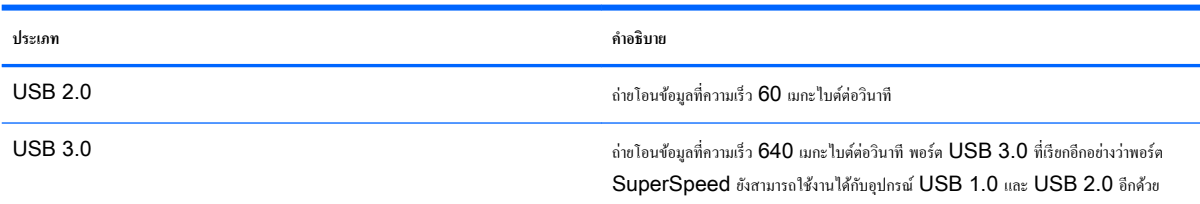

### <span id="page-39-0"></span>**การเชื่อมต่ออปกรณr ุ** USB

- $\bigwedge$ ้ขอกวรระวัง**:** เพื่อป้องกันไม่ให้ตัวเชื่อมต่อ USB ได้รับความเสียหาย ให้เชื่อมต่ออุปกรณ์อย่างเบามือ
	- **▲** เชื่อมต่อสาย USB สำหรับอุปกรณ์เข้ากับพอร์ต USB
	- $\mathbb{Z}$ **หมายเหตุ:** พอร์ต USB บนอมพิวเตอร์ของุณอาจแตกต่างไปจากภาพประกอบในหัวข้อนี้เล็กน้อย

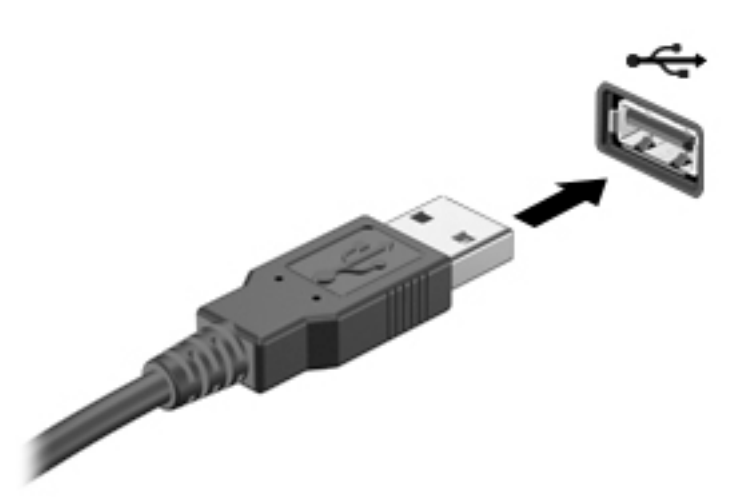

### **การถอดอุปกรณr**USB

 $\bigwedge$ ้ขอควรระวัง: เพื่อป้องกันไม่ให้ตัวเชื่อมต่อ USB ได้รับความเสียหาย อย่าดึงที่สายเชื่อมต่อเพื่อถอดอุปกรณ์ USB

**ข้อวรระวัง:** ใช้ขั้นตอนต่อไปนี้เพื่อให้ถอดอุปกรณ์USB ออกอยางปลอดภัย ่

- 1**.** เมื่อต้องการถอดอุปกรณ์USB ให้บันทึกข้อมูลของุณและปิดโปรแกรมทั้งหมดที่เกี่ยวข้องกบอุปกรณ์ ั
- 2. เปิด File Browser (ไฟล์เบราว์เซอร์) โดยเลือก โฮมโฟลเดอร์ ซึ่งอยู่ทางด้านซ้ายของเดสก์ที่อปใน Launcher (ตัวเรียกใช้งาน)
- 3**.** ลิกไออน Eject (นำออก) ถัดจากชื่ออุปกรณ์ในรายการ Devices (อุปกรณ์) บนหน้าต่างด้านซ้ายของ File Browser (ไฟล์เบราว์เซอร์) ไออนอุปกรณ์USB หายไปจากรายการอุปกรณ์และสามารถนำอุปกรณ์ออกอย่างปลอดภัยได้
- 4**.** ถอดอุปกรณ์

### **การใส่และถอดการ์ดดิจิทัล**

วิธีใส่การ์คจัดเก็บข้อมูลแบบดิจิทัล

<u>/ ใ\ ข้อควรระวัง:</u> เพื่อป้องกันไม่ให้ขั้วต่อการ์ดดิจิทัลได้รับความเสียหาย ให้ใส่การ์ดดิจิทัลอย่างเบามือ

1**.** ถือการ์ดโดยหงายด้านฉลากขึ้น และหันขั้วต่อเข้าหาอมพิวเตอร์

<span id="page-40-0"></span>2. ใส่การ์ดเข้าในช่องเสียบสื่อบันทึกดิจิทัล แล้วกดการ์ดเข้าไปจนกระทั่งเข้าที่แน่นสนิท

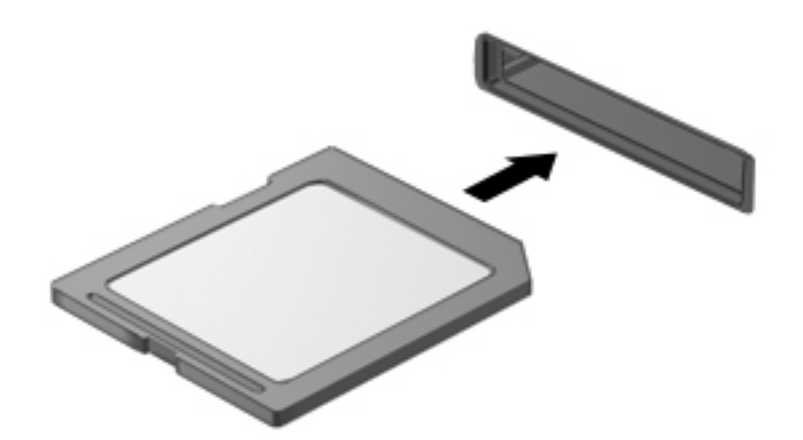

วิธีถอดการ์ดจัดเกี่บข้อมูลแบบดิจิทัล

<u>/ ใ ข้อควรระวัง:</u> เพื่อป้องกันข้อมูลสูญหายหรือระบบไม่ตอบสนอง ให้ใช้ขั้นตอนต่อไปนี้เพื่อถอดการ์ดดิจิทัลอย่างปลอดภัย

- 1**.** บันทึกข้อมูลของุณและปิดโปรแกรมทั้งหมดที่เกี่ยวข้องกบการ์ดดิจิทัล ั
- 2. เปิด File Browser (ไฟล์เบราว์เซอร์) จาก Home Folder (โฮมโฟลเดอร์) ซึ่งอยู่ทางด้านซ้ายของเดสก์ท็อปใน Launcher (ตัวเรียกใช้งาน)
- 3**.** ลิกไออน Eject (นำออก) ถัดจากชื่อการ์ดดิจิทัลในรายการ Devices (อุปกรณ์) บนหน้าต่างด้านซ้ายของ File Browser (ไฟล์เบราว์เซอร์) ไออนอุปกรณ์USB หายไปจากรายการอุปกรณ์และสามารถนำอุปกรณ์ออกอย่างปลอดภัยได้

**ใ<sup>หม</sup>ุง <sub>หมายเหตุ:</mark> จะ**มีข้อความแจ้งว่าคณสามารถถอดอปกรณ์ฮาร์ดแวร์ได้อย่างปลอดภัย</sub>

4**.** กดลงไปบนการ์ด (1) แล้วถอดการ์ดออกจากช่องเสียบ (2)

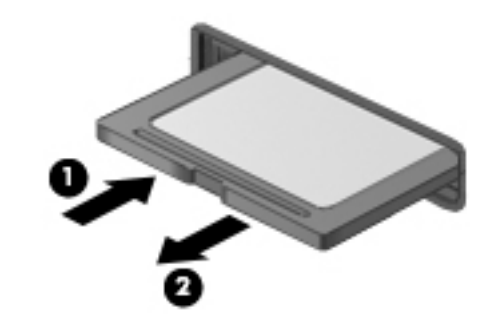

**<sup>์&</sup>lt;sup>หม</sup>∕ุร**<br>ี่≠ี∕ี หมายเหต**ุ:** หากการ์ดไม่ออกมา ให้ดึงการ์ดออกจากช่องเสียบ

### **การใช้ไดรฟrแบบออปติอ¨**

ดิสก์ไดรฟ์แบบออปติคอลจะใช้แสงเลเซอร์ในการอ่านหรือจัดเก็บข้อมูลที่มีจำนวนมาก โดยที่บางไดรฟ์จะสามารถอ่านข้อมูลได้เท่านั้น แต่บางไดรฟ์จะสามารถเขียน (เบิร์น) ข้อมูลลงในแผ่นดิสก์เปล่าได้อีกด้วย

ใช้คำแนะนำต่อไปเพื่อประสิทธิภาพสูงสุดจากไดรฟ์แบบออปติคอลของคุณ

- เมื่อแบตเตอรี่เป็นแหล่งจ่ายไฟเพียงแหล่งเดียว ให้ตรวจสอบว่าแบตเตอรี่ถูกชาร์จไฟอย่างเพียงพอก่อนที่จะเขียนไปยังสื่อบันทึก
- อย่าพิมพ์บนแป้นพิมพ์หรือเคลื่อนย้ายคอมพิวเตอร์ขณะที่ไดรฟ์แบบออปติคอลกำลังเขียนข้อมูลลงดิสก์ เนื่องจากกระบวนการเขียนข้อมูลมีวามไวต่อแรงสัน่ สะเทือน
- ตรวจสอบให้แน่ใจว่าคุณได้ติดตั้งอัพเดตซอฟต์แวร์ล่าสุดสำหรับไดรฟ์นั้นแล้ว
- หากดิสก์ที่คุณกำลังใช้นั้นไม่สะอาด ให้เช็ดด้วยผ้านุ่ม แห้ง และไม่มีขน

คอมพิวเตอร์ของคุณอาจมีไครฟ์แบบออปติคอลที่รองรับเทคโนโลยีดิสก์อย่างน้อยหนึ่งรูปแบบต่อไปนี้

- ซีดี—คอมแพคดิสก์ที่จัดเก็บข้อมูลซึ่งสามารถอ่านได้โดยเลเซอร์จากดิสก์ไดรฟ์แบบออปติคอล รูปแบบ  ${\sf CD}$  ที่ใช้ได้มีดังต่อไปนี้:
	- $\, \circ \,$  CD-Recordable (CD-R) ซึ่งรองรับการอ่านข้อมูลโดยคอมพิวเตอร์ และการบันทึกข้อมูลลงในซีดีได้แผ่นละหนึ่งครั้ง เมื่อเครื่องบันทึก ข้อมูลลงในดิสก์  $\mathsf{CD\text{-}R}$  แล้ว คุณจะไม่สามารถเปลี่ยนแปลงหรือลบข้อมูลออกได้ ข้อมูลจะถูกบันทึกไว้อย่างถาวร
	- CD-Re-Writable (CD-RW) ซึ่งรองรับการอ่านและบันทึกข้อมูลลงในซีดีได้แผ่นละหลายครั้ง คุณสามารถลบข้อมูลในซีดีได้
- ี ดีวีดี—วิดีโอดิสก์แบบดิจิทัลซึ่งเป็นดิสก์แบบออฟติคอลที่มีความจุสูง โดยสามารถจัดเก็บข้อมูลได้มากกว่าแผ่นซีดี DVD แบบสองด้านสามารถจัดเก็บข้อมูล สูงสุด 17 GB รูปแบบ DVD ที่ใช้ได้มีดังต่อไปนี้:
	- DVD-Recordable (DVD-R หรือ DVD+R) ช่วยให้อมพิวเตอร์สามารถอ่านข้อมูลและบันทึกข้อมูลบนแผน่ DVD ได้หนึ่งรั้ง หลังจากเครื่องบันทึกข้อมูลลงในดิสก์รูปแบบนี้แล้ว คุณจะไม่สามารถเปลี่ยนแปลงหรือลบข้อมูลออกได้ ข้อมูลจะถูกบันทึกไว้อย่างถาวร แผ่นดีวีดีนี้จะ สามารถใช้ได้ในไดรฟ์ DVD±R
	- $\mathsf{DVD}\text{-}\mathsf{Re}\text{-}\mathsf{Writable}$   $(\mathsf{DVD}\text{-}\mathsf{RW}$  หรือ  $\mathsf{DVD}\text{+}\mathsf{RW}$ ) ซึ่งรองรับการอ่านและบันทึกข้อมูลลงบนแผ่นดิสก์ได้หลายครั้ง ข้อมูลบนแผ่น ดิสก์สามารถลบทิ้งได้ แผ่นดีวีดีนี้จะสามารถใช้ได้ในไดรฟ์  $\mathsf{DVD\!\pm\! R}$

### <span id="page-42-0"></span>**การใส่แผ่นดิสก์แบบออปติคอล**

#### **ถาดบรรจุ**

- 1**.** เปิดเรื่องอมพิวเตอร์
- 2. กดปุ่มปลด (1) บนฝาปิดไดรฟ์เพื่อปลดถาดใส่แผ่นดิสก์
- 3**.** ดึงถาดออกมา (2)
- **4.** จับแผ่นดิสก์ที่ขอบ โดยไม่ให้โดนผิวหน้าของแผ่นดิสก์ และวางแผ่นดิสก์โดยให้ด้านที่มีฉลากหงายขึ้นบนแกนของถาด
- ₩ **หมายเหตุ:** หากถาดไม่สามารถเปิดออกได้จนสุด ให้เอียงแผนดิสก ่ แล้ว ์ ่อยๆ ใส่จนกระทังแผ ่ นดิสก ่ วางอยู ์ บนแกน ่
- 5. ค่อยๆ กดแผ่นดิสก์ (3) ลงบนแกนของถาดจนกระทั่งแผ่นดิสก์เข้าที่

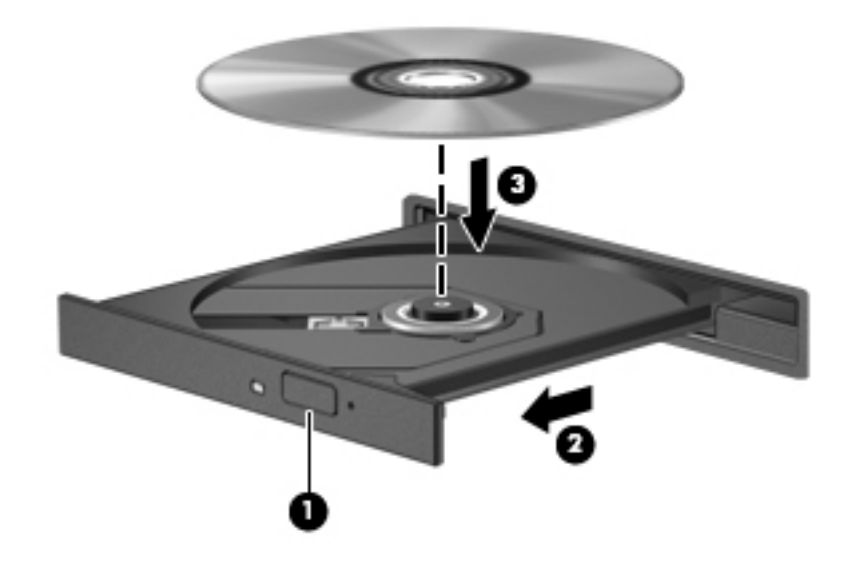

#### 6**.** ปิดถาดใส่ดิสก์

 $\mathbb{F}$  <del>หมายเหตุ:</del> หลังจากที่คุณใส่ดิสก์แล้ว ระบบจะหยุดชั่วคราวเป็นเวลาสั้นๆ หากคุณไม่ได้เลือกเครื่องเล่นสื่อ กล่องโต้ตอบ **AutoPlay (**เล่นอัตโนมัติ) จะปรากฏขึ้น พร้อมกับแจ้งให้คุณเลือกวิธีที่ต้องการใช้ข้อมูลในสื่อบันทึก

#### **ช่องบรรจุ**

- $\bigwedge$  <del>ข้อควรระวัง:</del> อย่าใส่แผ่นดิสก์แบบออปติคอลขนาด **8 ขม.** ลงในไครฟ์แบบออปติคอลที่มีช่องบรรจุ เพราะอาจทำให้ไครฟ์แบบออปติคอลได้รับความเสียหาย
	- 1**.** เปิดเรื่องอมพิวเตอร์
	- 2. จับแผ่นดิสก์ที่ขอบเพื่อหลีกเลี่ยงการสัมผัสพื้นผิวที่ราบเรียบ และหงายด้านฉลากของแผ่นดิสก์ขึ้น

<span id="page-43-0"></span>3. ค่อยๆ เลื่อนแผ่นดิสก์เข้าไปในไครฟ์แบบออปติคอลที่มีช่องบรรจุ

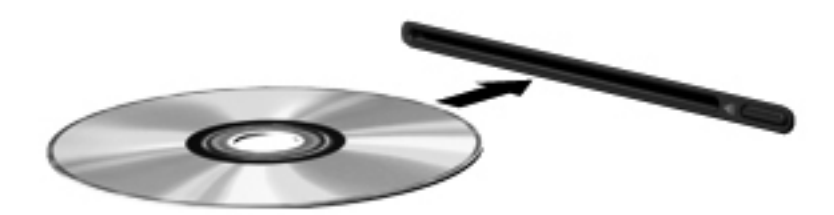

### **การนำดิสก์แบบออปติคอลออก**

#### **ถาดบรรจุ**

การนำดิสก์ออกมี  $2$  วิธี ขึ้นอยู่กับว่าถาดใส่แผ่นดิสก์เปิดตามปกติหรือไม่

#### **เมื่อถาดใส่ดิสกrสามารถเปิดตามปกติได้**

- 1. กดปุ่มปลด (1) บนฝาปิดไดรฟ์เพื่อเปิดถาดใส่แผ่นดิสก์ จากนั้นค่อยๆ ดึงถาด (2) ออกมาจนสุด
- 2. นำดิสก์ **(3)** ออกจากถาดโดยกดที่แกนกลางของดิสก์เบาๆ ขณะยกดิสก์ขึ้นโดยจับที่ขอบด้านนอกเพื่อหลีกเลี่ยงการสัมผัสพื้นผิวหน้าของดิสก์

์ *ห*มายเหต**ุ:** หากถาดไม่สามารถเข้าถึงได้ทั้งหมด ให้เอียงแผ่นดิสก์อย่างระมัดระวังขณะที่คุณดึงออก

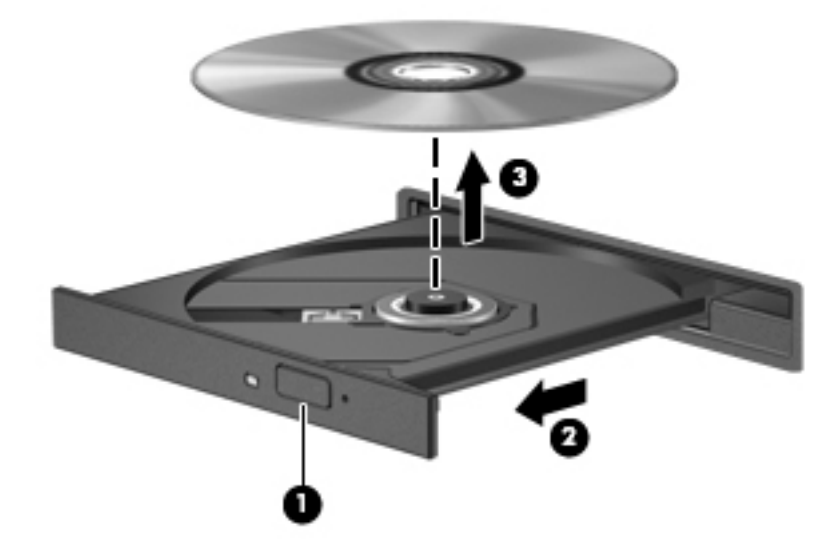

**3.** ปิดถาดใส่แผ่นดิสก์และวางแผ่นดิสก์ไว้ในกล่องบรรจุ

#### **เมื่อถาดใส่ดิสกrไม่สามารถเปิดตามปกติได้**

- 1**.** สอดปลายลิปหนีบกระดาษ (1) เข้าไปในช่องปล่อยที่ฝาปิดไดรฟ์ด้านหน้า
- 2. ค่อยๆ กดคลิปหนีบกระดาษจนกระทั่งถาดใส่ดิสก์ออกมา แล้วจึงดึงถาดออก **(2)** จนสุด

<span id="page-44-0"></span>ี 3. นำดิสก์ (3) ออกจากถาดโดยกดที่แกนกลางของดิสก์เบาๆ ขณะยกดิสก์ขึ้นโดยจับที่ขอบค้านนอกเพื่อหลีกเลี่ยงการสัมผัสพื้นผิวหน้าของดิสก์

**หมา**<br>ซี หมายเหตุ: หากถาดไม่สามารถเข้าถึงได้ทั้งหมด ให้เอียงแผ่นดิสก์อย่างระมัดระวังขณะที่คุณดึงออก

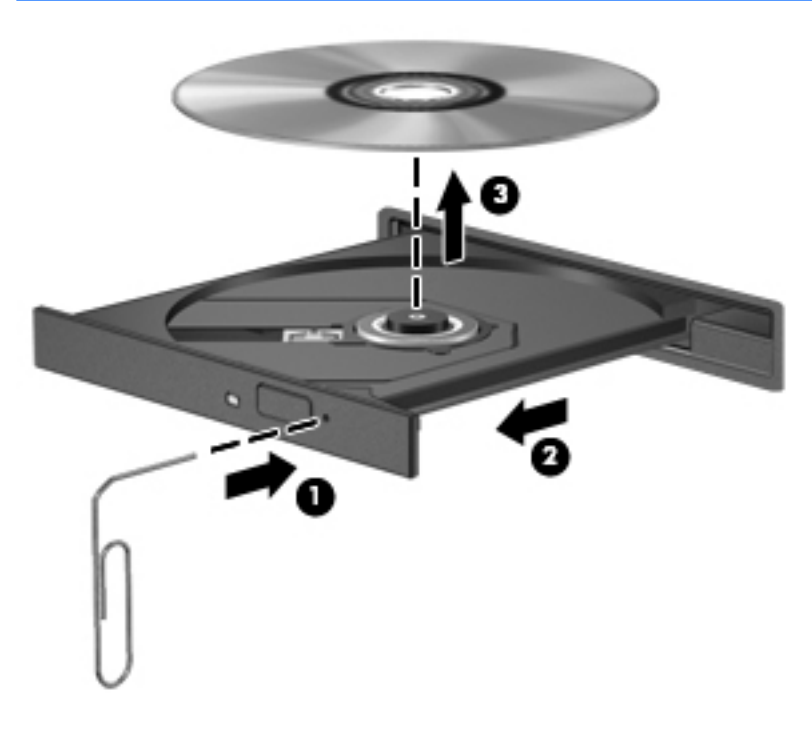

4. ปิดถาดใส่แผ่นดิสก์และวางแผ่นดิสก์ใว้ในกล่องบรรจุ

### **ช่องบรรจุ**

- 1. กดปุ่มปลดล็อก (1) ข้างๆ ไดรฟ์
- 2. นำแผ่นดิสก์ออก (2) โดยจับแผ่นดิสก์ที่ขอบไม่ให้โดนผิวหน้าของแผ่นดิสก์

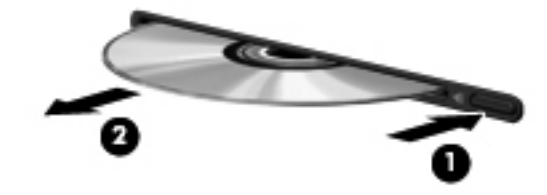

**3.** วางแผ่นดิสก์ไว้ในกล่องบรรจุ

# <span id="page-45-0"></span>7 **การบำรุงรักษาคอมพิวเตอร์ของคุณ**

### **การอัพเกรดโปรแกรมแ¨ะไดรเวอรr**

<code>HP</code> ขอแนะนำให้คุณอัพเดตโปรแกรมและไดรเวอร์ให้เป็นเวอร์ชันล่าสุดอยู่เสมอ โปรแกรมอัพเดตสามารถแก้ไขปัญหาต่างๆ ได้ รวมทั้งนำคุณสมบัติและตัวเลือกใหม่ๆ ้มายังคอมพิวเตอร์ของคุณ เทคโนโลยีมีการเปลี่ยนแปลงอยู่ตลอดเวลา และการอัพเดตโปรแกรมและไดรเวอร์จะช่วยให้คอมพิวเตอร์ของคุณได้ใช้เทคโนโลยีล่าสุดที่มีให้ บริการ ตัวอย่างเช่น ส่วนประกอบกราฟิกรุ่นที่เก่ากว่าอาจทำงานร่วมกับซอฟต์แวร์เกมใหม่ล่าสุดได้ไม่ดีนัก หากไม่มีไดรเวอร์รุ่นล่าสุด คุณก็จะใช้ประโยชน์จากอุปกรณ์ ของุณได้ไม่เต็มประสิทธิภาพ

ไปที่<http://www.hp.com/support>เพื่อดาวน์โหลดโปรแกรมและไดรเวอร์เวอร์ชันล่าสุดจาก HP นอกจากนีุ้ณยังสามารถขอรับการแจ้งเตือนเกี่ยวกบการ ั อัพเดตอัตโนมัติเมื่อโปรแกรมอัพเดตพร้อมใช้งาน

หากต้องการตั้งค่าคอมพิวเตอร์ให้รับอัพเดต Ubuntu อัตโนมัติฟรี ให้ดำเนินการดังนี้

- 1**.** ลิก **เกี่ยวกับอมพิวเตอรrนี้**ที่ด้านขวาสุดของแผงด้านบน ลิก **ติดตั้งโปรแกรมอัพเดต** เพื่อตรวจหาการอัพเดตที่พร้อมใช้งานสำหรับคอมพิวเตอร์ของคุณ
- 2**.** ในหน้าต่าง Update Manager ลิกปุ่ม Check (ตรวจสอบ) เพื่อตรวจหาข้อมูลอัพเดตซอฟต์แวร์ใหม่
- 3. คลิกที่ช่องติดกับข้อมูลอัพเดตแต่ละตัวที่ต้องการติดตั้ง จากนั้นคลิกปุ่ม Install Updates (ติดตั้งข้อมูลอัพเดต)
- 4**.** ลิก Close (ปิด) หลังจากติดตั้งการอัพเดตแล้ว
- **หมายเหตุ:** หากต้องการเปลี่ยนแปลงการตั้งค่าสำหรับการอัพเดตซอฟต์แวร์ ให้ลิกปุ่ม Settings (การตั้ง่า) ที่ด้านล่างของหน้าต่าง Update Manager

### **การทำความสะอาดคอมพิวเตอร์ของคุณ**

ใช้ผลิตภัณฑ์ต่อไปนี้เพื่อทำความสะอาดคอมพิวเตอร์ของคุณอย่างปลอดภัย

- ไดเมทธิลเบนซินแอมโมเนียมคลอไรด์  $0.3$  เปอร์เซ็นต์ ความเข้มข้นสูงสุด (ตัวอย่างเช่น ผ้าเช็ดทำความสะอาดแบบใช้แล้วทิ้ง ซึ่งมีอยู่ด้วยกันหลายยี่ห้อ)
- น้ำยาเช็ดกระจกที่ปราศจากแอลกอฮอล์
- น้ำผสมน้ำสบ่อ่อนๆ
- ผ้าเช็ดทำความสะอาดไมโครไฟเบอร์แบบแห้งหรือผ้าชามัวร์(ผ้าปลอดไฟฟ้าสถิตที่ไม่มีน้ำมัน )
- ผ้าปลอดไฟฟ้าสถิต

 $\bigwedge$  <mark>ข้อควรระวัง:</mark> หลีกเลี่ยงการใช้น้ำยาทำความสะอาดฤทธิ์รุนแรงซึ่งอาจทำให้คอมพิวเตอร์ได้รับความเสียหายอย่างถาวร หากไม่แน่ใจว่าผลิตภัณฑ์ทำความสะอาดปลอดภัย สำหรับคอมพิวเตอร์หรือไม่ ให้ตรวจสอบส่วนประกอบของผลิตภัณฑ์เพื่อให้แน่ใจว่าส่วนประกอบต่าง ๆ เช่น แอลกอฮอล์ อะซิโตน แอมโมเนียมคลอไรด์ เมธิลีนคลอ ไลด์และไฮโดราร์บอนจะต้องไม่เป็นส่วนประกอบในผลิตภัณฑ์ของุณ

วัสดุที่มีเส้นใย เช่น กระดาษชำระอเนกประสงค์อาจทำให้เกิดรอยขูดขีดที่คอมพิวเตอร์ เมื่อใช้ไปนานๆ เข้า เศษสิ่งสกปรกและสารทำความสะอาดสามารถเข้าไปติดอยู่ใน รอยขูดขีดนั้นได้

#### **วิธีการทำความสะอาด**

ทำตามขั้นตอนที่อธิบายในส่วนนี้เพื่อทำความสะอาดคอมพิวเตอร์ของคุณได้อย่างปลอดภัย

<span id="page-46-0"></span> $\bigwedge$ คำเตือน! หากต้องการป้องกันไฟดูดหรือความเสียหายกับส่วนประกอบต่าง ๆ อย่าพยายามทำความสะอาดคอมพิวเตอร์ของคุณขณะเปิดเครื่อง

- ปิดอมพิวเตอร์
- ถอดอะแดปเตอร์ AC
- ถอดอุปกรณ์ภายนอกทั้งหมดที่เชื่อมต่อกับแหล่งจ่ายไฟ

<u>/ ใ ข้อควรระวัง:</u> เพื่อป้องกันความเสียหายต่อส่วนประกอบภายใน อย่าพ่นน้ำยาทำความสะอาดหรือของเหลวโดยตรงที่พี่นผิวคอมพิวเตอร์ เนื่องจากของเหลวที่หยดลงบน พื้นผิวสามารถสร้างวามเสียหายถาวรต่อส่วนประกอบภายในได้

### **การทำความสะอาดจอแสดงผล** (All-in-One **หรือโน้ตบ๊กุ** )

่ค่อยๆ เช็ดจอแสดงผลโดยใช้ผ้านุ่ม ปราศจากใยขน ชุบกับน้ำยาเช็ดกระจกที่ไม่มีแอลกอฮอล์ ตรวจดูให้แน่ใจว่าจอแสดงผลแห้งดีแล้วก่อนปิดจอแสดงผล

#### **การทำความสะอาดด้านข้างและฝาปิด**

ทำความสะอาดด้านข้างและฝาปิดโดยใช้ผ้าไมโครไฟเบอร์หรือผ้าชามัวร์ชุบน้ำยาทำความสะอาดที่แจ้งไปก่อนหน้านี้ หรือใช้แผ่นเช็ดทำความสะอาดที่เหมาะสม

**หมายเหตุ:** เมื่อทำความสะอาดฝาปิดของคอมพิวเตอร์ให้ถูเป็นวงกลมเพื่อช่วยขจัดสิ่งสกปรกและฝุ่นละออง

#### **การทำความสะอาดทัชแพด แป้ นพิมพrหรือเมาสr**

<u>/โ\ ลำเตือน!</u> เพื่อป้องกันไฟฟ้าช็อตหรือความเสียหายต่อส่วนประกอบภายใน อย่าใช้เครื่องดูดฝุ่นเพื่อทำความสะอาดแป้นพิมพ์ เครื่องดูดฝุ่นอาจทำให้มีฝุ่นผงจากข้าวของ ี เครื่องใช้ภายในบ้านสะสมอยู่บนพื้นผิวแป้นพิมพ์

/ <del>() ข้อควรระวัง:</del> เพื่อป้องกันความเสียหายต่อส่วนประกอบภายใน อย่าให้ของเหลวหยดระหว่างปุ่มกด

- ในการทำความสะอาดทัชแพด แป้นพิมพ์หรือเมาส์ให้ใช้ผ้าไมโครไฟเบอร์หรือผ้าชามัวร์เนื้อนุ่มชุบกับน้ำยาทำความสะอาดชนิดใดชนิดหนึ่งที่ระบุไปก่อนหน้า หรือใช้แผ่นเช็ดทำความสะอาดแบบใช้แล้วทิ้งที่เหมาะสม
- เพื่อป้องกันแป้นพิมพ์ติดและขจัดฝุ่น เส้นใย และอนุภาคเล็กๆ ออกจากแป้นพิมพ์ ให้ใช้ตัวเป่าลมที่มีหลอดฉีดพ่นลม

### **การเดินทางโดยนำคอมพิวเตอร์ไปด้วยหรือการขนส่งคอมพิวเตอร์**

หากคุณจำเป็นต้องเดินทางโดยนำคอมพิวเตอร์ไปด้วยหรือต้องขนส่งคอมพิวเตอร์ ต่อไปนี้คือคำแนะนำในการรักษาความปลอดภัยอุปกรณ์ของคุณ

- เตรียมคอมพิวเตอร์ให้พร้อมสำหรับการเดินทางหรือขนส่ง
	- สำรองข้อมูลของคุณลงไดรฟ์ภายนอก
	- ถอดดิสก์และการ์ดสื่อบันทึกภายนอกทั้งหมด เช่น การ์ดจัดเก็บข้อมูลแบบดิจิทัล ออกจากคอมพิวเตอร์
	- ปิดอุปกรณ์ภายนอกทั้งหมดและถอดสายออก
	- เอาสื่อบันทึกออกจากไดรฟ์ก่อนที่จะถอดไดรฟ์ออกจากช่องใส่

 $\bigwedge$  ข้อควรระวัง**:** คำเนินการนี้ก่อนที่จะจัดส่ง จัดเก็บ หรือเดินทางไปพร้อมกับไครฟ์ ทั้งนี้เพื่อลดความเสี่ยงจากความเสียหายที่อาจเกิดกับคอมพิวเตอร์ วามเสียหายต่อไดรฟ์ หรือข้อมูลสูญหาย

- ปิดเรื่องอมพิวเตอร์
- เก็บข้อมูลสำรองไว้กับตัว แยกเก็บข้อมูลสำรองจากคอมพิวเตอร์
- ่ เมื่อเดินทางโดยเครื่องบิน ให้ถือคอมพิวเตอร์ขึ้นเครื่องเป็นกระเป๋าถือ อย่าเช็คอินคอมพิวเตอร์พร้อมกับสัมภาระที่เหลือของค<sub>ื</sub>
- \_∕∆ <del>ข้อควรระวัง</del>: อย่าให้ไดรฟ์สัมผัสกับสนามแม่เหล็ก อุปกรณ์รักษาความปลอดภัยที่มีสนามแม่เหล็กรวมถึงเครื่องตรวจความปลอดภัยในสนามบินโดยให้เดินผ่าน และเรื่องตรวจวามปลอดภัยตามตัว สายพานลำเลียงในสนามบินและอุปกรณ์รักษาความปลอดภัยที่คล้ายคลึงกันซึ่งใช้ตรวจสอบกระเป๋าถือขึ้นเครื่องจะใช้เครื่อง เอกซ์เรย์แทนแม่เหล็กและไม่เป็นอันตรายกบไดรฟ์ ั
- หากคุณมีแผนที่จะใช้คอมพิวเตอร์ขณะโดยสารเครื่องบิน โปรดฟังการประกาศในเครื่องบินซึ่งจะแจ้งให้ทราบว่าคุณได้รับอนุญาตให้ใช้คอมพิวเตอร์เมื่อไร การใช้ คอมพิวเตอร์ขณะโดยสารเครื่องบินจะขึ้นอยู่กับดุลพินิจของแต่ละสายการบิน
- หากกอมพิวเตอร์ของคณจะไม่มีการใช้งานและไม่ได้ต่อกับแหล่งจ่ายไฟภายนอกนานกว่า  $2$  สัปดาห์ ให้ถอดแบตเตอรี่ออกและแยกเก็บไว้ต่างหาก
- หากุณต้องการขนส่งอมพิวเตอร์หรือไดรฟ์ ให้ใช้บรรจุภัณฑ์ห่อหุ้มที่เหมาะสม และติดป้ายกำกับว่า "FRAGILE" (แตกหักง่าย)
- หากกอมพิวเตอร์มีอุปกรณ์ไร้สายติดตั้งอยู่ อาจมีการห้ามใช้อุปกรณ์เหล่านี้ในสถานที่บางแห่ง การควบคุมดังกล่าวอาจบังคับใช้ในขณะอยู่บนเครื่องบิน ในโรง พยาบาล เมื่ออยู่ใกล้กับวัตถุที่มีโอกาสระเบิด และในบริเวณที่อาจเกิดอันตราย หากคุณมีข้อสงสัยเกี่ยวกับนโยบายที่บังคับใช้สำหรับการใช้งานแต่ละอุปกรณ์ ให้ ติดต่อเพื่อขออนุญาตใช้งานอมพิวเตอร์ของุณก่อนที่จะเปิดเรื่อง
- หากคุณกำลังเดินทางไปต่างประเทศ โปรดปฏิบัติตามคำแนะนำต่อไปนี้
	- ตรวจสอบข้อบังคับของศุลกากรที่เกี่ยวข้องกับคอมพิวเตอร์สำหรับแต่ละประเทศหรือภูมิภาคในแผนการเดินทางของคุณ
	- ตรวจสอบข้อกำหนดเกี่ยวกับสายไฟและอะแดปเตอร์สำหรับแต่ละพื้นที่ที่คุณด้องการใช้คอมพิวเตอร์ แรงดันไฟ ความถี่ และรูปแบบของปลั๊กอาจแตกต่าง กนั
		- $\bigwedge$ คำเตือน! เพื่อลดความเสี่ยงจากไฟฟ้าช็อต การเกิดไฟไหม้ ความเสียหายต่ออุปกรณ์ อย่าพยายามจ่ายกำลังไฟไปยังคอมพิวเตอร์ด้วยชุดอุปกรณ์แปลงแรง ดันไฟที่มีจำหน่ายสำหรับอุปกรณ์ไฟฟ้าทั่วไป

# <span id="page-48-0"></span>8 การรักษาความปลอดภัยคอมพิวเตอร์และข้อมูลของคุณ

### **การป้ องกันอมพิวเตอรr**

**หมายเหตุ:** โซลูชันด้านความปลอดภัยได้รับการออกแบบเป็นพิเศษเพื่อปกป้องคอมพิวเตอร์ แต่อาจไม่สามารถขัดขวางการโจมตีซอฟต์แวร์หรือป้องกันการโจรกรรม หรือการใช้งานอมพิวเตอร์ในทางที่ผิด

ุ คุณลักษณะด้านความปลอดภัยที่มาพร้อมกับคอมพิวเตอร์ของคุณจะสามารถปกป้องคอมพิวเตอร์ ข้อมูลส่วนบุคคล และข้อมูลให้ปลอดภัยจากความเสี่ยงต่างๆ วิธีที่คุณใช้ คอมพิวเตอร์จะเป็นตัวกำหนดคุณลักษณะด้านความปลอดภัยที่คุณจะต้องใช้

ระบบปฏิบัติการนำเสนอคุณลักษณะด้านความปลอดภัยบางอย่าง คุณลักษณะด้านความปลอดภัยเพิ่มเติมแสดงอยู่ในตรางพ่อไปนี้ คุณลักษณะด้านความปลอดภัยเพิ่มเติม ส่วนใหญ่สามารถกำหนดค่าได้ใน Setup Utility

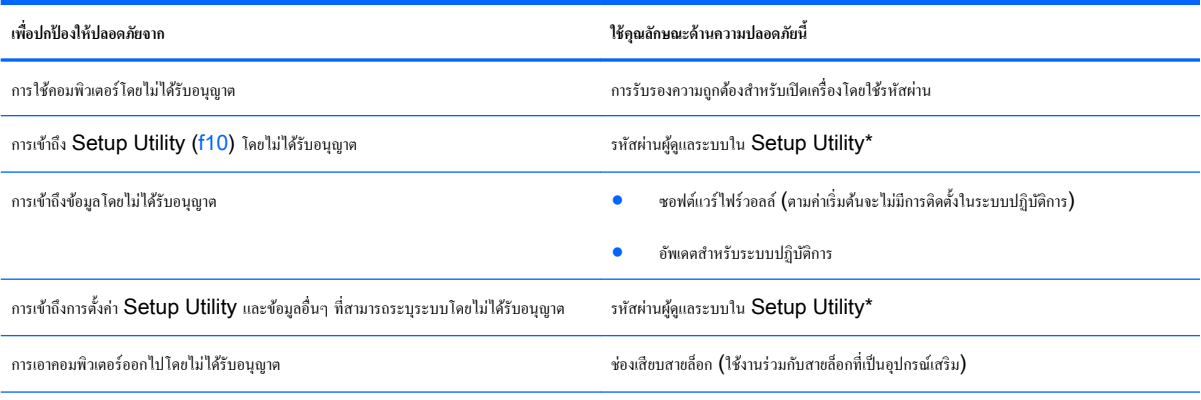

\*Setup Utility เป็นยูทิลิตี้ที่เข้าถึงได้ด้วยการกด f10 เมื่ออมพิวเตอร์เปิดเรื่องหรือรีสตาร์ท เมื่อใช้Setup Utility ุณจะต้องใช้แป้นพิมพ์บนอมพิวเตอร์เพื่อไปยังส่วนต่างๆ และทำการเลือก

### **การใช้รหัสผ่าน**

รหัสผ่านเป็นกลุ่มอักขระที่คุณเลือกใช้เพื่อคุ้มครองข้อมูลคอมพิวเตอร์ของคุณ รหัสผ่านหลายชนิดสามารถตั้ง กำได้ โดยขึ้นอยู่กับว่าคุณต้องการควบคุมการเข้าถึงข้อมูลของ ุกุณอย่างไร สามารถตั้งรหัสผ่านได้ในระบบปฏิบัติการหรือ Setup Utility ที่ติดตั้งไว้ก่อนหน้าในคอมพิวเตอร์

**<sup>หม</sup>ั? หมายเหตุ:** เพื่อลดความเสี่ยงในการถูกล็อกจนไม่สามารถเข้าใช้คอมพิวเตอร์ได้ ให้บันทึกรหัสผ่านแต่ละชุดและเก็บไว้ในที่ที่ปลอดภัย

### <span id="page-49-0"></span>**การตั้ง่ารหัสผ่านในระบบปฏิบัติการ**

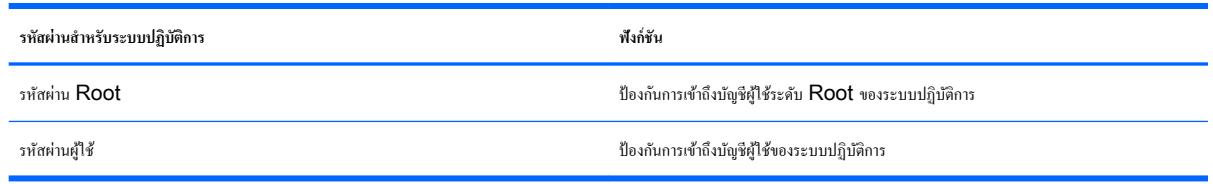

## **การตั้งรหัสผ่านใน** Setup Utility (BIOS) **แ¨ะ การตั้ง่าอมพิวเตอรr**

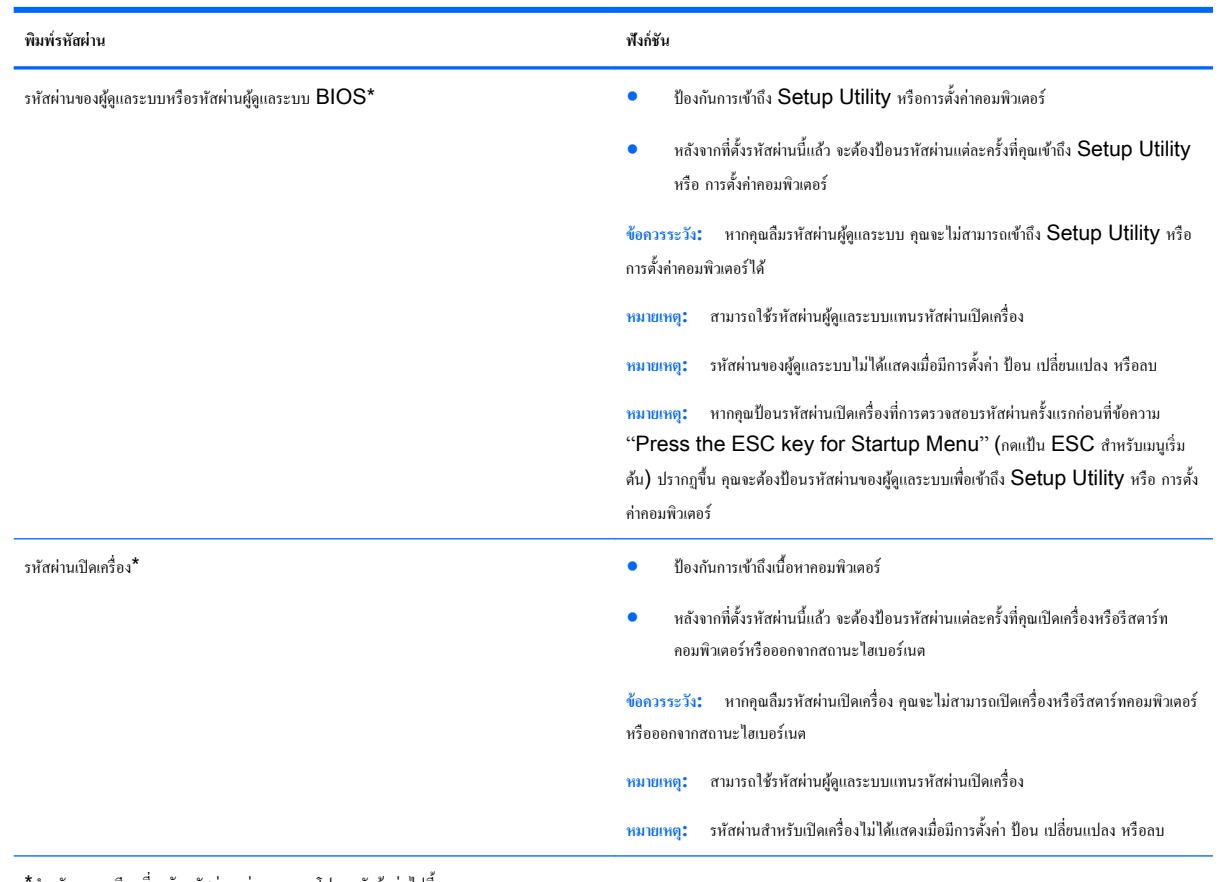

\*สำหรับรายละเอียดเกี่ยวกับรหัสผ่านแต่ละรายการ โปรดดูหัวข้อต่อไปนี้

### <span id="page-50-0"></span>**การจัดการรหัสผ่านของผ้ดู ูแ¨ระบบ**

เมื่อต้องการตั้ง่า เปลี่ยนแปลง หรือลบรหัสผานนี ่ ้ให้ปฏิบัติตามขั้นตอนต่อไปนี้

- 1**.** เปิด Setup Utility หรือ การตั้ง่าอมพิวเตอร์ด้วยการเปิดเรื่องหรือรีสตาร์ทอมพิวเตอร์ในขณะที่ข้อวาม "Press the ESC key for Startup Menu" (กดแป้น ESC สำหรับเมนูเริ่มต้น ) ปรากฏขึ้นที่มุมซ้ายล่างของหน้าจอ ให้กด esc เมื่อ Startup Menu (เมนูเริ่มต้น) ปรากฏขึ้น ให้กด f10
- 2**.** เลือก Security (วามปลอดภัย) แล้วปฏิบัติตามคำแนะนำบนหน้าจอ

การเปลี่ยนแปลงของคุณจะมีผลเมื่อคอมพิวเตอร์เริ่มทำงานอีกครั้ง

#### **การป้ อนรหัสผ่านของผ้ดู ูแ¨ระบบ**

ที่พรอมต์ Enter password (ป้อนรหัสผ่าน) ให้พิมพ์รหัสผ่านของผู้ดูแลระบบของคุณ แล้วกด enter หลังจากที่ป้อนรหัสผ่านของผู้ดูแลระบบไม่สำเร็จ 3 รั้ง ุณจะต้องรีสตาร์ทอมพิวเตอร์และลองอีกรั้ง

#### <span id="page-51-0"></span>**การจัดการรหัสผ่านเปิดเรื่อง**

เมื่อต้องการตั้ง่า เปลี่ยนแปลง หรือลบรหัสผานนี ่ ้ให้ปฏิบัติตามขั้นตอนต่อไปนี้

- 1**.** เปิด Setup Utility ด้วยการเปิดเรื่องหรือรีสตาร์ทอมพิวเตอร์ในขณะที่ข้อวาม "Press the ESC key for Startup Menu" (กด แป้น ESC เพื่อเข้าสู่เมนูเริ่มต้น) ปรากฏขึ้นที่มุมซ้ายล่างของหน้าจอ ให้กด esc เมื่อเมนูเริ่มต้นปรากฏขึ้น ให้กด f10
- 2. ใช้แป้นลูกศรเพื่อเลือก Security (ความปลอดภัย) > Set Power-On Password (ตั้งรหัสผ่านเปิดเครื่อง) แล้วกด enter
	- $\bullet$  เมื่อต้องการตั้งรหัสผ่านเปิดเกรื่อง ให้พิมพ์รหัสผ่านของคุณในฟิลด์  ${\sf Enter \, New \, Password}$  (ป้อนรหัสผ่านใหม่) และฟิลด์  ${\sf Confirm}$ New Password (ยืนยันรหัสผ่านใหม่) แล้วกด enter
	- เมื่อต้องการเปลี่ยนรหัสผ่านเปิดเครื่อง ให้พิมพ์รหัสผ่านปัจจุบันของคณในฟิลด์ **Enter Current Password (**ป้อนรหัสผ่านปัจจุบัน) พิมพ์ รหัสผ่านใหม่ในฟิลด์ Enter New Password (ป้อนรหัสผ่านใหม่) และฟิลด์ Confirm New Password (ขึ้นยันรหัสผ่านใหม่) แล้วกด enter
	- เมื่อต้องการลบรหัสผ่านเปิดเครื่อง ให้พิมพ์รหัสผ่านปัจจุบันของคุณในฟิลด์ **Enter Current Password** (ป้อนรหัสผ่านปัจจุบัน) แล้วกด enter 4 รั้ง
- 3**.** เมื่อต้องการบันทึกการเปลี่ยนแปลงและออกจาก Setup Utility ให้ใช้แป้นลูกศรเพื่อเลือก Exit (ออก) > Exit Saving Changes (ออกโดย บันทึกการเปลี่ยนแปลง)

การเปลี่ยนแปลงของคุณจะมีผลเมื่อคอมพิวเตอร์เริ่มทำงานอีกครั้ง

#### **การป้ อนรหัสผ่านเปิดเรื่อง**

ที่พรอมต์ Enter Password (ป้อนรหัสผ่าน) ให้พิมพ์รหัสผ่านของคุณ แล้วกด enter หลังจากที่ป้อนรหัสผ่านไม่สำเร็จ 3 ครั้ง คุณจะต้องรีสตาร์ท อมพิวเตอร์และลองอีกรั้ง

### ึการใช้ซอฟต์แวร์ความปลอดภัยทางอินเทอร์เน็ต

เมื่อใช้คอมพิวเตอร์ของคุณในการเข้าถึงอีเมล เครือข่าย หรืออินเทอร์เน็ต อาจทำให้คอมพิวเตอร์ สกของร์ สปายแวร์ และการถูกคุกคามออนไลน์อื่นๆ ได้ เพื่อ ช่วยปกป้องคอมพิวเตอร์ คุณสามารถทำการติดตั้งซอฟต์แวร์ความปลอดภัยทางอินเทอร์เน็ตที่มีคุณสมบัติป้องกันไวรัสกรรมทางป้องกันไวรัสอย่างต่อเนื่อง ่ สำหรับไวรัสชนิดใหม่ๆ ที่เพิ่งค้นพบและความเสี่ยงด้านความปลอดภัยอื่นๆ คุณต้องหมั่นปรับปรุงซอฟต์แวร์ความปลอดภัยของคุณ ขอแนะนำให้คุณซื้อซอฟต์แวร์ตาม ต้องการเพื่อปกป้องอมพิวเตอร์ของุณอยางเต็มรูปแบบ ่

#### การใช้ซอฟต์แวร์ป้องกันไวรั**ส**

ไวรัสคอมพิวเตอร์สามารถปิดการใช้งานโปรแกรม ยูทิลิตี้ หรือระบบปฏิบัติการได้ หรือทำให้โปรแกรมเหล่านี้ทำงานผิดปกติ ซอฟต์แวร์ป้องกันไวรัสช่วยป้องกันไวรัส โดยส่วนใหญ่กำจัดไวรัส รวมทั้งซ่อมแซมวามเสียหายที่เกิดจากไวรัส

### การใช้ซอฟต์แวร์ไฟร์วอลล์

ไฟร์วอลล์ได้รับการออกแบบเป็นพิเศษเพื่อป้องกันการเข้าถึงระบบหรือเครือข่ายโดยไม่ได้รับอนุญาต เนื่องจากระบบปฏิบัติการ Ubuntu จัดส่งมาโดยไม่มีพอร์ตว่าง ดังนั้น จึงไม่รวมยูทิลิตี้ไฟร์วอลล์ไว้ในระบบปฏิบัติการพื้นฐาน อย่างไรก็ตาม คุณอาจใช้ Ubuntu Software Center (โปรแกรมศูนย์ซอฟต์แวร์ Ubuntu) ซึ่งอยู่ใน **Launcher** (ตัวเรียกใช้งาน) ทางด้านซ้ายของเดสก์ท็อป เพื่อดาวน์โหลด Gufw ซึ่งเป็นยูทิลิตี้ไฟร์วอลล์ฟรี

<span id="page-52-0"></span>ในการติดตั้ง Gufw ให้

- 1**.** ลิกที่โฟลเดอร์Ubuntu Software Center (โปรแกรมศูนย์ซอฟต์แวร์Ubuntu) ซึ่งอยูใน่ Launcher (ตัวเรียกใช้งาน) ทางด้านซ้ายของ เดสก์ที่อป
- 2**.** ป้อนคำว่า Gufw ในแถบ้นหา แล้วกด enter
- 3**.** ดับเบิลลิกไออน Firewall Configuration (การกำหนดค่าไฟร์วอลล์ ) แล้วกดปุ่ม Install (ติดตั้ง)
- 4**.** ปฏิบัติตามคำแนะนำบนหน้าจอ

หากต้องการดูหรือปรับเปลี่ยนการตั้ง่าไฟร์วอลล์หลังการติดตั้ง Gufw ให้

- 1**.** เลือก Ubuntu Software Center (โปรแกรมศูนย์ซอฟต์แวร์Ubuntu) จาก Launcher (ตัวเรียกใช้งาน) ทางด้านซ้ายของเดสกท็อป ์ แล้ว ลิก Gufw
- $\mathbb{R}$ **หมายเหตุ:** เมื่อเข้าถึง Gufw จะมีพรอมต์แสดงขึ้นใหุ้ณใส่รหัสผาน่ Root
- 2**.** ปฏิบัติตามคำแนะนำบนหน้าจอ

์ **<sup>หม</sup>?**<br>|≠ หมายเหตุ: ในบางสถานการณ์ ไฟร์วอลล์สามารถบล็อกการเข้าถึงเกมบนอินเทอร์เน็ต ขัดขวางการใช้เครื่องพันท์หรือการใช้ไฟล์ร่วมกันบนเครือข่าย หรือบล็อกสิ่งที่ แนบในอีเมลที่ได้รับอนุญาต หากต้องการแก้ไขปัญหาแบบชั่วคราว ให้ปิดใช้งานไฟร์วอลล์ จัดการงานที่คุณต้องการ แล้วจึงเปิดใช้งานไฟร์วอลล์อีกครั้งทันที หากต้องการ ้ แก้ไขปัญหาอย่างถาวร คุณต้องกำหนดค่าไฟร์วอลล์ใหม่

### **การป้ องกันเรือข่ายไร้สายของุณ**

เมื่อค<sub>ั</sub>ณตั้งค่าเครือข่ายไร้สาย ให้เปิดใช้งานคณลักษณะการรักษาความปลอดภัยอยู่เสมอ สำหรับข้อมูลเพิ่มเติม โปรดดู การปกป้อง [WLAN](#page-15-0) ในหน้า 8

### **การสำรองซอฟต์แวร์แอพพลิเคชันและข้อมูล**

สำรองโปรแกรมซอฟต์แวร์และข้อมูลของคุณอยู่เสมอ เพื่อปกป้องไม่ให้สูญหายหรือเสียหายอยางถาวรจากการติดไวรัสหรือจากข้อผิดพลาดของซอฟต์แวร์หรือฮาร์ดแวร์ ่ ี สำหรับข้อมูลเพิ่มเติม โปรดดู <u>การสำรอง เรียกคืน และกู้คืนข้อมูล ในหน้</u>า  $50$ 

## **การใช้ตัว¨็อกสายเเบิ¨ที่เป็นอุปกรณrเสริม**

ตัวล็อกสายเกเบิล ซึ่งซื้อแยกต่างหาก ได้รับการออกแบบเป็นพิเศษเพื่อปกป้องลอมพิวเตอร์ แต่อาจไม่สามารถป้องกันการโจรกรรมหรือการใช้งานคอมพิวเตอร์ในทางที่ผิด ตัวล็อกสายเคเบิลเป็นหนึ่งในหลายวิธีที่ควรใช้เป็นส่วนหนึ่งในโซลูชันด้านความปลอดภัยที่สมบูรณ์แบบเพื่อช่วยเพิ่มการป้องกันการโจรกรรม

ช่องเสียบสายล็อกบนอมพิวเตอร์ของุณอาจแตกต่างไปจากภาพประกอบในหัวข้อนี้เล็กน้อย

- 1**.** ร้อยตัวล็อกสายเเบิลไว้รอบๆ วัตถุที่ต้องการดูแลวามปลอดภัย
- 2**.** สอดกุญแจ (1) ไว้ในตัวล็อกสายเเบิล (2)

ี**3.** สอดตัวล็อกสายเคเบิลไว้ในช่องเสียบสายล็อกบนคอมพิวเตอร์ **(3)** แล้วล็อกตัวล็อกสายเคเบิลโดยใช้กุญแจ

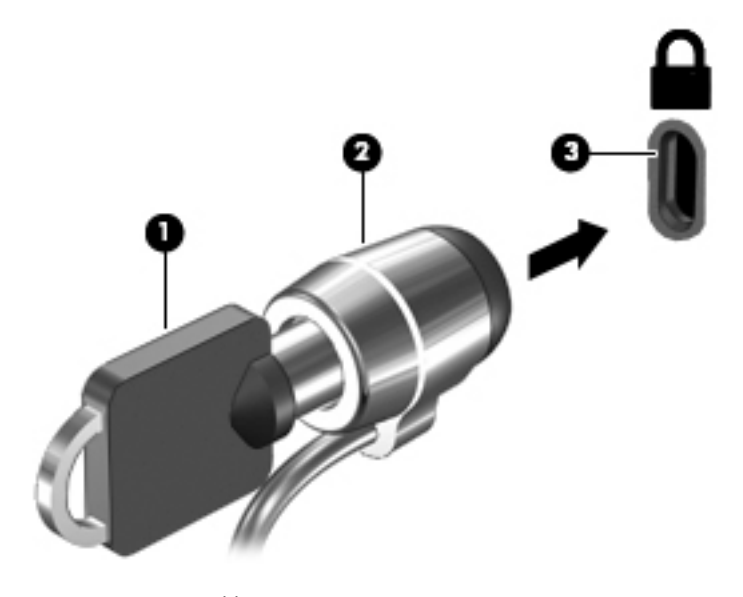

**4.** ถอดกุญแจออกและเก็บไว้ในที่ที่ปลอดภัย

# <span id="page-54-0"></span>**9 การใช้ Setup Utility (BIOS) และ HP PC** Hardware Diagnostics (UEFI)

Setup Utility หรือ Basic Input/Output System (BIOS) ควบคุมการสื่อสารระหว่างอุปกรณ์อินพุตและเอาต์พุตทั้งหมดบนระบบ (เช่น ดิสก์ ไดรฟ์จอแสดงผล แป้นพิมพ์เมาส์และเรื่องพิมพ์) Setup Utility ประกอบด้วยการตั้งค่าสำหรับอุปกรณ์ต่อพ่วงที่ติดตั้ง ลำดับการเริ่มต้นทำงานของคอมพิวเตอร์ และขนาดของหน่วยความจำระบบและหน่วยความจำเสริม

**หมายเหตุ:** โปรดเปลี่ยนการตั้ง่าต่างๆ ใน Setup Utility อยางรอบอบ ่ ข้อผิดพลาดต่างๆ จะทำให้คอมพิวเตอร์ทำงานไม่ถูกต้อง

# **การเริ่มต้น** Setup Utility

**▲** เปิดเรื่องหรือรีสตาร์ทอมพิวเตอร์ในขณะที่ข้อวาม "Press the ESC key for Startup Menu" (กดแป้น ESC เพื่อเข้าสู่เมนูเริ่มต้น) ปรากฏขึ้นที่มมซ้ายล่างของหน้าจอ ให้กด esc เมื่อเมนเริ่มต้นปรากฏขึ้น ให้กด  $\sf f10$ 

## **การใช้**Setup Utility

### **การเป¨ี่ยนภาษาของ** Setup Utility

- 1**.** เริ่มต้น Setup Utility
- 2. ใช้แป้นลูกศรเพื่อเลือก System Configuration (การกำหนดค่าระบบ) > Language (ภาษา) แล้วกด enter
- 3**.** ใช้แป้นลูกศรเพื่อเลือกภาษา แล้วกด enter
- 4**.** เมื่อพรอมต์ยืนยันการเลือกภาษาปรากฏขึ้น ให้กด enter
- 5**.** เมื่อต้องการบันทึกการเปลี่ยนแปลงและออกจาก Setup Utility ให้ใช้แป้นลูกศรเพื่อเลือก Exit (ออก) > Exit Saving Changes (ออกโดย ึ บันทึกการเปลี่ยนแปลง) แล้วกด enter

การเปลี่ยนแปลงของุณจะมีผลในทันที

### **การนำทางและการเลือกใน** Setup Utility

Setup Utility ไม่สนับสนุนทัชแพด การนำทางและการเลือกจะต้องใช้แป้นพิมพ์

- ่ เมื่อต้องการเลือกเมนูหรือรายการเมนู ให้ใช้แป้นลูกศร
- ี่เมื่อต้องการเลือกตัวเลือกในรายการหรือสลับฟิลด์ เช่น ฟิลด์ Enable/Disable (เปิด/ปิดการใช้งาน) ให้ใช้แป้นลูกศรหรือ f5 และ f6
- ี เมื่อต้องการเลือกรายการ ให้กด enter
- $\bullet$  เมื่อต้องการปิดกล่องข้อความหรือกลับสู่หน้าจอเมนู ให้กด  $\mathop{\mathrm{esc}}$
- ี เมื่อต้องการแสดงข้อมูลการนำทางและการเลือกเพิ่มเติมในขณะที่ Setup Utility เปิดอยู่ ให้กด f1

#### <span id="page-55-0"></span>**การแสดงข้อมู¨ระบบ**

- 1**.** เริ่มต้น Setup Utility
- **2.** เลือกเมน **Main (**หลัก) จะแสดงข้อมูลระบบ เช่น เวลาและวันที่ของระบบ และข้อมูลประจำตัวเกี่ยวกับคอมพิวเตอร์
- 3**.** เมื่อต้องการออกจาก Setup Utility โดยไม่เปลี่ยนการตั้ง่าใดๆ:
	- ใช้แป้นลูกศรเพื่อเลือก **Exit** (ออก) **> Ignore Changes and Exit** (ละเว้นการเปลี่ยนแปลงและออก) แล้วกด Enter -หรือ-
	- ใช้แป้นลูกศรเพื่อเลือก Exit (ออก) > Exit Discarding Changes (ออกโดยไม่บันทึกการเปลี่ยนแปลง) ลิก**ใช่** และจากนั้น กด **Enter**

### **การืน่าเริ่มต้นจากโรงงานใน** Setup Utility

- 1**.** เริ่มต้น Setup Utility
- 2**.** ใช้แป้นลูกศรเพื่อเลือก Exit (ออก) > Load Setup Defaults (โหลดการตั้ง่าเริ่มต้น) แล้วกด enter
- 3**.** เมื่อการยืนยันการตั้ง่าปรากฏขึ้น ให้กด enter
- 4**.** เมื่อต้องการบันทึกการเปลี่ยนแปลงและออกจาก Setup Utility ให้ใช้แป้นลูกศรเพื่อเลือก Exit (ออก) > Exit Saving Changes (ออกโดย บันทึกการเปลี่ยนแปลง) แล้วกด enter

การตั้ง่า Setup Utility จากโรงงานจะมีผลเมื่อคอมพิวเตอร์เริ่มทำงานอีกครั้ง

 $\mathbb{F}$  หมายเหตุ**:** การตั้งค่ารหัสผ่าน ความปลอดภัย และภาษา จะไม่เปลี่ยนแปลงเมื่อคณเรียกคืนการตั้งค่าจากโรงงาน

### **การออกจาก** Setup Utility

วิธีการออกจาก Setup Utility และบันทึกการเปลี่ยนแปลงของคุณจากเซสชันปัจจุบัน

หากเมนู Setup Utility ไม่ปรากฏให้เห็น ให้กด esc เพื่อกลับสู่หน้าจอเมนู จากนั้นให้ใช้แป้นลูกศรเพื่อเลือก **Exit** (ออก) > **Exit Saving** Changes (ออกโดยบันทึกการเปลี่ยนแปลง) แล้วกด enter

- วิธีการออกจาก Setup Utility โดยไม่บันทึกการเปลี่ยนแปลงของคุณจากเซสชันปัจจุบัน
	- ใช้แป้นลูกศรเพื่อเลือก Exit (ออก) > Ignore Changes and Exit (ละเว้นการเปลี่ยนแปลงและออก) แล้วกด Enter -หรือ-
	- ใช้แป้นลูกศรเพื่อเลือก Exit (ออก) > Exit Discarding Changes (ออกโดยไม่บันทึกการเปลี่ยนแปลง) ลิก**ใช่** และจากนั้น กด **Enter**

## **การใช้**HP PC Hardware Diagnostics (UEFI)

HP PC Hardware Diagnostics ือ Unified Extensible Firmware Interface (UEFI) ที่ช่วยให้คุณสามารถทำการทดสอบเพื่อ การวินิจฉัยปัญหาเพื่อระบุว่าฮาร์ดแวร์คอมพิวเตอร์ทำงานตามปกติหรือไม่ เครื่องมือนี้จะทำงานนอกระบบปฏิบัติการเพื่อแยกฮาร์ดแวร์ที่ล้มเหลวจากปัญหาที่อาจเกิดจาก ระบบปฏิบัติการหรือส่วนประกอบของซอฟต์แวร์อื่น

#### <span id="page-56-0"></span>การเริ่ม HP PC Hardware Diagnostics UEFI

1**.** เปิดหรือรีสตาร์ทอมพิวเตอร์กด esc อยางรวดเร็ว ่ แล้วกด f2

BIOS ค้นหาเครื่องมือวินิจฉัยจากสองตำแหน่งตามลำดับต่อไปนี้ :

- a**.** ไดรฟ์ USB ที่เชื่อมต่ออยู่
	- **หมายเหตุ:** หากต้องการดาวน์โหลดเรื่องมือ HP PC Hardware Diagnostics (UEFI) ลงในไดรฟ์ USB โปรดดูที่การ ดาวน์โหลด HP PC Hardware Diagnostics (UEFI) ลงในอุปกรณ์ USB ในหน้า 49
- b**.** BIOS
- 2**.** เมื่อเรื่องมือวินิจฉัยเปิดขึ้น ใช้แป้นลูกศรบนแป้นพิมพ์เพื่อเลือกประเภทการทดสอบเพื่อการวินิจฉัยปัญหาทีุ่ณต้องการเรียกใช้งาน แล้วทำตามคำแนะนำบนหน้า จอ

**์<sup>หม</sup>ั∕ หมายเหตุ:** หากคุณต้องการหยุดการทดสอบเพื่อวินิจฉัยปัญหา ให้กด esc

### **การดาวน์โหลด HP PC Hardware Diagnostics (UEFI) ลงในอุปกรณ์ USB**

**หมายเหตุ:** คำแนะนำสำหรับการดาวน์โหลด HP PC Hardware Diagnostics (UEFI) มีเป็นภาษาอังกฤษเท่านั้น และุณต้องใช้อมพิวเตอร์ Windows เพื่อดาวน์โหลด และสร้างสภาพแวดล้อมที่รองรับ HP UEFI เนื่องจากมีให้เฉพาะไฟล์.exe เท่านั้น

การดาวน์โหลด HP PC Hardware Diagnostics ลงในอุปกรณ์USB มีให้เลือก 2 ตัวเลือกได้แก่

**ตัวเ¨ือกที่**1: **หน้าห¨ักของ** HP PC Diagnostics— ให้การเข้าถึง UEFI เวอร์ชันล่าสุด

- 1**.** ไปที่<http://hp.com/go/techcenter/pcdiags>
- 2**.** ลิกที่ลิง์**การดาวนrโห¨ด** UEFI จากนั้นเลือก **เรียกใช้**

**์ตัวเลือกที่ 2: หน้าการสนับสนุนและไดรเวอร์—** ให้การดาวน์โหลดเวอร์ชันเก่าและใหม่กว่าของผลิตภัณฑ์ที่เฉพาะเจาะจง

- **1.** ไปที่ <http://www.hp.com>
- **2.** ชี้ไปที่ บริการช่วยเหลือ ซึ่งอยู่ที่ด้านบนของหน้า แล้วคลิก ดาวน์โหลดไดรฟ์เวอร์
- 3**.** ป้อนชื่อผลิตภัณฑ์ในช่องข้อวาม แล้วลิก **ไป**

– หรือ –

ลิก **้นหาตอนนี้**เพื่อให้HP ตรวจหาผลิตภัณฑ์ของุณโดยอัตโนมัติ

- 4**.** เลือกรุ่นของอมพิวเตอร์ของุณ แล้วเลือกระบบปฏิบัติการของุณ
- 5**.** จากหัวข้อ **การวินิจฉัย** ลิก HP UEFI Support Environment ระบบรองรับ HUEFI

– หรือ –

ลิก **ดาวนrโห¨ด** จากนั้นเลือก **เรียกใช้**

# <span id="page-57-0"></span>10 **การสำรอง เรียกืน แ¨ะก้ืนข้อม ู ู¨**

การกู้คืนหลังจากระบบล้มเหลวจะให้ผลลัพธ์ที่ดีเพียงใดนั้นขึ้นอยู่กับการสำรองข้อมูลล่าสุด เมื่อุณเพิ่มซอฟต์แวร์และไฟล์ข้อมูลใหม่คุณควรสำรองระบบต่อเนื่องเป็น ประจำเพื่อรักษาสำเนาสำรองปัจจุบันที่เหมาะสม

### **การสร้างอิมเมจสำหรับคืนค่า**

ซอฟต์แวร์Recovery Media Creator ช่วยใหุ้ณซ่อมแซมหรือืน่าอมพิวเตอร์กลับสู่สถานะดั้งเดิมจากโรงงานได้คุณสามารถจัดทำแผ่น DVD อิมเมจสำหรับคืนค่าโดยใช้ไดรฟ์ออปติคอล DVD±RW นอกจากนี้คุณยังสามารถสร้างอิมเมจสำหรับคืนค่าในอุปกรณ์ USB ได้

 $\bigwedge$  <mark>ข้อควรระวัง:</mark> การใช้ Restore (การคืนค่า) จะเป็นการลบข้อมูลในฮาร์ดไดรฟ์ทั้งหมดและฟอร์แมตฮาร์ดไดรฟ์ใหม่ ไฟล์ทั้งหมดที่คุณสร้างขึ้นและซอฟต์แวร์ใดๆ ที่ติดตั้งไว้บนคอมพิวเตอร์จะถูกลบทิ้งอย่างถาวร เครื่องมือการกู้กินจะติดตั้งระบบปฏิบัติการตั้งเดิม รวมถึงโปรแกรมและไดรเวอร์ที่ติดตั้งมาจากโรงงานใหม่อีกครั้ง ส่วน ซอฟต์แวร์ไดรเวอร์และอัพเดตที่ไม่ได้ติดตั้งมาจากโรงงานจะต้องติดตั้งอีกรั้งด้วยตนเอง จะต้องคืนค่าไฟล์ข้อมูลและไฟล์ส่วนบุคคลของคุณจากข้อมูลสำรอง

**หมายเหตุ:** HP ขอแนะนำให้คุณสร้างอิมเมจสำหรับการคืนค่า เผื่อกรณีที่ระบบล้มเหลว

### **การสร้างอิมเมจสำหรับการคืนค่าบนแผ่น** DVD

ุณสามารถใช้Recovery Media Creator หรือซอฟต์แวร์การสร้างการคืนค่าเพื่อจัดทำแผ่นดิสก์การคืนค่าระบบโดยใช้แผ่น DVD เปล่าที่สามารถเขียนได้ (DVD-R หรือ DVD+R) HP ขอแนะนำให้ใช้แผ่นดิสก์ DVD+R ของจากผู้ผลิตทีุ่ณไว้วางใจ เพราะดีวีดีการกู้คืนเหล่านี้มีความสำคัญมาก HP ขอ แนะนำให้เตรียมแผ่น DVD+R เปล่าสูงสุด 3 แผ่นสำหรับสร้างอิมเมจสำหรับคืนค่า หากคุณใช้แผ่นดิสก์มากกว่าหนึ่งแผ่น ให้ติดป้ายกำกับแผ่นดิสก์แต่ละแผ่นตาม ลำดับการจัดทำ การเขียนตัวเลขบนแผ่นดิสก์จะช่วยให้แน่ใจว่าคุณมีแผ่นดอสก์เรียงตามลำดับที่ถูกต้อง หากต้องการืน่าอมพิวเตอร์เป็นสถานะดั้งเดิมจากโรงงานได้

หากต้องการจัดทำแผ่น DVD โดยใช้ Recovery Media Creator ให้ทำดังนี้

- **1.** คลิกที่ไอคอน **Dash Home (**แดชหน้าแรก) ที่ด้านซ้ายสุดของแผงด้านบน และจากนั้น ป้อน  $\text{recovery}$  (การกู้คืน) ในกล่องค้นหา เลือก Recovery Media Creator
- 2**.** ในหน้าต่าง Please choose media type (โปรดเลือกชนิดของสื่อ) ให้ลิกไออน DVD
- 3**.** ปฏิบัติตามคำแนะนำบนหน้าจอ

หากต้องการจัดทำแผ่น DVD สำหรับคืนค่าโดยใช้ซอฟต์แวร์การสร้างการคืนค่า ให้ทำดังนี้

- 1**.** ลิกไออน System menu (เมนูระบบ) ที่อยูทางขวาสุดของแผงด้านบน ่ แล้วลิก System Settings (การตั้ง่าระบบ) > Backup (สำรองข้อมูล)
- 2. เลือก Storage (ที่เก็บข้อมูล) จากแผงทางด้านซ้ายของหน้าต่าง คลิกลูกศรชื้ลงที่อยู่ติดกับ Backup Location (ตำแหน่งที่ตั้งสำเนาสำรอง) แล้ว เลือกโฟลเดอร์ในเครื่อง จากนั้นคลิกปุ่ม **Choose Folder** (เลือกโฟลเดอร์) เลือกแผ่น DVD จากแผงทางด้านซ้ายของหน้าต่าง แล้วคลิก **OK** (ตกลง)
- 3**.** เลือก Overview (ภาพรวม) จากแผงบนด้านซ้ายของหน้าต่าง แล้วลิก Back Up Now (สำรองข้อมูลเดี๋ยวนี้)
- 4**.** ปฏิบัติตามคำแนะนำบนหน้าจอ

### <span id="page-58-0"></span>**การสร้างอิมเมจสำหรับคืนค่าในอุปกรณ์** USB

 $\mathbb{Z}$ **หมายเหตุ:** ตรวจดูให้แน่ใจวา่ อมพิวเตอร์ที่จะใช้เชื่อมต่อกบกระแสไฟ ั AC แล้วก่อนเริ่มขั้นตอนนี้

ุณสามารถใช้Recovery Media Creator หรือซอฟต์แวร์การสร้างการคืนค่าเพื่อจัดทำอิมเมจสำหรับคืนค่าในในอุปกรณ์ USB ตรวจสอบขนาดพื้นที่วาง่ ที่แน่นอนในอุปกรณ์เก็บข้อมูลของคุณก่อนเริ่มทำการสร้างอิมเมจ สำหรับรุ่นคอมพิวเตอร์ส่วนใหญ่แล้ว จะต้องใช้อุปกรณ์ USB ที่มีพื้นที่ว่างอย่างน้อยที่สุด  $4\ \mathrm{GB}$ อย่างไรก็ตาม ขึ้นอยู่กับไดรเวอร์และซอฟต์แวร์ที่ติดตั้งในคอมพิวเตอร์ของุลฌ คณอาจต้องการพื้นที่ว่างมากกว่า 4 GB เล็กน้อย **HP ขอแนะนำให้คุณใช้อุปกรณ์**  $\overline{\text{USB}}$  ขนาด 8 GB หรือมากกว่าเพื่อให้ได้ผลลัพธ์ที่ดีที่สุด

 $\dddot{\mathbb{Z}}$  สิ่งสำคัญ: ก่อนเริ่มกระบวนการนี้ อย่าลืมเสียบอุปกรณ์ USB ของคุณเข้ากับพอร์ต USB ของคอมพิวเตอร์

หากต้องการสร้างอุปกรณ์USB สำหรับคืนค่าโดยใช้ Recovery Media Creator ให้ทำดังนี้

- **1.** คลิกที่ไอคอน **Dash Home (**แดชหน้าแรก) ที่ด้านซ้ายสุดของแผงด้านบน และจากนั้น ป้อน  $\text{recover}$  (การกู้คืน) ในกล่องค้นหา เลือก Recovery Media Creator
- 2**.** ในหน้าต่าง Please choose media type (โปรดเลือกชนิดของสื่อ) ให้ลิกไออน USB
- 3**.** ปฏิบัติตามคำแนะนำบนหน้าจอ

หากต้องการสร้างอุปกรณ์USB สำหรับคืนค่าโดยใช้ซอฟต์แวร์การสร้างการคืนค่า ให้ทำดังนี้

- 1**.** ลิกไออน System menu (เมนูระบบ) ที่อยูทางขวาสุดของแผงด้านบน ่ แล้วลิก System Settings (การตั้ง่าระบบ) > Backup (สำรองข้อมูล)
- 2. เลือก Storage (ที่เก็บข้อมูล) จากแผงทางด้านซ้ายของหน้าต่าง คลิกลูกศรชื่องที่อยู่ติดกับ Backup Location (ตำแหน่งที่ตั้งสำเนาสำรอง) แล้ว เลือกโฟลเดอร์ในเครื่อง จากนั้นคลิกปุ่ม Choose Folder (เลือกโฟลเดอร์) เลือกอุปกรณ์ USB จากแผงทางด้านซ้ายของหน้าต่าง แล้วคลิก OK (ตกลง)
- 3**.** เลือก Overview (ภาพรวม) จากแผงบนด้านซ้ายของหน้าต่าง แล้วลิก Backup Now (สำรองข้อมูลเดี๋ยวนี้)
- 4**.** ปฏิบัติตามคำแนะนำบนหน้าจอ

### **การืน่าสถานะดั้งเดิมจากโรงงาน**

序 **หมายเหตุ:** ตรวจดูให้แน่ใจวา่ อมพิวเตอร์ที่จะใช้เชื่อมต่อกบกระแสไฟ ั AC แล้วก่อนเริ่มขั้นตอนนี้

หากต้องการใช้อิมเมจสำหรับคืนค่าบนแผ่น  $\mathsf{DVD}$  หรืออุปกรณ์  $\mathsf{USB}$  เพื่อคืนค่าคอมพิวเตอร์สู่สถานะดั้งเดิมจากโรงงาน ให้ทำดังนี้

- 1**.** หากเป็นไปได้ให้สำรองไฟล์ส่วนบุคคลทั้งหมดไว้
- 2**.** ปิดเรื่องอมพิวเตอร์
- 3**.** ตรวจสอบให้แน่ใจก่อนวา่ DVD หรืออุปกรณ์USB สำหรับคืนค่าเชื่อมต่อกับคอมพิวเตอร์
- 4**.** รีสตาร์ทอมพิวเตอร์
- **5.** เมื่อบูตระบบ ให้กดF9 เพื่อเข้าสู่การเลือกอุปกรณ์สำหรับการบูต จากนั้นเลือกอุปกรณ์ที่มีอิมเมจคืนค่า
- **6. คลิก Restore entire hard drive** (คืนค่าฮาร์ดไดรฟ์ทั้งหมด) และจากนั้น คลิก Continue (ดำเนินการต่อ)
- 7**.** ปฏิบัติตามคำแนะนำบนหน้าจอ

<span id="page-59-0"></span> $\dddot{\mathbb{B}}$  หมายเหตุ: หากคุณไม่สามารถบูต (เริ่มการทำงาน) คอมพิวเตอร์ และคุณไม่ได้สร้างดิสก์การกู้คืนระบบเอาไว้ คุณจะต้องซื้อดีวีดี Ubuntu Operating  $\mathit{System}$  (ระบบปฏิบัติการ  ${\sf Ubuntu}$ ) เพื่อติดตั้งระบบปฏิบัติการอีกกรั้ง สำหรับข้อมูลเพิ่มเติม โปรดดู *รายนามหมายเลขโทรศัพท์ทั่วโลก* 

### **การสำรองไฟล์ข้อมูลของคุณ**

Deja Dup Restore Tool ช่วยให้คุณสามารถสำรองไฟล์ข้อมูลของคุณ

คุณควรสำรองไฟล์ข้อมูลของคุณตามตารางเป็นประจำเพื่อรักษาสำเนาสำรองข้อมูลปัจจุบัน คุณสามารถสำรองข้อมูลด้วยตนเองลงในไดรฟ์เสริมภายนอก ไดรฟ์เรือข่าย หรือแผนดิสก ่ ์โปรดอย่าลืมสำรองข้อมูลของคุณในเวลาต่อไปนี้

- ตามเวลาที่กำหนดเป็นประจำ
- ก่อนจะซ่อมแซมหรืออื่นอ่าออมพิวเตอร์
- ก่อนจะเพิ่มหรือปรับเปลี่ยนฮาร์ดแวร์หรือซอฟต์แวร์

หากต้องการสำรองไฟล์โฮมไดเรกทอรีโดยใช้Deja Dup Backup Tool ให้ทำดังนี้

**หมายเหตุ:** ก่อนคุณสำรองข้อมูลของคุณ ตรวจสอบให้แน่ใจว่าคุณได้กำหนดตำแหน่งที่จะบันทึกไฟล์ข้อมูลสำรองแล้ว

- 1. คลิกไอคอน System menu (เมนูระบบ) ที่อยู่ทางขวาสุดของแผงด้านบน แล้วคลิก System Settings (การตั้งค่าระบบ) > ไอคอน Backup (สำรองข้อมูล)
- 2**.** เลือก Folders (โฟลเดอร์) จากแผงบนด้านซ้ายของหน้าต่าง และเลือกโฟลเดอร์ที่จะสำรองข้อมูลจากใต้Folders to back up (โฟลเดอร์ที่จะ สำรองข้อมูล)
- 3. เลือก Storage (ที่เก็บข้อมูล) จากแผงบนด้านซ้ายของหน้าต่าง คลิกลูกศรซื้ลงที่อยู่ติดกับ Backup Location (ตำแหน่งที่ตั้งสำเนาสำรอง) แล้ว เลือกตำแหน่งข้อมูลสำรองที่กำหนดจากรายการแบบเลื่อนลง
- 4**.** เลือก Overview (ภาพรวม) จากแผงบนด้านซ้ายของหน้าต่าง แล้วลิก Back Up Now (สำรองข้อมูลเดี๋ยวนี้)

**หมายเหตุ:** นอกจากนี้คุณสามารถสำรองข้อมูลไปยังบริการจัดเก็บข้อมูลบนกลุ่มเมฆ (cloud storage service) ที่ให้บริการโดยหลายบริษัท โดยบริษัท เหล่านั้นจะคิดค่าบริการเล็กน้อยสำหรับการจัดเก็บข้อมูลของคุณ ขอแนะนำให้ใช้บริการ Cloud เนื่องจากเป็นวิธีที่ง่ายในการจัดเก็บข้อมูลไว้นอกสถานที่ที่ปลอดภัย

### **การืน่าไฟ¨rข้อมู¨ของุณ**

Deja Dup Restore Tool ช่วยใหุ้ณสามารถืน่าไฟล์ข้อมูลของุณ

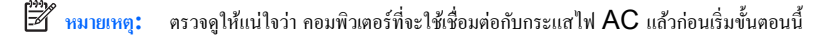

หากต้องการคืนค่าข้อมูลจากไฟล์ข้อมูลสำรองของคุณ ให้ทำดังนี้

- 1. คลิกไอคอน System menu (เมนูระบบ) ที่อยู่ทางขวาสุดของแผงด้านบน แล้วคลิก System Settings (การตั้งค่าระบบ) > ไอคอน Backup (สำรองข้อมูล)
- 2**.** ลิก Restore (ืน่า) เลือกตำแหน่งของไฟล์ข้อมูลสำรองและชื่อโฟลเดอร์ แล้วลิก Forward (ไปข้างหน้า)
- 3. จาก Restore from When? (คืนค่าจากเมื่อใด) ให้เลือกวันที่ของไฟล์ที่จะคืนค่า แล้วคลิก Forward (ไปข้างหน้า)
- 4**.** เลือกตำแหน่งและโฟลเดอร์ที่จะคืนค่าไฟล์ แล้วลิก Forward (ไปข้างหน้า)
- 5**.** ทำตามคำแนะนำที่ปรากฏบนหน้าจอ
- **6.** คลิก Restore (คืนค่า) เพื่อเริ่มคืนค่าไฟล์ หรือคลิก Cancel (ยกเลิก) เพื่อยกเลิกการดำเนินการ

# <span id="page-61-0"></span>11 ฝ่ายสนับสนุนด้านเทคนิค

### **การติดต่อฝ่ายสนับสนุน**

```
หมายเหตุ: หากต้องการเข้าถึง Ubuntu Desktop Guide (ู่มือการใช้งาน Ubuntu Desktop) ให้กดแป้น f1
```
หากข้อมูลที่ให้ไว้ในคู่มือการใช้งานนี้หรือใน*กู่มือการใช้เครื่องเดสก์ทอป Ubuntu ไม่ตอบข้อสงสัยของ*คุณ กรุณาติดต่อฝ่ายให้บริการ สำหรับการสนับสนุนใน สหรัฐอเมริกา ไปที่<http://www.hp.com/go/contactHP> สำหรับการสนับสนุนทั่วโลก ไปที่[http://welcome.hp.com/](http://welcome.hp.com/country/us/en/wwcontact_us.html) [country/us/en/wwcontact\\_us.html](http://welcome.hp.com/country/us/en/wwcontact_us.html)

โดยุณจะสามารถ

● สนทนาออนไลน์กบชั ่างเทนิของ HP

序 **หมายเหตุ:** ในกรณีที่การสนทนาเพื่อสนับสนุนไม่มีให้บริการในบางภาษา ุณสามารถสนทนาเป็นภาษาอังกฤษ

- ส่งอีเมลถึงฝ่ายสนับสนุนของ HP
- ้นหาหมายเลขโทรศัพท์ของฝ่ายสนับสนุน
- ้นหาศูนย์บริการของ HP

#### **ฉ¨าก**

ฉลากที่ติดอยู่กับคอมพิวเตอร์จะแสดงข้อมูลที่คุณอาจต้องใช้ในการแก้ไขปัญหาของระบบหรือเมื่อคุณเดินทางไปต่างประเทศและนำคอมพิวเตอร์ไปด้วย

 $\mathbb{Z}$  สิ่งสำคัญ: ฉลากข้อมูลทั้งหมดที่กล่าวถึงในหัวข้อนี้จะแสดงอยู่ 3 จุดตามรุ่นของคอมพิวเตอร์ตี่ขอมพิวเตอร์ ที่ช่องใส่แบตเตอรี่ หรือใต้ฝาปิด ด้านล่าง

ฉลากข้อมูลบริการ - ระบุข้อมูลที่สำคัญในการพิจารณารายละเอียดสำหรับคอมพิวเตอร์ของคุณ ขณะติดต่อขอรับบริการ คุณอาจได้รับแจ้งให้ระบุซีเรียลนัมเบอร์ หรือหมายเลขผลิตภัณฑ์หรือเลขรุ่น ค้นหาข้อมูลตัวเลขเหล่านี้ก่อนติดต่อฝ่ายบริการ

ฉลากข้อมูลบริการจะคล้ายกับตัวอย่างด้านล่าง โปรดดูที่ภาพประกอบที่ใกล้เคียงกับฉลากข้อมูลบริการในคอมพิวเตอร์ของคุณมากที่สุด

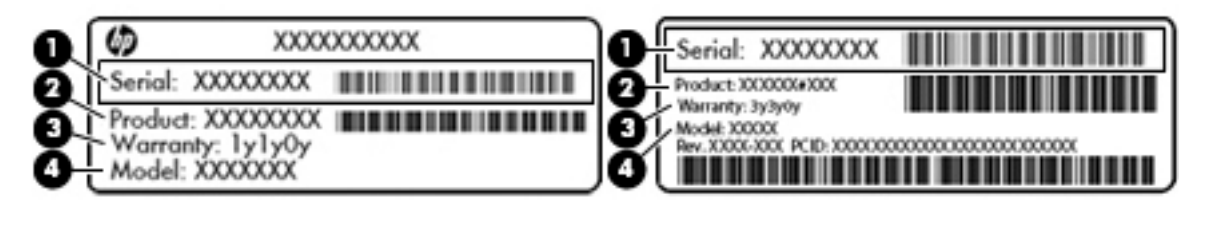

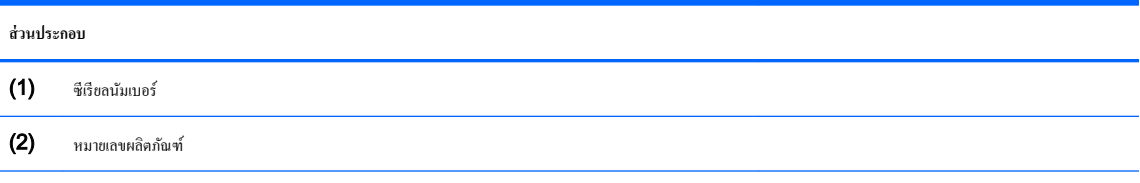

<span id="page-62-0"></span>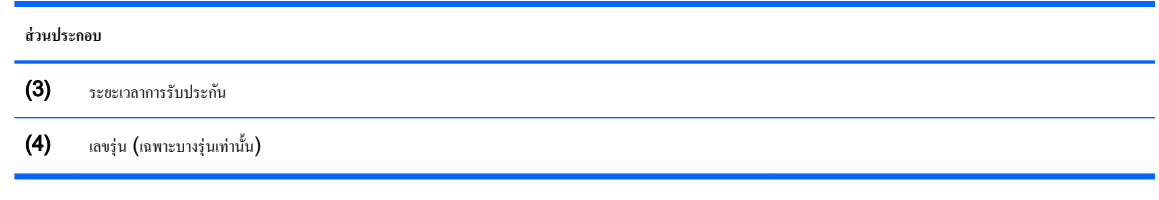

- $\bullet$  ป้ายระบุข้อกำหนด—ระบุระเบียบข้อบังคับเกี่ยวกับคอมพิวเตอร์
- ป้ายระบุการรับรองอุปกรณ์ไร้สาย—ระบุข้อมูลเกี่ยวกับอุปกรณ์ไร้สายเสริมและเครื่องหมายการอนุมัติของบางประเทศหรือภูมิภาคที่อุปกรณ์นั้นได้รับการอนุมัติ ให้ใช้งาน

# <span id="page-63-0"></span>12 **ข้อกำหนดเฉพาะ**

## **กำลังไฟฟ้าเข้า**

ข้อมูลกำลังไฟในหัวข้อนี้อาจมีประโยชน์หากคุณวางแผนจะเดินทางไปต่างประเทศโดยนำคอมพิวเตอร์ไปด้วย

คอมพิวเตอร์ทำงานด้วยกำลังไฟ DC ซึ่งจ่ายไฟให้โดยแหล่งไฟฟ้า AC หรือ DC แหล่งไฟฟ้า AC ต้องจ่ายไฟที่พิกดั 100–240 V, 50–60 Hz แม้วา่ คอมพิวเตอร์จะรับไฟจากแหล่งไฟฟ้า DC แบบเครื่องต่อเครื่อง ควรได้รับจ่ายไฟโดยใช้เฉพาะอะแดปเตอร์ AC หรือแหล่งไฟฟ้า DC ที่จัดหาให้และได้รับอนุมัติจาก  $HP$  เพื่อใช้งานกับคอมพิวเตอร์เครื่องนี้เท่านั้น

คอมพิวเตอร์สามารถทำงานด้วยแหล่งจ่ายไฟ DC ภายใต้ข้อกำหนดเฉพาะดังนี้ แรงดันไฟฟ้าและกระแสไฟฟ้าสำหรับการใช้งานอาจแตกต่างกันไปตามแพลตฟอร์ม

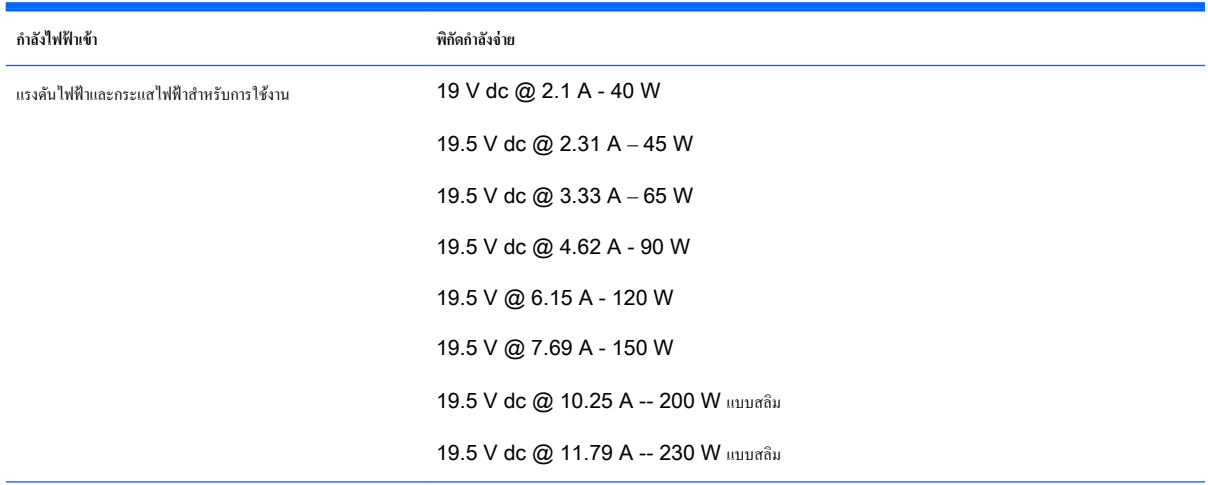

ปลั้ก DC ของแหล่งจ่ายไฟ HP ภายนอก

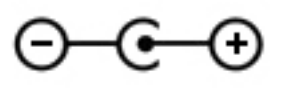

**หมายเหตุ:** ผลิตภัณฑ์นี้ออกแบบขึ้นสำหรับระบบไฟฟ้าสำหรับงาน IT ในนอร์เวย์ด้วยแรงดันไฟฟ้าเฟสต่อเฟสโดยไม่เกิน 240 V rms

**หมายเหตุ:** แรงดันไฟฟ้าและกระแสไฟฟ้าสำหรับการใช้งานคอมพิวเตอร์จะพบได้ในป้ายระบุข้อกำหนดของระบบ

## <span id="page-64-0"></span>**สภาพแวดล้อมการทำงาน**

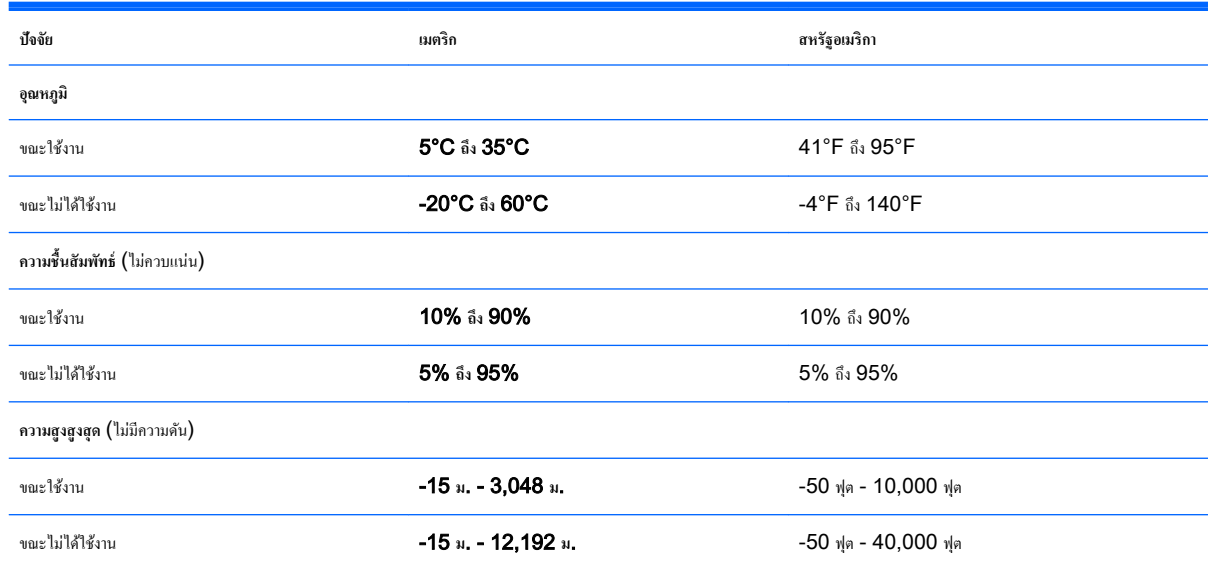

# <span id="page-65-0"></span>13 **การายประจุไฟฟ้ าสถิต**

การายประจุไฟฟ้าสถิตเป็นการปล่อยประจุไฟฟ้าสถิตเมื่อวัตถุสองชิ้นสัมผัสกนั เช่น ไฟฟ้าช็อตทีุ่ณรู้สึกได้เมื่อุณเดินบนพรมและแตะลูกบิดประตูที่เป็นโลหะ

การคายประจุไฟฟ้าสถิตจากนิ้วมือหรือตัวนำไฟฟ้าสถิตอื่นๆ อาจทำให้ชิ้นส่วนอิเล็กทรอนิกส์ได้รับความเสียหาย เพื่อป้องกันความเสียหายต่อคอมพิวเตอร์ ความเสียหาย ต่อไดรฟ์ หรือข้อมูลสูญหาย ให้ปฏิบัติตามข้อวรระวังต่อไปนี้

- หากคำแนะนำในการเอาออกหรือติดตั้งแจ้งให้คุณถอดปลั๊กคอมพิวเตอร์ คุณกี่ควรถอดปลั๊กหลังจากที่ถ่ายประจุไฟฟ้าลงดินเรียบร้อยแล้ว และก่อนที่จะถอดฝาปิด เรื่อง
- เก็บชิ้นส่วนไว้ในหีบห่อบรรจุที่ปลอดภัยจากไฟฟ้าสถิตจนกว่าคุณจะพร้อมสำหรับการติดตั้ง
- หลีกเลี่ยงการสัมผัสพิน บัดกรีและวงจร จับชิ้นส่วนอิเล็กทรอนิกส์ให้น้อยที่สุดเท่าที่จะเป็นไปได้
- ใช้เรื่องมือที่ไม่ใช่แม่เหล็ก
- ก่อนที่จะเลื่อนย้ายชิ้นส่วน ให้ายประจุไฟฟ้าสถิตด้วยการแตะที่พื้นผิวโลหะที่ไม่ได้ทาสีของชิ้นส่วนนั้น
- หากุณถอดชิ้นส่วนออก ให้วางไว้ในหีบห่อที่ปลอดภัยจากไฟฟ้าสถิต

หากคุณต้องการข้อมูลเพิ่มเติมเกี่ยวกับไฟฟ้าสถิตหรือความช่วยเหลือเกี่ยวกับการถอดหรือติดตั้งส่วนประกอบ ให้ติดต่อฝ่ายสนับสนุน

# <span id="page-66-0"></span>14 **การเข้าถึง**

HP ได้ออกแบบ ผลิต ตลอดจนทำตลาดผลิตภัณฑ์และบริการซึ่งทุกคนรวมทั้งผู้พิการสามารถใช้ได้ ไม่ว่าจะเป็นแบบสแตนด์อโลนหรืออุปกรณ์อำนวยความสะดวกที่มี วามเหมาะสม

## **รองรับเทคโนโลยีสิ่งอำนวยความสะดวก**

ผลิตภัณฑ์ของ HP สนับสนุนเทคโนโลยีสิ่งอำนวยความสะดวกบนระบบปฏิบัติการที่มีความหลากหลาย และคุณสามารถกำหนดค่าให้ใช้งานร่วมกับเทคโนโลยีสิ่งอำนวย วามสะดวกเพิ่มเติมได้ใช้คุณสมบัติการค้นหาซึ่งอยู่บนอุปกรณ์ของคุณเพื่อค้นหาข้อมูลเพิ่มเติมเกี่ยวกับคุณสมบัติของสิ่งอำนวยความสะดวก

**หมายเหตุ:** สำหรับข้อมูลเพิ่มเติมเกี่ยวกับผลิตภัณฑ์เฉพาะที่มีเทคโนโลยีสิ่งอำนวยความสะดวก โปรดติดต่อฝ่ายบริการลูกค้าสำหรับสินค้านั้นๆ

### **การติดต่อฝ่ายสนับสนุน**

เราได้ทำการปรับแต่งระบบการเข้าถึงผลิตภัณฑ์และบริการอย่างสม่ำเสมอ และยินดีรับข้อเสนอแนะจากผู้ใช้ หากคุณมีปัญหากับผลิตภัณฑ์หรือต้องการแจ้งเกี่ยวกับ ุณสมบัติการเข้าถึงที่ให้วามช่วยเหลือุณ โปรดติดต่อบริษัทที่ (888) 259-5707 จันทร์ถึงศุกร์เวลา 6:00 น. ถึง 21:00 น. (Mountain Time) หากคุณหูหนวกหรือมีความพิการทางหูและใช้ TRS VRS/WebCapTel โปรดติดต่อเราหากคุณต้องใช้บริการสนับสนุนด้านเทคนิค หรือมีคำถามเกี่ยวกับการ เข้าถึงได้โดยโทร (877) 656-7058 จันทร์ถึงศุกร์เวลา 6:00 น. ถึง 21:00 น. (Mountain Time)

# <span id="page-67-0"></span>**ดัชนี**

### D

**DisplayPort** การเชื่อมต่อ [14](#page-21-0)

### H

HDMI การกำหนดค่าเสียง [15](#page-22-0) HP PC Hardware Diagnostics (UEFI) การดาวน์โหลด [49](#page-56-0) การใช้ [48](#page-55-0)

### S

Setup Utility การืน่าเริ่มต้น [48](#page-55-0) การนำทาง [47](#page-54-0) การออก [48](#page-55-0) การเปลี่ยนภาษา [47](#page-54-0) การเริ่มต้น [47](#page-54-0) การเลือก [47](#page-54-0) การแสดงข้อมูลระบบ [48](#page-55-0) ตั้งรหัสผานใน ่ [42](#page-49-0)

### ก

การกำหนดค่าเสียงสำหรับ HDMI [15](#page-22-0) การขนส่งอมพิวเตอร์ [39](#page-46-0) การายประจุไฟฟ้าสถิต [58](#page-65-0) การจัดการรหัสผ่านของผู้ดูแลระบบ [43](#page-50-0) การจัดการรหัสผ่านเปิดเครื่อง [44](#page-51-0) การจัดเกบแบตเตอรี่ ็ [28](#page-35-0) การชาร์จแบตเตอรี่ [26](#page-33-0) การดูแลรักษาอมพิวเตอร์ของุณ [38](#page-45-0) การตรวจสอบฟังก์ชันด้านเสียง [12](#page-19-0) การตั้ง่า WLAN [7](#page-14-0) การตั้ง่าการเชื่อมต่ออินเทอร์เน็ต [7](#page-14-0) การตั้ง่าจากโรงงาน, การืน่า [48](#page-55-0) การติดตั้ง ตัวล็อกสายเเบิลที่เป็นอุปกรณ์เสริม [45](#page-52-0) การทำความสะอาดคอมพิวเตอร์ของคุณ [38](#page-45-0) การประหยัด, พลังงาน [28](#page-35-0) การปิดอมพิวเตอร์ [22](#page-29-0) การป้อนรหัสผ่านของผู้ดูแลระบบ [43](#page-50-0) การป้อนรหัสผานเปิดเรื่อง ่ [44](#page-51-0) การสำรองซอฟต์แวร์และข้อมูล [45](#page-52-0) การเข้าถึง [59](#page-66-0) การเชื่อมต่อ WLAN [9](#page-16-0) การเชื่อมต่อ WLAN สาธารณะ [9](#page-16-0) การเชื่อมต่อ WLAN ในอง์กร [9](#page-16-0) การเดินทางโดยนำคอมพิวเตอร์ไปด้วย [28,](#page-35-0) [39](#page-46-0), [55](#page-62-0) การเลื่อนรูปแบบการสัมผัสบนทัชแพด [21](#page-28-0) การ์ดดิจิทัล การใส่ [32](#page-39-0) กำลังไฟฟ้าเข้า [56](#page-63-0)

### ข

กิจกรรมสนุกๆ [1](#page-8-0)

ข้อมูลระบบ, การแสดง [48](#page-55-0) ข้อมูลระเบียบข้อบังคับ ป้ายระบุการรับรองอุปกรณ์ไร้สาย [55](#page-62-0) ป้ายระบุข้อกำหนด [55](#page-62-0) ข้อมูลสำรอง [50](#page-57-0)

### ค

วามปลอดภัย, ไร้สาย [8](#page-15-0) ่าเริ่มต้น, การืน่า [48](#page-55-0) เรือข่ายไร้สาย (WLAN) การเชื่อมต่อ [9](#page-16-0) การเชื่อมต่อ WLAN สาธารณะ [9](#page-16-0) การเชื่อมต่อ WLAN ในอง์กร [9](#page-16-0) การใช้ [6](#page-13-0) วามปลอดภัย [8](#page-15-0) ระยะการทำงาน [9](#page-16-0) อุปกรณ์ที่จำเป็น [7](#page-14-0) เรือข่ายไร้สาย, การป้องกนั [45](#page-52-0)

#### ฉ

ฉลาก Bluetooth [55](#page-62-0) WLAN [55](#page-62-0) ข้อกำหนด [55](#page-62-0) ซีเรียลนัมเบอร์ [54](#page-61-0) บริการ [54](#page-61-0) ใบรับรองอุปกรณ์ไร้สาย [55](#page-62-0) ฉลาก Bluetooth [55](#page-62-0) ฉลาก WLAN [55](#page-62-0) ฉลากบริการ ตำแหน่ง [54](#page-61-0)

### ช

ชื่อและหมายเลขผลิตภัณฑ์, คอมพิวเตอร์  $54$ 

### ซ

ซอฟต์แวร์Wireless Assistant [5](#page-12-0) ซอฟต์แวร์วามปลอดภัยทางอินเทอร์เน็ต, การใช้ [44](#page-51-0) ซอฟต์แวร์ป้องกนไวรัส ั , การใช้ [44](#page-51-0) ซีเรียลนัมเบอร์ [54](#page-61-0) ซีเรียลนัมเบอร์, คอมพิวเตอร์ [54](#page-61-0)

### ด

ดิสก์แบบออปติคอล การถอด [36](#page-43-0) การใส่ [35](#page-42-0) ด้านล่าง [55](#page-62-0) ไดรฟ์แบบออปติอลที่มีช่องบรรจุ [35](#page-42-0) ไดรฟ์แบบออปติอลที่มีถาดบรรจุ [35](#page-42-0)

### ต

ตัวล็อกสายเเบิล, การติดตั้ง [45](#page-52-0)

### ท

ทัชแพด การใช้ [18](#page-25-0)

#### น

แนวปฏิบัติในการใช้คอมพิวเตอร์อย่างปลอดภัย [1](#page-8-0)

#### บ

แบตเตอรี่ การชาร์จ [26](#page-33-0) การทิ้ง [28](#page-35-0) การประหยัดพลังงาน [28](#page-35-0) การเก็บ [28](#page-35-0) ระดับแบตเตอรี่เหลือน้อย [27](#page-34-0) อายุการใช้งาน [26](#page-33-0) อุณหภูมิ [28](#page-35-0) เปิด/ปิด [25](#page-32-0)

### ป

ปิดเรื่อง [22](#page-29-0) ปุ่มเปิด/ปิดอุปกรณ์ไร้สาย [5](#page-12-0) ป้ายระบุการรับรองอุปกรณ์ไร้สาย [55](#page-62-0)

#### พ

พลังงาน, การรักษา [28](#page-35-0) พอร์ต DisplayPort [14](#page-21-0) HDMI [15](#page-22-0) VGA [13](#page-20-0) จอภาพภายนอก [13](#page-20-0) พอร์ต HDMI การเชื่อมต่อ [15](#page-22-0) พอร์ต VGA, การเชื่อมต่อ [13](#page-20-0) พอร์ตจอภาพภายนอก [13](#page-20-0) พักการใช้งาน การออก [23](#page-30-0) การเข้าสู่ [23](#page-30-0)

### ฟ

ฟังก์ชันด้านเสียง, การตรวจสอบ  $12$ ไฟแสดงสถานะอุปกรณ์ไร้สาย [5](#page-12-0)

### ม

เมาส์, ภายนอก การตั้งค่าการกำหนดลักษณะ [17](#page-24-0)

### ร

รหัสผาน่ ตั้ง่าใน Setup Utility [42](#page-49-0) ตั้ง่าในระบบปฏิบัติการ [42](#page-49-0) รหัสผานของผู้ดูแลระบบ ่ การจัดการ [43](#page-50-0) การป้อน [43](#page-50-0) การสร้าง [43](#page-50-0) รหัสผานเปิดเรื่อง ่ การจัดการ [44](#page-51-0) การป้อน [44](#page-51-0) การสร้าง [44](#page-51-0) ระดับแบตเตอรี่ขั้นวิกฤต [27](#page-34-0) ระดับแบตเตอรี่เหลือน้อย [27](#page-34-0) ระบบปฏิบัติการ [22](#page-29-0) ระบบปฏิบัติการ, ตั้งค่ารหัสผ่านใน [42](#page-49-0) ระบบไม่ตอบสนอง [22](#page-29-0) รูปแบบการสัมผัสบนทัชแพด [21](#page-28-0) การเลื่อน [21](#page-28-0)

### ว

วีดีโอ [12](#page-19-0) เว็บแม [11](#page-18-0)

### ส

สภาพแวดล้อมการทำงาน [57](#page-64-0) สาย USB, การเชื่อมต่อ [32](#page-39-0) สายเเบิล DisplayPort [14](#page-21-0) HDMI [15](#page-22-0) USB [32](#page-39-0) VGA [13](#page-20-0) สื่อบันทึกที่อ่านได้ [23](#page-30-0) สื่อบันทึกที่เขียนได้ [23](#page-30-0) สื่อบันทึกไดรฟ์ [23](#page-30-0) ส่วนวบุมไร้สาย ซอฟต์แวร์Wireless Assistant [5](#page-12-0) ปุ่ม [5](#page-12-0) ระบบปฏิบัติการ [5](#page-12-0)

#### อ

อุณหภูมิ [28](#page-35-0)

อุปกรณ์Bluetooth [4,](#page-11-0) [9](#page-16-0) อุปกรณ์USB การถอด [32](#page-39-0) การเชื่อมต่อ [32](#page-39-0) คำอธิบาย [31](#page-38-0) อุปกรณ์WLAN [6](#page-13-0), [55](#page-62-0) อุปกรณ์วามละเอียดสูง, การเชื่อมต่อ [15](#page-22-0) ไออนการเชื่อมต่อเรือข่าย [4](#page-11-0) ไออนต่างๆ ระบบไร้สาย [4](#page-11-0) เรือข่าย [4](#page-11-0) เรือข่ายแบบใช้สาย [4](#page-11-0) ไออนระบบไร้สาย [4](#page-11-0)

#### ฮ

ฮับ [31](#page-38-0) ฮับ USB [31](#page-38-0) ไฮเบอร์เนต การออก [23](#page-30-0) การเข้าสู่ [23](#page-30-0) เริ่มต้นเมื่อระดับแบตเตอรี่ถึงขั้นวิกฤต [27](#page-34-0)